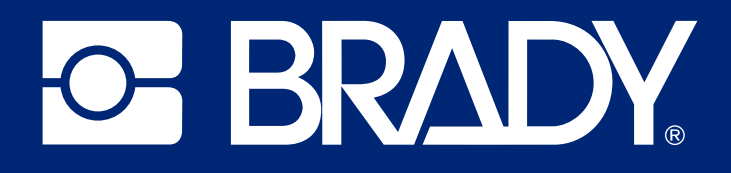

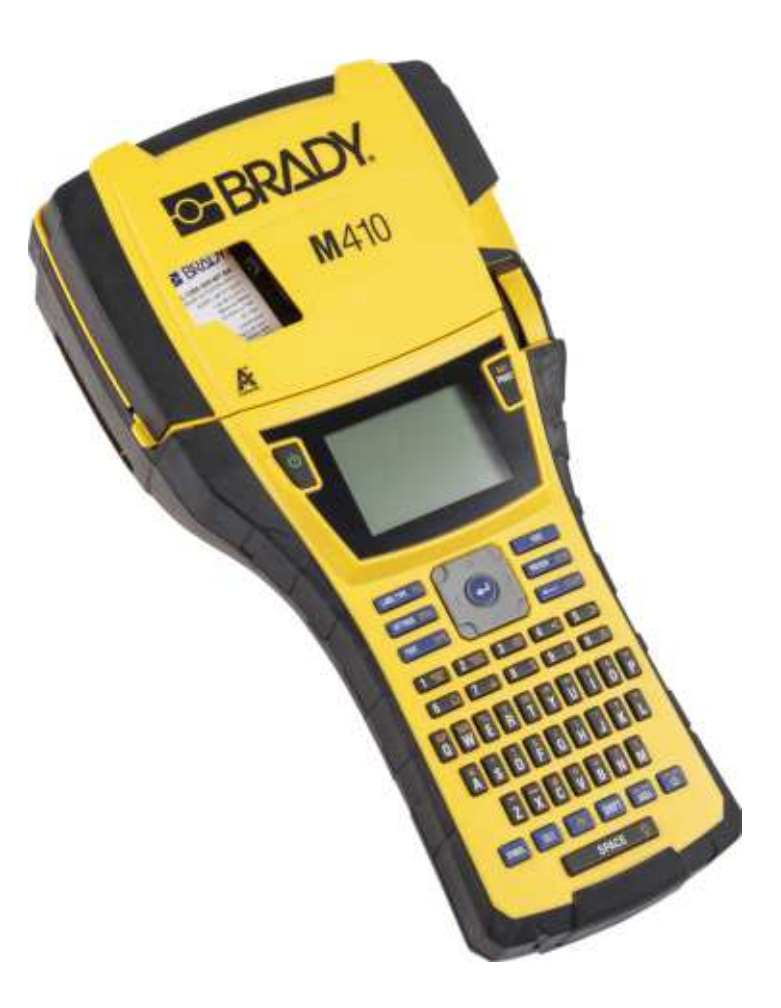

# M410

Benutzerhandbuch

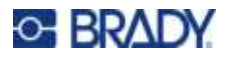

# **Copyright und Marken**

#### **Haftungsbeschränkung**

Dieses Handbuch ist Eigentum von Brady Worldwide, Inc. (im Folgenden "Brady") und kann jederzeit ohne vorherige Ankündigung geändert werden. Brady lehnt jegliche Ansprüche auf automatische Zusendung von Neuauflagen ab.

Dieses Handbuch ist urheberrechtlich mit allen vorbehaltenen Rechten geschützt. Keine Teile dieses Handbuchs dürfen ohne vorherige schriftliche Einwilligung von Brady kopiert oder reproduziert werden.

Obwohl Brady größte Sorgfalt auf die Erstellung dieses Dokuments verwendet hat, übernimmt Brady keine Haftung gegenüber Dritten für mögliche Verluste oder Schäden, die durch Fehler, Auslassungen oder Anmerkungen, durch Nachlässigkeit, unbeabsichtigt oder aus sonstigen Gründen entstehen. Ferner übernimmt Brady weder eine Haftung für die Anwendung oder Benutzung aller hierin beschriebenen Produkte oder Systeme, noch eine Haftung für beiläufig entstandene oder Folgeschäden, die bei der Verwendung dieses Dokuments entstehen. Brady lehnt jegliche Gewährleistung der Marktgängigkeit oder Eignung für einen bestimmten Zweck ab.

Brady behält sich das Recht vor, an den hierin genannten Produkten oder Systemen ohne Vorankündigung Änderungen vorzunehmen, um die Zuverlässigkeit, Funktionalität oder Konzeption zu verbessern.

#### **Marken**

M410 ist eine Marke von Brady Worldwide, Inc.

Microsoft, Windows, Excel, Access und SQL Server sind eingetragene Marken der Microsoft Corporation.

Die in diesem Handbuch erwähnten Marken- oder Produktnamen sind Marken (™) bzw. eingetragene Marken (<sup>®</sup>) der jeweiligen Inhaber.

© 2024 Brady Worldwide, Inc. Alle Rechte vorbehalten.

Revision A

Brady Worldwide, Inc. 6555 West Good Hope Road Milwaukee, WI 53223, USA [bradyid.com](www.bradycorp.com)

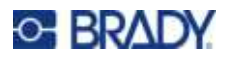

# **Brady-Gewährleistung**

Beim Verkauf unserer Produkte gehen wir davon aus, dass Kunden diese in der Praxis anwenden und testen, um sich der Eignung für ihre bestimmten Anwendungszwecke zu vergewissern. Brady garantiert dem Käufer, dass seine Produkte frei von Material- und Fertigungsmängeln sind, beschränkt seine Haftung im Rahmen dieser Garantieverpflichtungen allerdings auf den Ersatz des Produkts, wenn besagtes Produkt nachweislich bereits zum Zeitpunkt des Verkaufs durch Brady beschädigt war. Diese Garantie erstreckt sich nicht auf irgendwelche Personen, die das Produkt vom Käufer erhalten.

DIESE GARANTIE ERSETZT ALLE SONSTIGEN AUSDRÜCKLICHEN ODER STILLSCHWEIGENDEN GARANTIEN, EINSCHLIESSLICH, JEDOCH NICHT BESCHRÄNKT AUF STILLSCHWEIGENDE GARANTIEN DER MARKTFÄHIGKEIT ODER EIGNUNG FÜR EINEN BESTIMMTEN ZWECK, UND SONSTIGE VERPFLICHTUNGEN ODER VERBINDLICHKEITEN SEITENS BRADY. IN KEINEM FALL HAFTET BRADY FÜR VERLUSTE, SCHÄDEN, KOSTEN ODER FOLGESCHÄDEN JEGLICHER ART, DIE SICH AUS DER BENUTZUNG ODER DER UNFÄHIGKEIT DER BENUTZUNG DER BRADY-PRODUKTE ERGEBEN.

# **Sicherheit und Umgebung**

Bevor Sie den M410-Drucker zum ersten Mal in Betrieb nehmen, müssen Sie dieses Handbuch lesen und verstehen. Dieses Handbuch beschreibt alle Hauptfunktionen des M410-Druckers.

#### **Vorsichtshinweise**

Bevor Sie den M410-Drucker einsetzen, nehmen Sie bitte die folgenden Vorsichtshinweise zur Kenntnis:

- Bevor Sie den Drucker bedienen und ein Verfahren durchführen, lesen Sie bitte sorgfältig alle Anweisungen.
- ï Stellen Sie das Gerät auf keinen Fall auf eine instabile Oberfläche oder einen Ständer.
- Stellen Sie nichts oben auf das Gerät.
- Halten Sie die Oberseite frei.
- Betreiben Sie den Drucker an einem gut belüfteten Ort. Die der Be- und Entlüftung dienenden Schlitze und Öffnungen des Geräts dürfen nicht blockiert werden.
- Verwenden Sie nur die am Typenschild angegebene Netzspannung.
- Verwenden Sie nur das mit dem Gerät mitgelieferte Netzkabel.
- Stellen Sie nichts auf das Netzkabel.
- Dieses Gerät ist nicht für den Gebrauch durch Kinder bestimmt.

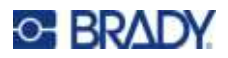

# **Technischer Support und Registrierung**

# **Kontaktinformationen**

Sollten Sie Reparaturen oder technische Hilfe benötigen, lokalisieren Sie Ihre regionale Niederlassung für technischen Kundendienst von Brady, indem Sie folgende Website besuchen:

- ï **USA:** [bradyid.com/techsupport](www.bradyid.com/techsupport)
- ï **Kanada:** [bradycanada.ca/contact-us](http://www.bradycanada.ca/contact-us)
- $\cdot$  **Mexiko:** [bradyid.com.mx/es-mx/contacto](www.bradyid.com.mx/es-mx/contacto)
- ï **Lateinamerika:** [bradylatinamerica.com/es-mx/soporte-técnico](http://www.bradylatinamerica.com/es-mx/soporte-técnico)
- **Europa:** [bradyeurope.com/services](www.bradyeurope.com/services)
- ï **Australien:** [bradyid.com.au/technical-support](www.bradyid.com.au/technical-support)
- ï **Asiatisch-pazifischer Raum:** [brady.co.uk/landing-pages/global-landing-page](www.brady.co.uk/landing-pages/global-landing-page)

#### **Registrierungsinformationen**

Um Ihren Drucker zu registrieren, besuchen Sie:

• bradycorp.com/register

#### **Reparatur und Einsendung ins Werk**

Falls Sie aus irgendeinem Grund das Produkt zur Reparatur einsenden müssen, wenden Sie sich zwecks Informationen zur Reparatur und zum Ersatz an den technischen Support von Brady.

# **Schreibweise und Konventionen**

Bei der Verwendung dieses Dokuments ist es wichtig, dass Sie die Konventionen verstehen, die im gesamten Handbuch zum Einsatz kommen.

- ï Alle Maßnahmen des Benutzers sind durch **Fettdruck** gekennzeichnet.
- Verweise auf Menüs, Fenster, Schaltflächen und Bildschirme sind durch *Kursivdruck* gekennzeichnet.

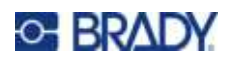

# **Inhalt**

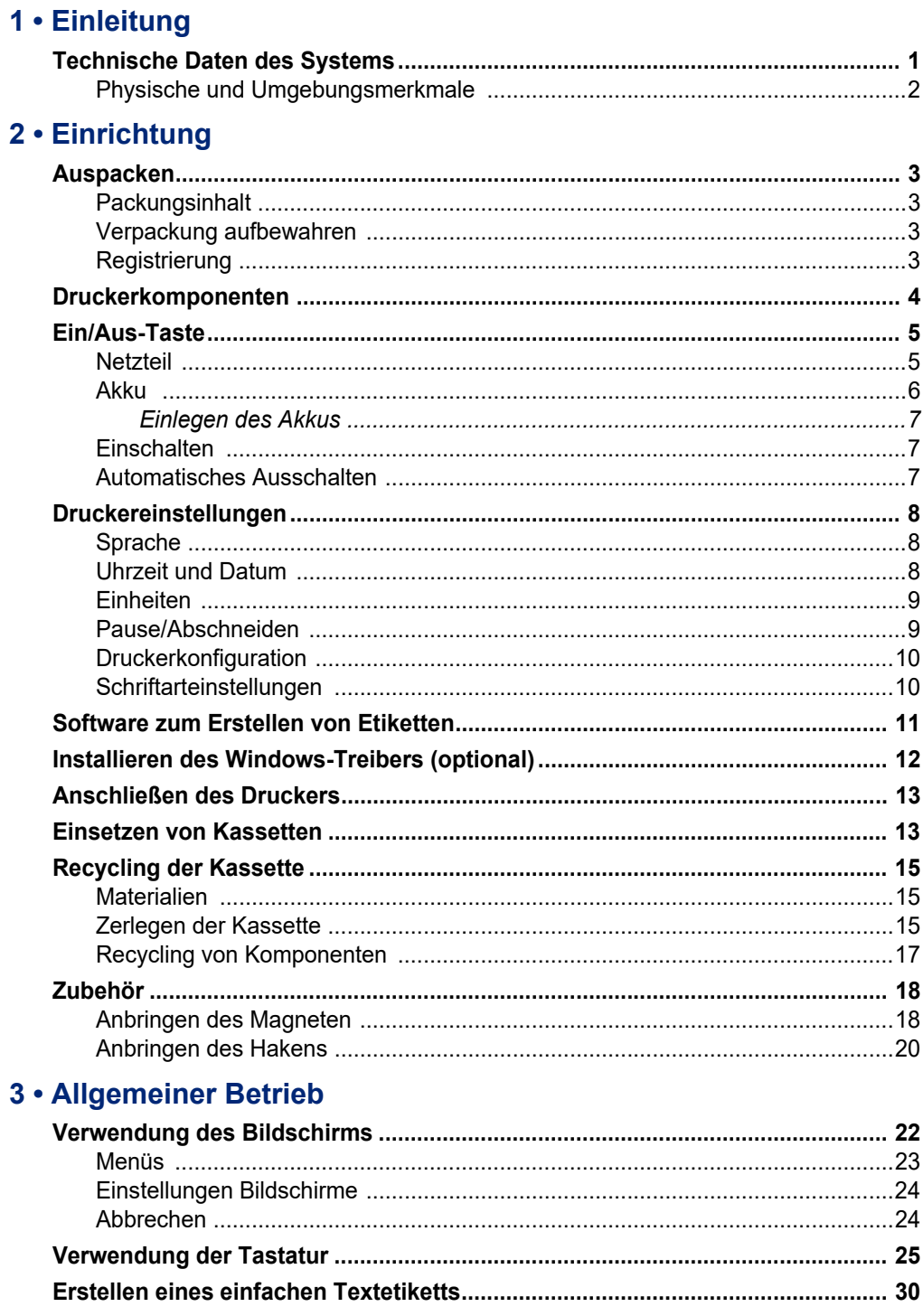

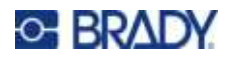

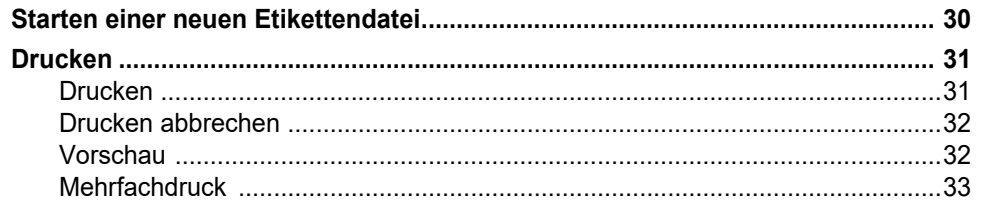

#### 4 · Bearbeiten von Etiketten auf dem Drucker

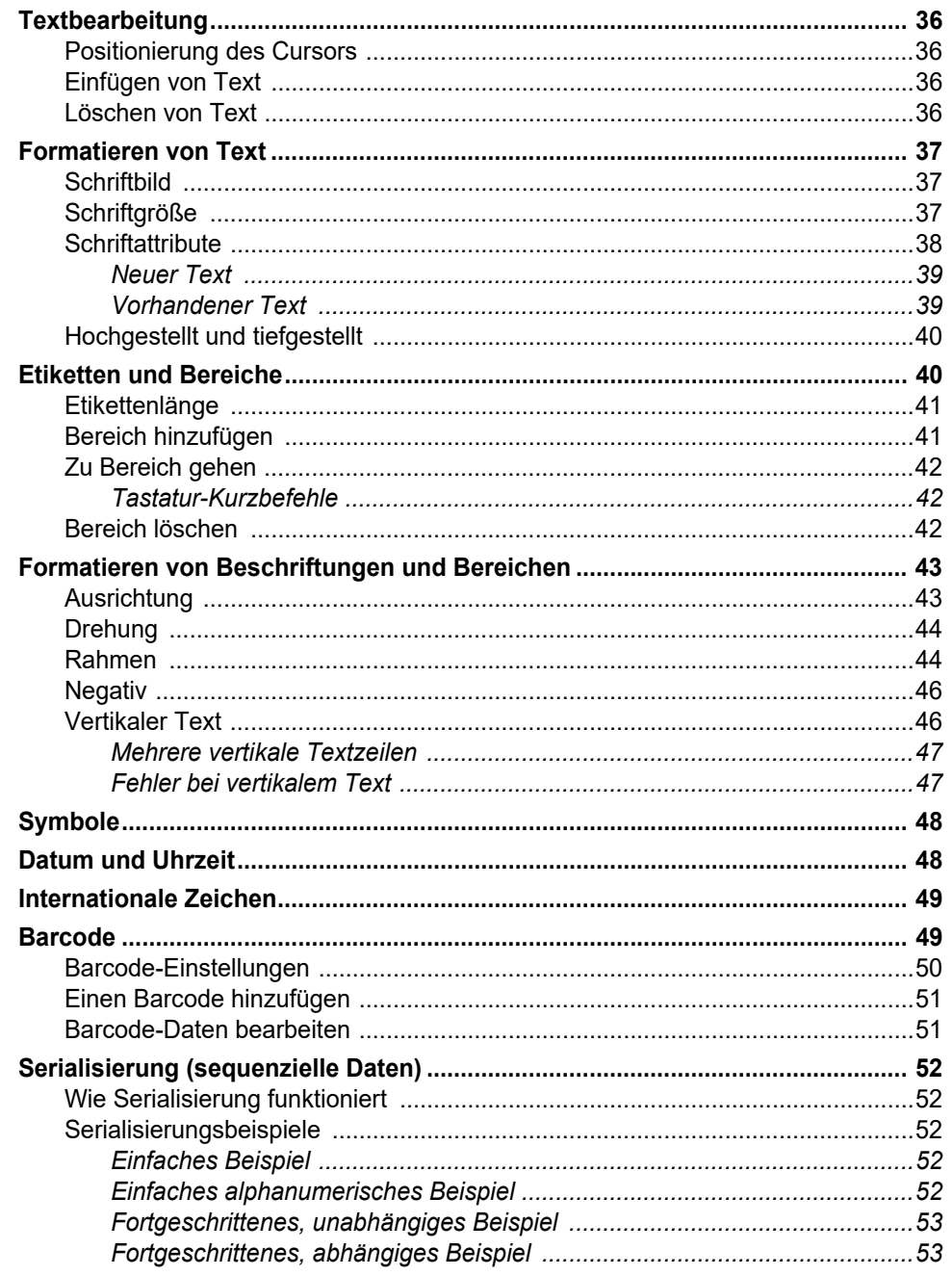

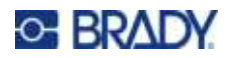

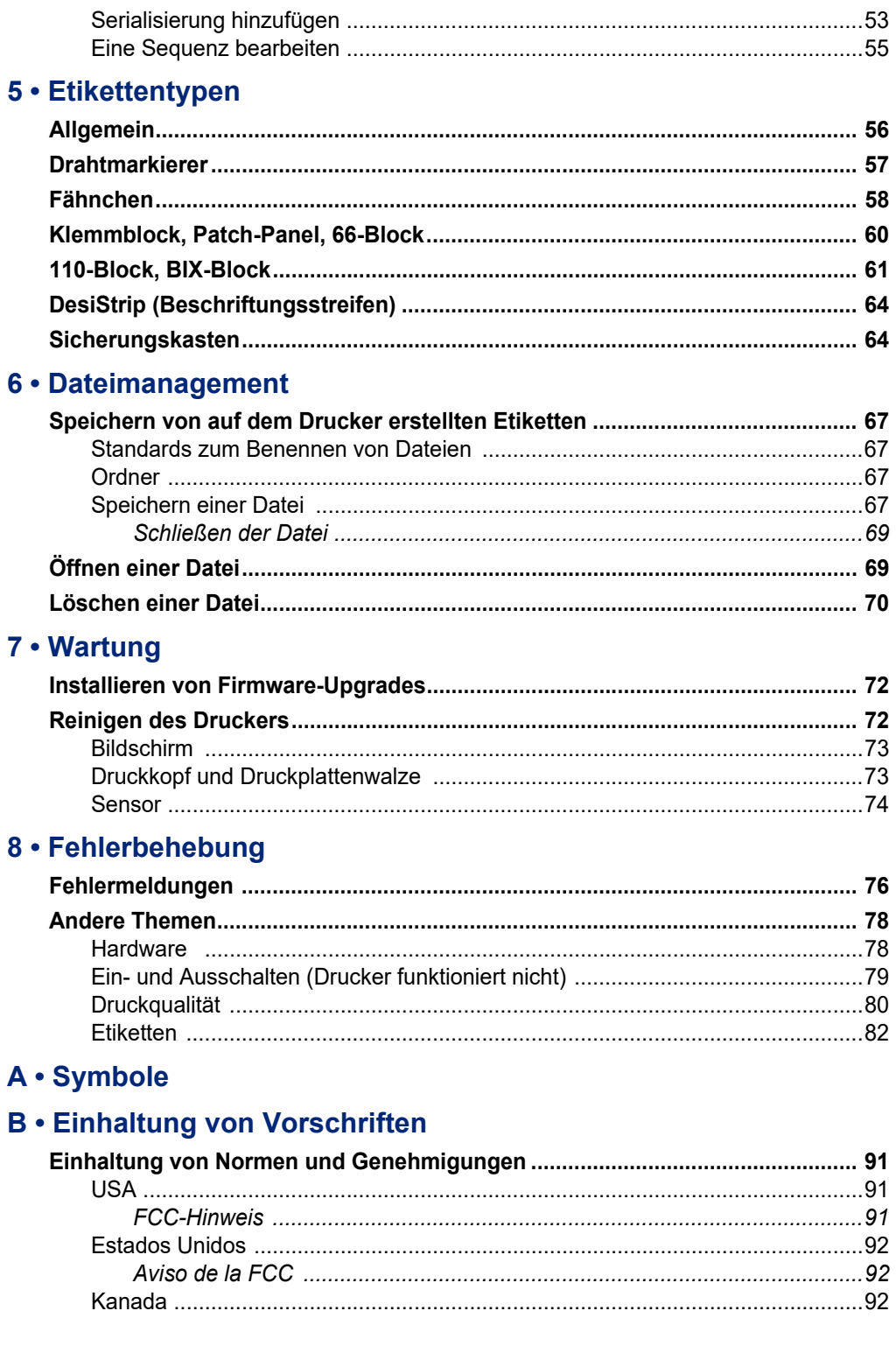

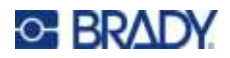

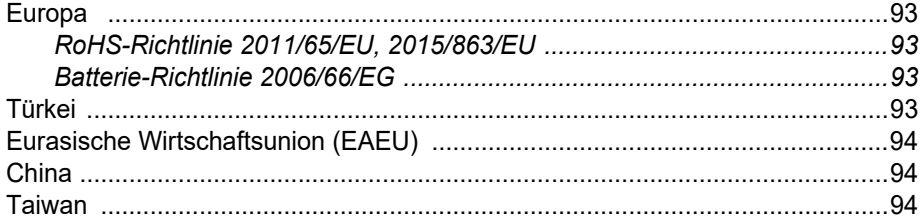

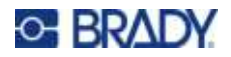

# <span id="page-8-0"></span>**1 Einleitung**

Mit dem M410-Etikettendrucker lassen sich eine Vielzahl von vordimensionierten und Endlosetiketten mit einer Breite bis zu 25,4 mm (1 Zoll) bedrucken. Der Drucker zeichnet sich durch folgende Merkmale aus:

- Gezielte Anwendungen zur einfacheren Erstellung bestimmter Etikettenarten.
- ï Akkubetrieb Drucken von 1000 oder mehr standardmäßigen, vordimensionierten Brady-Etiketten mit einem vollständig aufgeladenen Brady-Akku.
- Drucker ist betriebsfähig, während der Akku geladen wird.
- Großes Display (240 x 160 Pixel; 50,39 x 33,59 mm).
- Einfach zu verwendende grafische Benutzeroberfläche.
- $\cdot$  300 dpi Druckauflösung.
- $\cdot$  USB 2.0.
- Installation von Etiketten und Farbbandkassetten in einem Schritt.
- ï Speicherzellen-Technologie, die intelligent mit Brady Authentic Kassetten zusammenarbeitet.

# <span id="page-8-1"></span>**Technische Daten des Systems**

Der M410-Drucker hat die folgenden technischen Daten:

- Thermotransferdruckmechanismus 300 dpi
- Optisches Registriersystem für präzise Druckregistrierung
- Softplast QWERTY-Tastaturtechnologie
- Kundenspezifische True-Type-Schriftarten
- Druckbreite: Maximale Etikettenbreite 25,4 mm (1 Zoll)
- Maximale Drucklänge für Etiketten: 39 Zoll (990,6 mm)
- ï Pro Akkuladung können bis zu 1000 1 x 2 Zoll-Etiketten (25,4 mm x 51 mm) gedruckt werden

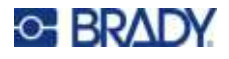

# **Physische und Umgebungsmerkmale**

Der M410-Drucker hat die folgenden physischen und Umgebungsmerkmale:

<span id="page-9-0"></span>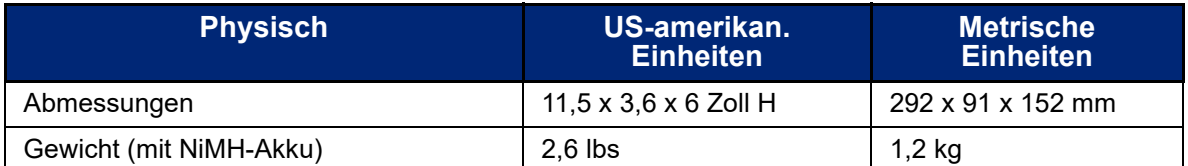

**Anmerkung:** Die nachstehende Tabelle bezieht sich nur auf den M410-Drucker. Die Leistungsfähigkeit der Verbrauchsmaterialien kann variieren.

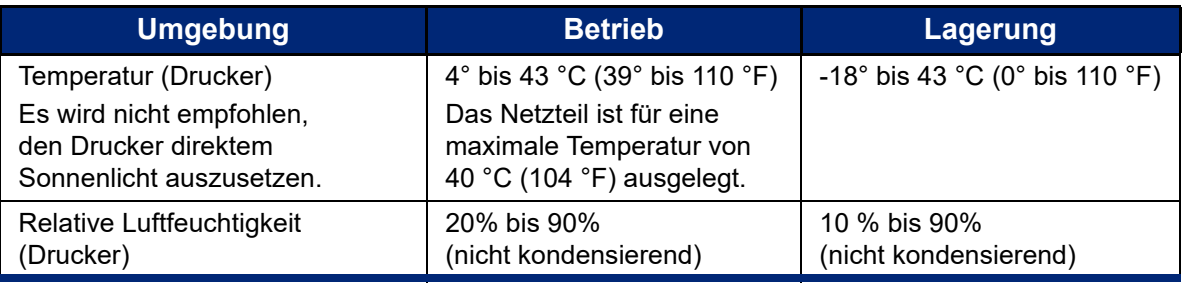

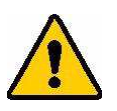

VORSICHT! Vermeiden Sie es, das Gerät in der Nähe von Wasser, in direktem Sonnenlicht oder in der Nähe eines Heizkörpers zu verwenden.

> Verwenden Sie keine anderen Akkus oder Batterien als die in diesem Handbuch empfohlenen.

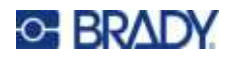

# <span id="page-10-0"></span>**2 Einrichtung**

# <span id="page-10-1"></span>**Auspacken**

Packen Sie den Drucker vorsichtig aus und überprüfen Sie das Äußere und Innere des Druckers.

#### <span id="page-10-2"></span>**Packungsinhalt**

Bevor Sie mit dem Aufstellen des Druckers beginnen, vergewissern Sie sich, dass all die folgenden Gegenstände im Lieferumfang enthalten sind:

- M410 Drucker
- Akku (M410-BATT)
- Netzgerät (M41-51-61-AC)
- USB-Verbindungskabel
- Kurzanleitung
- USB-Laufwerk mit Benutzerhandbuch, Kurzanleitung und Windows-Treiber
- $\cdot$  Kassette (M4C-1000-595-WT-BK)
- Brady Workstation Beilage mit Download-Link

# <span id="page-10-3"></span>**Verpackung aufbewahren**

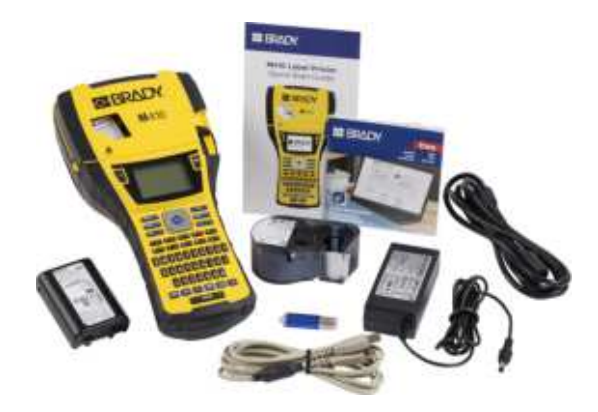

Bewahren Sie die Original-Verpackung einschließlich Karton für den Fall auf, dass Sie den Drucker zurückschicken müssen oder er repariert werden muss.

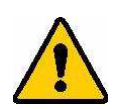

VORSICHT! Verschicken Sie den M410 Drucker nie, ohne zuerst den Akku aus dem Drucker zu nehmen.

> Falls sowohl der Drucker als auch die Batterie verschickt werden, die Batterie aus dem Drucker entnehmen und die Gegenstände vor dem Transport in das Originalverpackungsmaterial legen. Erkundigen Sie sich bei Ihrem Transportunternehmen nach den Versandvorschriften auf Bundes-, Länder-, kommunaler und internationaler Ebene für den Nickel-Metallhydrid-Akku (NiMH).

# <span id="page-10-4"></span>**Registrierung**

Registrieren Sie Ihren Drucker online unter [ww](www.bradyid.com/bmp71)[w.bradycorp.com/register](www.bradycorp.com/register) und Sie erhalten kostenlosen Produkt-Support und Updates!

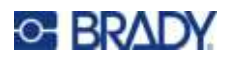

# <span id="page-11-0"></span>**Druckerkomponenten**

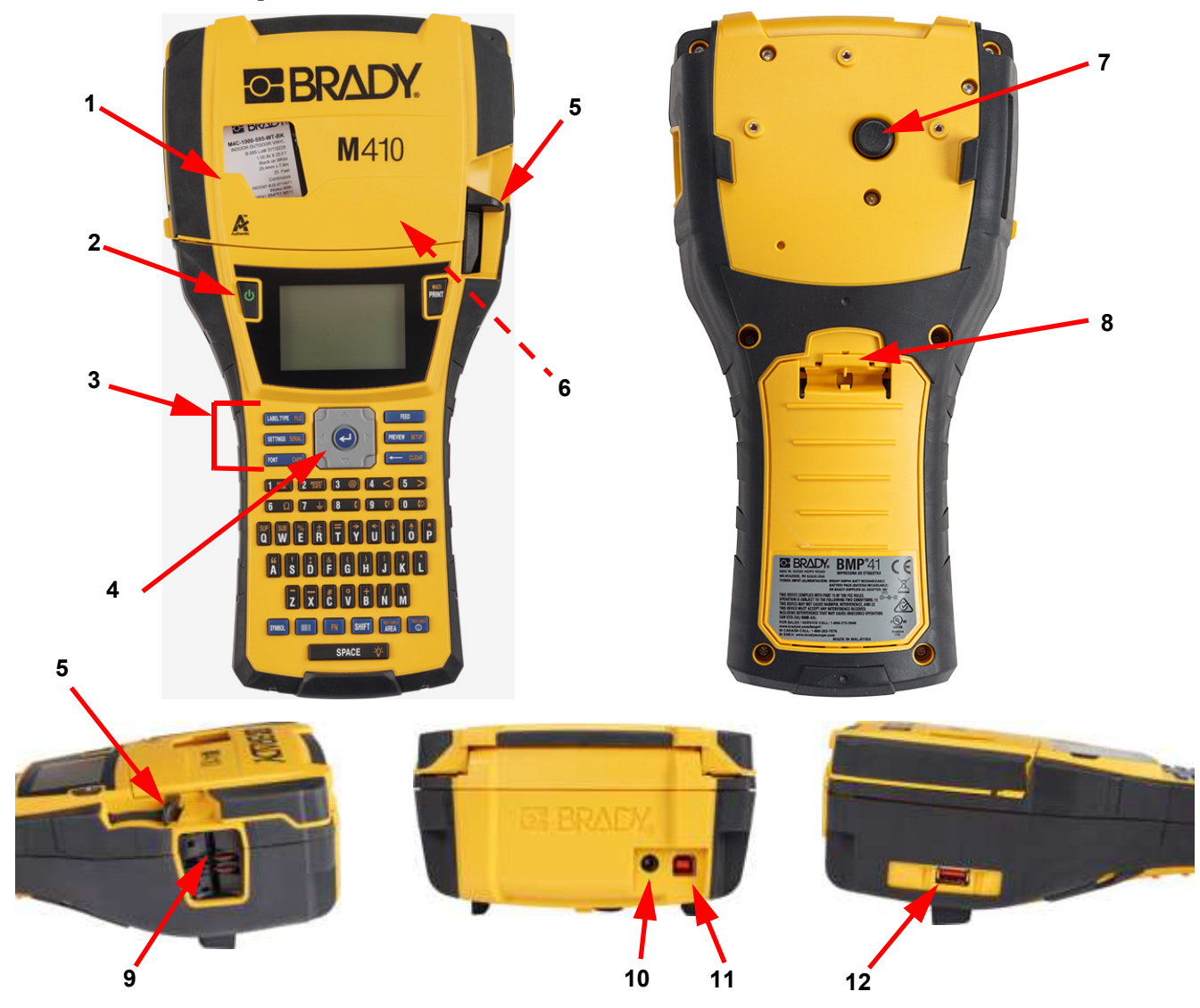

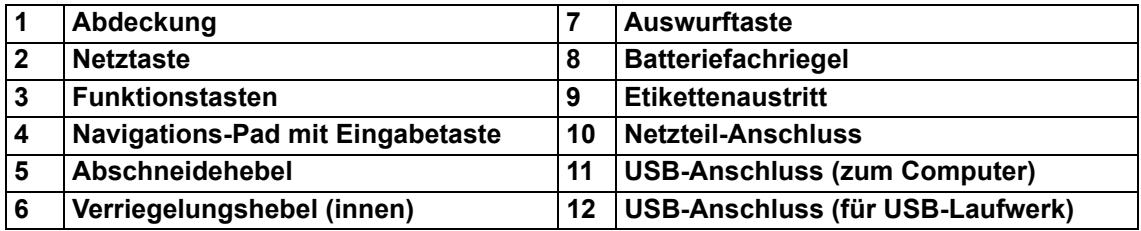

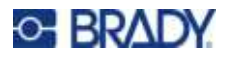

# <span id="page-12-0"></span>**Ein/Aus-Taste**

Der Drucker bezieht seinen Strom aus einem NiMH-Akku oder über ein Netzteil (mitgeliefert).

#### <span id="page-12-1"></span>**Netzteil**

Der Drucker kann über den Wechselstrom-Adapter / das Akku-Ladegerät mit Strom versorgt werden. Wenn das Netzteil an einer Netzsteckdose angeschlossen ist, wird auch der Akku geladen.

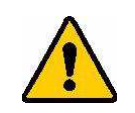

VORSICHT! Verwenden Sie ausschließlich das Brady-Netzteil (18 V DC), um den Drucker mit Strom zu versorgen.

#### **So wird der Drucker eingesteckt:**

1. Stecken Sie das Netzkabel in das Netzteil.

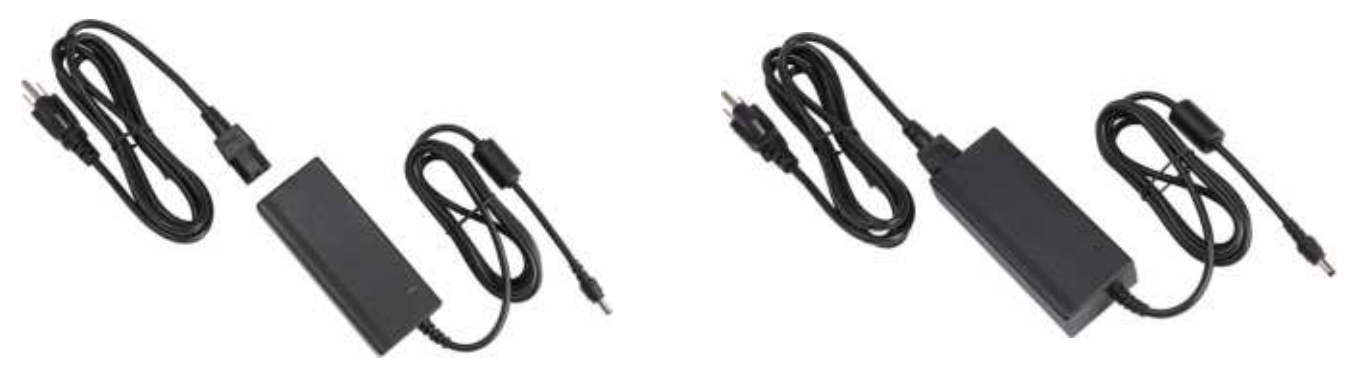

2. Stecken Sie das runde Ende des Adapterkabels in den Netzteil-Anschluss auf der Rückseite des Druckers.

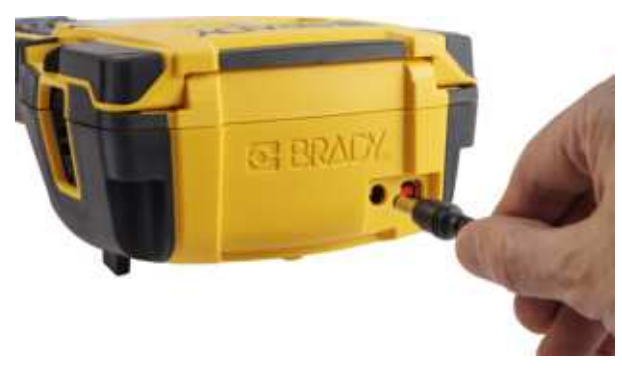

3. Den Stecker am anderen Ende des Kabels in eine Netzsteckdose stecken.

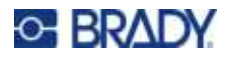

#### <span id="page-13-0"></span>**Akku**

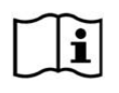

**WARNUNG!** Es besteht Explosionsgefahr, wenn der Akku durch einen falschen Typ ersetzt wird. Entsorgen Sie verbrauchte Akkus entsprechend den Anweisungen.

#### **WARNUNG!**

- Batterien dürfen keinen Temperaturen über 50 °C (140 °F) ausgesetzt werden.
- Den Akkupack nicht auseinandermontieren oder beschädigen.
- Nicht versuchen, Komponenten im Akkupack zu öffnen, zu beschädigen oder auszutauschen.
- Der Akku darf nur in einem M410-Drucker verwendet und aufgeladen werden.
- Verwenden Sie für den M410-Drucker keinen anderen wiederaufladbaren Akku als M410-BATT.
- Achten Sie darauf, dass kein Metall oder andere leitende Materialien die Akku-Pole berühren.

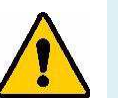

#### **WARNUNG!**

- Den Akkupack von Funken, Flammen oder anderen Hitzequellen fernhalten. Eine Lagerung in direktem Sonnenlicht vermeiden.
- Den Akku von Wasser fernhalten.
- Niemals Objekte auf den Akkupack auflegen.
- Den Akkupack nur an einen kühlen, trockenen Ort aufbewahren.
- Den Akkupack von Kindern fernhalten.
- Die Akkueinheit muss gemäß den maßgeblichen nationalen und regionalen Vorschriften recycelt oder entsorgt werden.

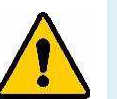

#### **WARNUNG!**

- Der Akku sollte nicht transportiert werden. Um Schäden bei Nichtgebrauch zu vermeiden, sollte der Akku in der Originalverpackung oder in der als Zubehör erhältlichen M410 Hartschalen- oder Softtasche aufbewahrt werden.
- Den Akku erst dann aus der Originalverpackung nehmen, wenn er benutzt werden muss.
- Den Akku keinen mechanischen Stößen aussetzen.
- Den Akku sauber und trocken halten.
- Die Klemmen des Akkus mit einem sauberen, trockenen Tuch abwischen, wenn sie schmutzig werden.
- Nach längeren Lagerungszeiten ist es eventuell notwendig, die Zellen oder Batterien mehrmals aufzuladen und zu entladen, um eine maximale Leistung zu erzielen.
- ï Nach Möglichkeit die Batterie aus dem Gerät herausnehmen, wenn dieses nicht in Gebrauch ist.

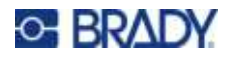

#### <span id="page-14-0"></span>*Einlegen des Akkus*

- 1. Auf der Rückseite des Druckers den Freigaberiegel der Tür nach unten ziehen und die Tür des Batteriegehäuses nach oben und außen schwenken. (Die Abdeckung kann ganz entfernt werden.)
- 2. Während das Akkuetikett nach außen weist, die Akkustifte in die Stiftschlitze oben am Gehäuse einführen; dann den Akku nach unten in Position kippen.
- 3. Die Scharniere der Akkutür am Sockel des Gehäuses wieder einführen und die Tür des Akkugehäuses in die geschlossene Position schwenken, bis sie einrastet.

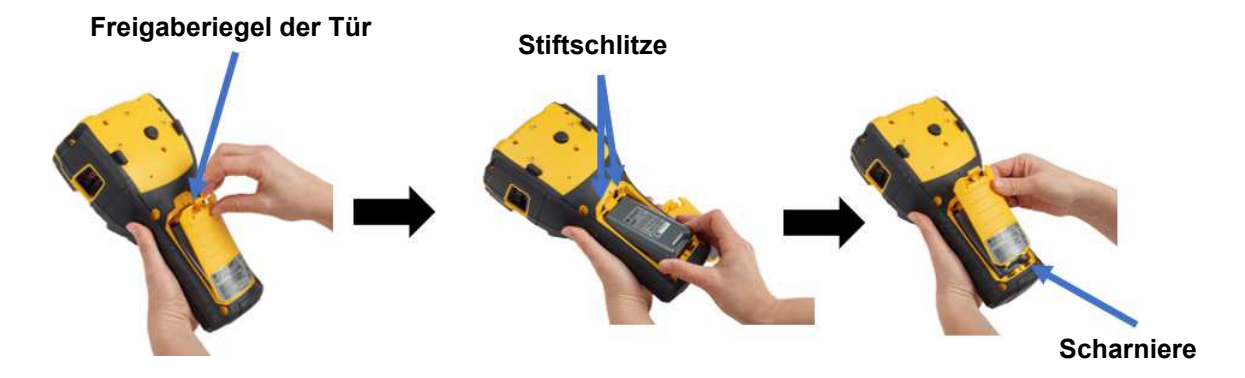

## <span id="page-14-1"></span>**Einschalten**

**So wird der Drucker ein- oder ausgeschaltet:** 

1. Drücken Sie die Netztaste vorne am Drucker.

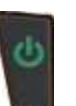

2. Wenn Sie den Drucker zum ersten Mal einschalten, wählen Sie die Sprache aus, in der die Bildschirmelemente angezeigt werden. Siehe ["Druckereinstellungen" auf Seite 8.](#page-15-0)

Immer wenn der Drucker eingeschaltet wird, führt das System eine Initialisierung durch. Ein Teil dieses Verfahrens ist die Erkennung der eingesetzten Kassette. Falls keine Kassette eingesetzt, erscheint eine Fehlermeldung. Sie können diesen Fehler bei der Ersteinrichtung ignorieren oder ohne Etikett und Farbband fortfahren.

Die erkannten Kassetteninformationen werden bei der Gestaltung von Etiketten verwendet. Sie können zwar Etiketten entwerfen, ohne eine Kassette einzusetzen, aber wenn Sie keine einsetzen, stimmt die Etikettengestaltung möglicherweise nicht mit der für den Druck verwendeten Kassette überein.

# <span id="page-14-2"></span>**Automatisches Ausschalten**

Um Energie zu sparen, schaltet sich bei Akkubetrieb der Drucker nach einer gewissen Zeit ohne Aktivität automatisch aus. Alle Daten, die sich zum Zeitpunkt des automatischen Ausschaltens auf dem Bildschirm befinden, werden gespeichert und sind verfügbar, wenn der Drucker mithilfe der Einschalttaste wieder gestartet wird.

Informationen zum Einstellen der inaktiven Zeit oder zum Ausschalten dieser Funktion, wenn der Drucker angeschlossen ist, finden Sie unter ["Druckerkonfiguration" auf Seite 10.](#page-17-0)

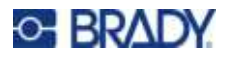

# <span id="page-15-3"></span><span id="page-15-0"></span>**Druckereinstellungen**

Über die Tastatur und den Bildschirm können Sie Standardeinstellungen des Druckers konfigurieren, z. B. die Sprache. Eine Einführung in Bildschirm und Tastatur finden Sie unter "Verwendung des [Bildschirms" auf Seite 22](#page-29-1) und ["Verwendung der Tastatur" auf Seite 25](#page-32-1).

#### <span id="page-15-1"></span>**Sprache**

Wenn Sie den Drucker zum ersten Mal einschalten, wählen die Sprache aus, in der alle Druckermenüs, Funktionen und Daten angezeigt werden sollen.

#### **So stellen Sie die Sprache des Textes auf dem Bildschirm ein:**

- 1. Drücken Sie auf **IN +**
- 2. Verwenden Sie die Navigationstasten, um sich durch das Menü zu bewegen, bis **Sprache** hervorgehoben wird.
- 3. Verwenden Sie die Navigationstasten nach oben und nach unten, um die gewünschte Sprache hervorzuheben.
- 4. Drücken Sie  $\left(\leftarrow\right)$ , um die Auswahl zu bestätigen.

## <span id="page-15-2"></span>**Uhrzeit und Datum**

Stellen Sie die Uhr des Druckers auf das aktuelle Datum und die aktuelle Uhrzeit ein. Legen Sie auch das Format fest, das beim Hinzufügen des aktuellen Datums oder der Uhrzeit zu einem Etikett verwendet werden soll.

#### **So werden das Datum und die Uhrzeit eingestellt:**

- 1. Drücken Sie auf **11. +**
- 2. Verwenden Sie die Navigationstasten, um sich durch das Menü zu bewegen, bis **Uhrzeit/Datum** markiert ist.
- 3. Drücken Sie  $\leftarrow$ , um die Auswahl zu bestätigen und die Zeit- und Datumseinstellungen

anzuzeigen.

- 4. Informationen zur Verwendung des Bildschirms finden Sie unter "Einstellungen Bildschirme" [auf Seite 24](#page-31-2). Die meisten Einstellungen auf diesem Bildschirm sind selbsterklärend, aber die folgenden Informationen können nützlich sein.
	- ï **24-Stunden-Anzeige:** Wenn diese Option ausgewählt ist, werden die Stunden mit 1–24 nummeriert. Löschen Sie dieses Feld, um die Stunden von 1–12 zu nummerieren und AM und PM zu verwenden.
	- ï **PM:** Nicht verfügbar, wenn *24-Stunden-Anzeige* ausgewählt ist. Deaktivieren Sie dieses Kontrollkästchen bei AM; setzen Sie es bei PM.

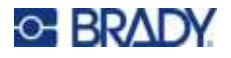

5. Wählen Sie **OK** und drücken Sie .

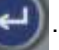

6. Drücken Sie **Gellen Gutan**, um das Menü zu verlassen. Alternativ können Sie auch die Navigationstasten verwenden, um zur nächsten Einstellung zu navigieren, die Sie konfigurieren möchten.

## <span id="page-16-0"></span>**Einheiten**

Stellen Sie die Maßeinheit auf Zoll oder Millimeter ein.

#### **So wird die Maßeinheit eingestellt:**

- 1. Drücken Sie auf **FN + PREVIEW** SETUP
- 2. Verwenden Sie die Navigationstasten, um sich durch das Menü zu bewegen, bis **Einheiten** hervorgehoben ist.
- 3. Verwenden Sie die Navigationstasten nach oben und nach unten, um die gewünschte Einheit hervorzuheben.
- 4. Drücken Sie  $(\leftrightarrow)$ , um die Auswahl zu bestätigen.

## <span id="page-16-1"></span>**Pause/Abschneiden**

Mit der Funktion "Pause/Abschneiden" können Sie ein Etikett vom Drucker entfernen, bevor ein weiteres Etikett gedruckt wird.

#### **Einstellen von Pausen und Schneiden:**

- 1. Drücken Sie auf **FN + PREVIEW** SETUP
- 2. Verwenden Sie die Navigationstasten, um sich durch das Menü zu bewegen, bis **Pause/Schnitt** hervorgehoben ist.
- 3. Verwenden Sie die Navigationstasten nach oben und nach unten, um die gewünschte Funktion hervorzuheben.
	- **Ein:** Der Drucker macht nach jedem Etikett eine Pause.
	- Aus: Der Drucker druckt alle Etiketten in einer Datei ohne Pause.
- 4. Drücken Sie  $\left[\begin{array}{c} \leftarrow \end{array}\right]$ , um die Auswahl zu bestätigen.

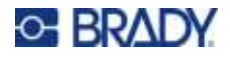

# <span id="page-17-0"></span>**Druckerkonfiguration**

Verwenden Sie das Menü *Konfiguration*, um die Helligkeit und die automatische Abschaltung einzustellen und den Drucker zu reinigen.

#### **So konfigurieren Sie den Drucker:**

- 1. Drücken Sie auf **FN + PREVIEW SETUP**
- 2. Verwenden Sie die Navigationstasten, um sich durch das Menü zu bewegen, bis **Konfig** hervorgehoben ist.
- 3. Drücken Sie  $\left\{ \leftarrow \right\}$ , um die Auswahl zu bestätigen, und zeigen Sie die

Druckerkonfigurationseinstellungen an.

- 4. Informationen zur Verwendung des Bildschirms finden Sie unter "Einstellungen Bildschirme" [auf Seite 24](#page-31-2).
	- ï **Aussch.-Verzög:** Legen Sie die Zeitspanne in Minuten fest, die der Drucker im Leerlauf bleiben soll, bevor er automatisch abgeschaltet wird.
	- ï **Keine Abschaltung (AC):** Aktivieren Sie dieses Kontrollkästchen, um die automatische Abschaltung zu deaktivieren, die nicht erforderlich ist, wenn der Drucker eingesteckt ist.
	- ï **Hintergrundbeleuchtungszeit:** Legen Sie fest, nach welcher Zeit der Inaktivität sich die Hintergrundbeleuchtung des Bildschirms ausschalten soll.
	- Immer an: Aktivieren Sie dieses Kontrollkästchen, damit die Hintergrundbeleuchtung bei Verwendung des Netzteils immer eingeschaltet bleibt.
	- **Helligkeit:** Ändern Sie die Helligkeit des Bildschirms.
- 5. Wählen Sie OK und drücken Sie

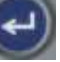

6. Drücken Sie **Gellen Gutan**, um das Menü zu verlassen. Alternativ können Sie auch die Navigationstasten verwenden, um zur nächsten Einstellung zu navigieren, die Sie konfigurieren möchten.

#### <span id="page-17-1"></span>**Schriftarteinstellungen**

Wählen Sie die Schriftart, die bei der Erstellung von Etiketten auf dem Drucker verwendet werden soll. Diese Einstellungen haben keinen Einfluss auf die aktuell geöffnete Etikettendatei. Sie werden erst bei der nächsten neu erstellten Etikettendatei wirksam.

#### **Zum Einstellen der Schriftart:**

- 1. Drücken Sie auf **FIN** + **PREVIEW** SETUP **+**
- 2. Verwenden Sie die Navigationstasten, um sich durch das Menü zu bewegen, bis **Schriftarteinstellungen** hervorgehoben wird.
- 3. Drücken Sie  $\left(\leftarrow\right)$ , um die Auswahl zu bestätigen und die Schrifteinstellungen anzuzeigen.

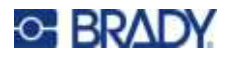

- 4. Informationen zur Verwendung des Bildschirms finden Sie unter "Einstellungen Bildschirme" [auf Seite 24](#page-31-2).
	- ï **Schriftbild:** Wählen Sie den Stil der Beschriftung. Mithilfe der beiden Schriftarten (*Brady Fixed Width* und *Brady Alpine*) können Sie eine Null mit oder ohne Schrägstrich (0 oder Ø) darstellen.
	- ï **Attribute:** Wählen Sie eine oder mehrere der Optionen Fett, Kursiv und Unterstrichen. Damit wird das Standardattribut festgelegt. Bei der Bearbeitung eines Etiketts können Sie das Attribut für jedes Zeichen ändern.
	- ï **Einheiten:** Wählen Sie, ob die Schriftgröße in Punkt (eine Standardeinheit, die in den meisten Textverarbeitungsprogrammen verwendet wird) oder in Millimetern angezeigt werden soll.
- 5. Wählen Sie **OK** und drücken Sie .

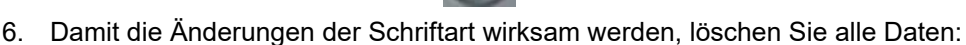

- a. Drücken Sie auf  $\|\mathbf{H}\|$  +  $\|\mathbf{H}\|$  +  $\|\mathbf{H}\|$ **+**
- b. Wählen Sie mit den Navigationstasten die Option **Alles löschen** und drücken Sie .
- **Anmerkung:** Sie können die Taste *FONT* verwenden, um während der Bearbeitung eines Etiketts die Größe und die Attribute für eine Textzeile zu ändern. Die hier im *SETUP*-Menü festgelegten Werte werden jedoch weiterhin als Standard für neue Etiketten und Bereiche verwendet. (Informationen zu Bereichen finden Sie unter "Etiketten und [Bereiche" auf Seite 40](#page-47-2).)

# <span id="page-18-0"></span>**Software zum Erstellen von Etiketten**

Neben der Erstellung von Etiketten auf dem Drucker können Sie auch eine Etikettensoftware verwenden. Nachdem Sie Etikettensoftware auf Ihrem Computer installiert und die Verbindung mit dem Drucker eingerichtet haben, können Sie mithilfe der Software Etiketten gestalten und an den Drucker senden.

Die Brady Workstation-Software enthält eine Reihe von Anwendungen, mit denen die Erstellung von Etiketten für spezifische Zwecke vereinfacht werden kann. Außerdem bietet sie benutzerfreundliche Applikationen für die Gestaltung von benutzerdefinierten Etiketten. Je nach dem von Ihnen erworbenen Paket wird der Drucker entweder mit der Brady Workstation Basic Design Suite oder der Brady Workstation Produkt- und Kabelkennzeichnungs-Software-Suite geliefert.

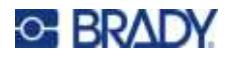

#### **So wird die Brady Workstation-Software installiert:**

- 1. Stellen Sie sicher, dass Ihr Computer mit dem Internet verbunden ist.
- 2. Besuchen Sie die Webseite [workstation.bradyid.com/free.](www.workstation.bradyid.com/free)
- 3. Folgen Sie den Anleitungen auf dem Bildschirm, um die Software herunterzuladen und zu installieren.
- 4. Wenn Sie über die Brady Workstation Produkt- und Kabelkennzeichnungs-Software-Suite verfügen, werden Sie von der Software zur Aktivierung aufgefordert, sobald Sie eine Anwendung öffnen, die eine Aktivierung erfordert. Befolgen Sie die Anweisungen auf dem Bildschirm, um die Software zu aktivieren. Verwenden Sie die Lizenz-ID und das Passwort, die auf dem Heft aufgedruckt sind, das mit dem Drucker geliefert wurde.

Wenn Sie andere Brady Workstation-Software verwenden möchten oder zusätzliche Lizenzen benötigen, besuchen Sie www.workstation.bradyid.com, oder wenden Sie sich an Ihren Brady-Ansprechpartner.

# <span id="page-19-0"></span>**Installieren des Windows-Treibers (optional)**

Wenn Sie die Brady Workstation-Software verwenden, müssen Sie den Windows-Treiber nicht installieren. Fahren Sie mit ["Anschließen des Druckers" auf Seite 13](#page-20-0) fort.

Wenn Sie ältere Brady-Software oder Software von Drittanbietern verwenden, müssen Sie den Windows-Treiber installieren. Die Anleitung für die Treiberinstallation befindet sich auf dem USB-Laufwerk, das mit dem Drucker geliefert wurde.

#### **So installieren Sie den Windows-Treiber:**

- 1. Stecken Sie das USB-Laufwerk in einen USB-Anschluss des Computers, auf dem die Brady Workstation-Software installiert ist.
- 2. Verwenden Sie den Windows Explorer, um den Ordner Brady M410 Printer Driver auf dem USB-Laufwerk zu öffnen.
- 3. Doppelklicken Sie auf **M410\_Printer\_Driver.exe** und folgen Sie den Anweisungen auf dem Bildschirm.

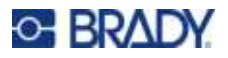

# <span id="page-20-0"></span>**Anschließen des Druckers**

Zur Herstellung der Verbindung mit einem Computer mittels USB 2.0 schließen Sie das mitgelieferte USB-Kabel an den Drucker und an den Computer an. Die Brady Workstation-Software erkennt den Drucker automatisch, wenn er über ein USB-Kabel angeschlossen ist.

**Anmerkung:** Wenn Sie die Brady Workstation-Software nicht verwenden, müssen Sie den Druckertreiber installieren. Siehe "Installieren des Windows-Treibers (optional)" [auf Seite 12.](#page-19-0)

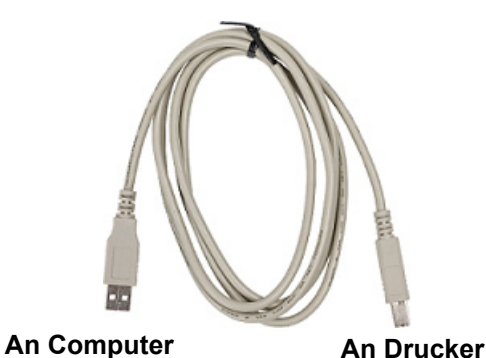

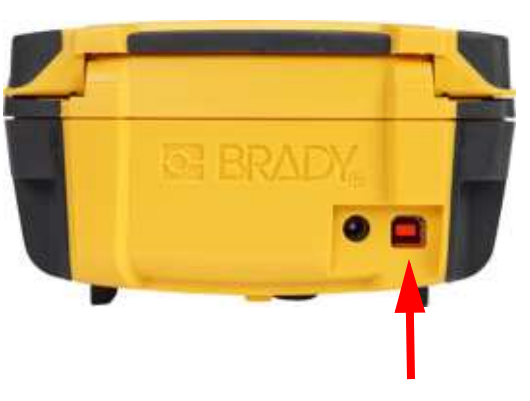

**Anmerkung:** Wenn die Kommunikation des Druckers mit dem Hostrechner unterbrochen wurde, während der Drucker noch per USB-Kabel angeschlossen war, schalten Sie den Drucker aus und starten ihn neu, um die Verbindung wiederherzustellen.

# <span id="page-20-1"></span>**Einsetzen von Kassetten**

Brady-Kassetten sind mit der Smart-Cell-Technologie (Speicherzelle) ausgestattet, sodass der Drucker und die Brady-Etikettensoftware die Art des Etiketts erkennen und viele Formatierungsdetails automatisch einstellen können.

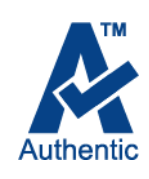

Die Statusleiste am unteren Rand des Displays zeigt an, wie viele Etiketten und wie viel Farbband sich noch in der Kassette befinden. Wenn die Kassette leer ist, muss sie

gemäß den örtlichen Vorschriften recycelt werden. Wenn Sie eine Patrone mit Restbeständen lagern müssen, bewahren Sie sie an einem kühlen, trockenen Ort auf. Unbenutztes Verbrauchsmaterial in der Kassette ist bis zu sechs Monate haltbar.

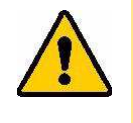

VORSICHT! Beachten Sie bitte, dass das Kassettengehäuse möglicherweise Teile enthält, die durch elektrostatische Entladung beschädigt werden können. Kassetten müssen vorsichtig eingelegt oder herausgenommen werden, damit es nicht zu Beschädigungen kommt.

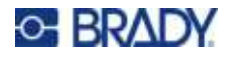

#### **So wechseln Sie die Kassette:**

- 1. Um die Druckerabdeckung zu öffnen, drücken oder ziehen Sie am Fingeransatz nach oben.
- 2. Schieben Sie den Verriegelungshebel nach links, um die Kassette zu entriegeln.
- 3. Die Auswurftaste auf der Rückseite des Druckers drücken. Ziehen Sie die Kassette dann an der aufklappbaren Lasche aus dem Kassettenfach.

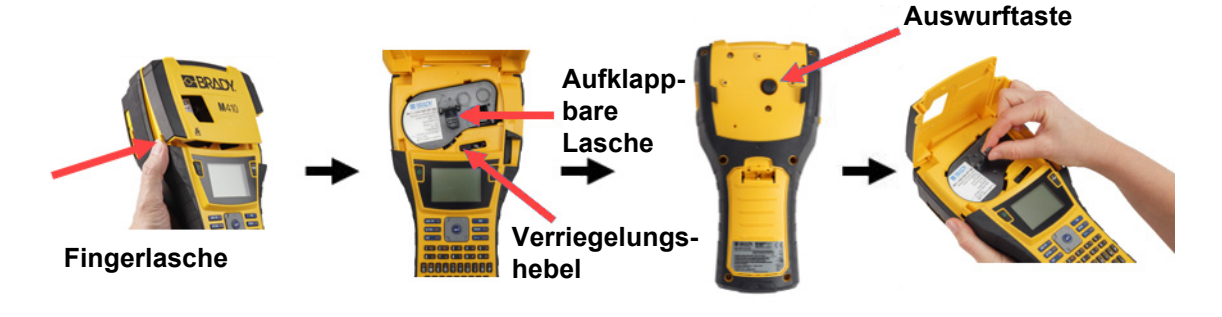

- 4. Halten Sie die aufklappbare Lasche an der neuen Kassette fest, platzieren Sie die Kassette im Kassettenfach und drücken Sie sanft, bis sie einrastet.
- 5. Schieben Sie den Verriegelungshebel nach rechts, bis die Kassette einrastet.
- 6. Schließen Sie die Abdeckung, indem Sie sie nach unten drücken, bis sie einrastet.

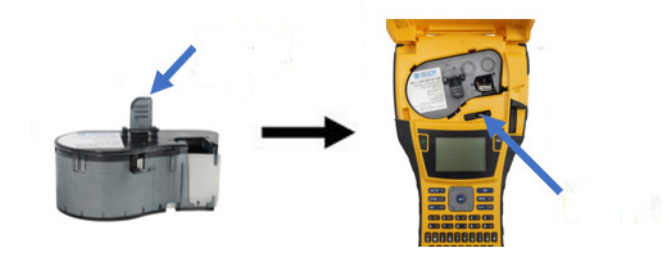

Der Drucker kann zwar mit geöffneter Abdeckung bedient werden; es wird jedoch empfohlen, die Abdeckung nur zum Wechseln der Kassette zu öffnen.

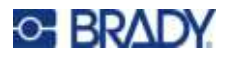

# <span id="page-22-0"></span>**Recycling der Kassette**

Kassetten müssen in Übereinstimmung mit den örtlichen Vorschriften dem Recycling zugeführt werden. Vor dem Recycling müssen die verbrauchten Kassetten in einzelne Komponenten zerlegt werden. Diese verschiedenen Komponenten müssen dann in die richtigen Recycling-Behälter gegeben werden.

#### <span id="page-22-1"></span>**Materialien**

- Flachkopf-Schraubendreher, 1/4 Zoll
- Schutzbrille
- Schutzhandschuhe

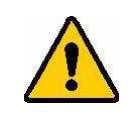

VORSICHT! Immer persönliche Schutzausrüstung tragen, wenn Sie ein Farbband oder eine Etikettenkassette zerlegen.

**ERADY** 

Á

# <span id="page-22-2"></span>**Zerlegen der Kassette**

#### **So wird die Kassette zerlegt:**

1. Mit dem Flachkopf-Schraubendreher die Speicherzelle auf der Unterseite der Kassette herausstemmen. Dazu die Schraubendreherklinge unter einer Ecke der Speicherzelle ansetzen und die Speicherzelle anheben.

Der Chip ist mit einer Kunststoffklammer befestigt und sollte sich relativ leicht lösen lassen.

2. Den Flachkopf-

Schraubendreher in die Kassettennaht einführen; dabei am schmalen Ende der Kassette beginnen. Dann den Schraubendreher leicht drehen, um die beiden äußeren Gehäusehälften zu lösen. Den Vorgang an verschiedenen Stellen der Naht wiederholen.

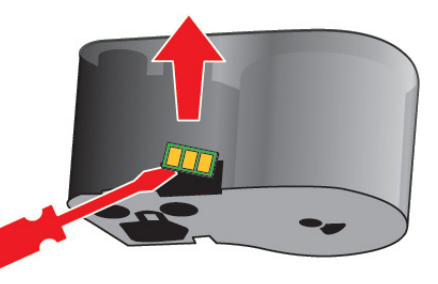

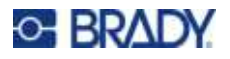

3. Den oberen Teil des Gehäuses vom Sockel trennen. Einen Stift der Metallfeder oben auf der Scheibe aus der Klemme lösen. Feder und Scheibe lösen sich aus dem Gehäuse.

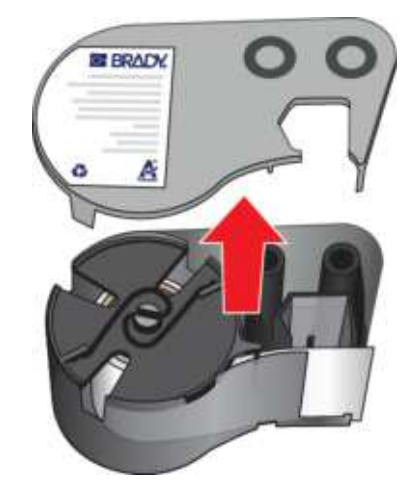

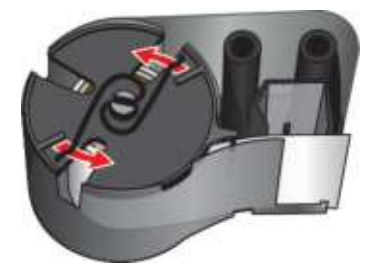

4. Die Spulen des Farbbands entfernen. Das Farbband abwickeln und von den Spulen lösen.

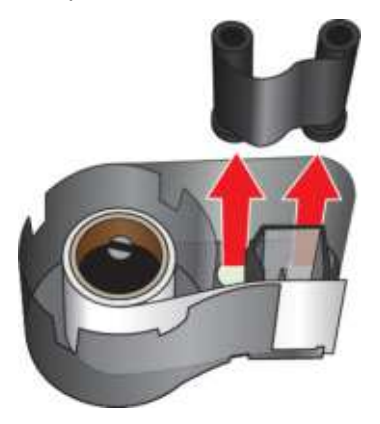

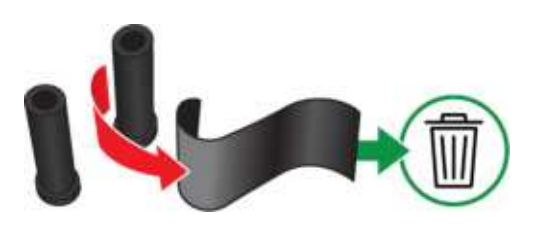

5. Die Etiketten aus dem Etikettengehäuse herausheben und dann den schwarzen Kunststoffzylinder aus dem Inneren des Etikettenkerns entfernen.

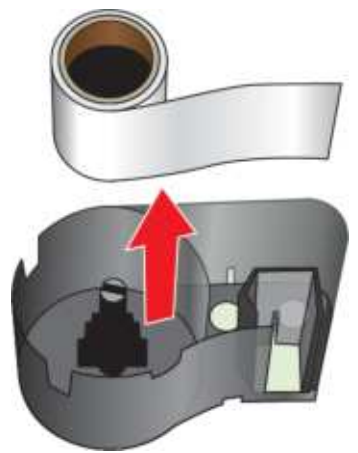

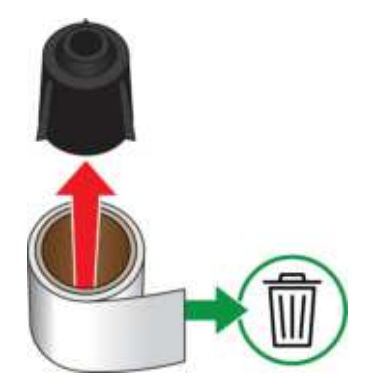

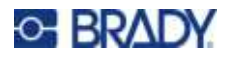

6. Die Metallfeder aus dem Inneren des schwarzen Kunststoffzylinders herausschieben.

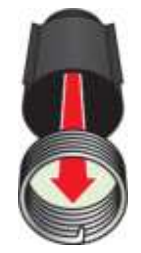

# <span id="page-24-0"></span>**Recycling von Komponenten**

Diese Komponenten sollten aus der Kassette herausgenommen und gemäß den folgenden Richtlinien recycelt werden.

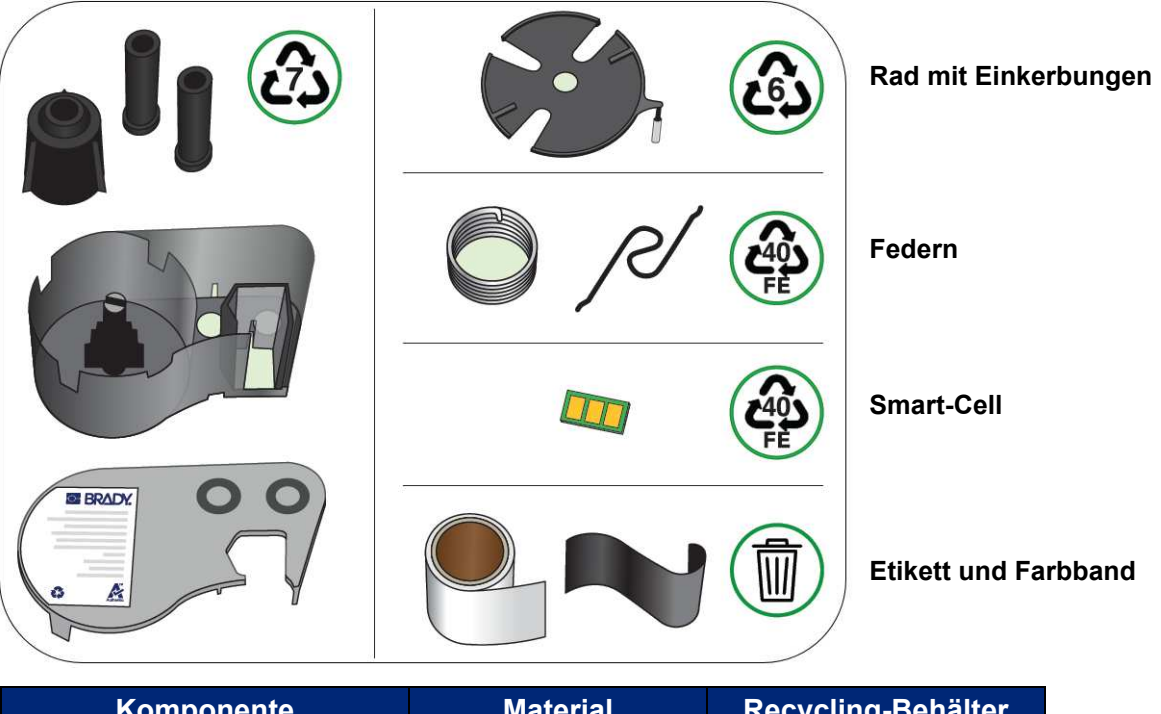

#### **Gehäuse und Spulen**

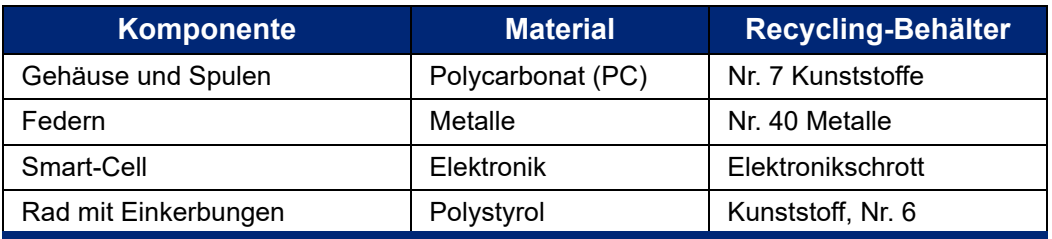

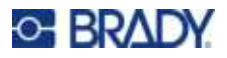

# <span id="page-25-0"></span>**Zubehör**

Die folgenden Zubehörteile sind für den M410-Drucker erhältlich und können separat von Ihrem Fachhändler erworben werden:

- Magnet (M410-MAGNET)
- Haken (M410-HOOK)
- Zusätzlicher NiMH-Akku (M410-BATT)
- Netzgerät (M41-51-61-AC)
- Hartschalen-Tragekoffer (M410-HC)
- Schnellladegerät (M410-QC)

#### <span id="page-25-1"></span>**Anbringen des Magneten**

Das separat erworbene Magnet-Zubehör zum Befestigen des Druckers an magnetempfängliche Metallflächen, z. B. Platten und I-Träger, verwenden.

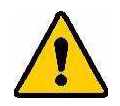

**WARNUNG!** Das Magnet-Zubehörteil enthält einen Neodymmagneten.

- ï Starke Magneten können den ordnungsgemäßen Betrieb von Herzschrittmachern, Defibrillatoren, Insulinpumpen oder sonstigen Medizinprodukten beeinträchtigen. Magneten in einem ausreichenden Abstand von Personen halten, die derartige Produkte tragen.
- Verwenden Sie Magneten niemals in explosionsgefährdeten Bereichen.

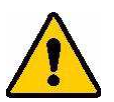

- ï Geben Sie starke Magneten (besonders Neodymmagneten) nicht in die Hände von Kindern. Dieses Produkt für Kinder unzugänglich aufbewahren.
- Viele Magneten sind brüchig und können zerbrechen, wenn sie mit anderen Magneten oder einer Stahloberfläche zusammenstoßen. Sollte diese Gefahr bestehen, stets eine Schutzbrille tragen.
- Analoge Armbanduhren, Fernsehgeräte und Computer-Monitore können permanent beschädigt werden, wenn Magneten in ihre Nähe gebracht werden.
- Starke Magneten können empfindliche elektronische Instrumente und Navigationsgeräte stören oder beeinträchtigen. Magneten sollten stets in einem ausreichenden Abstand von solchen Geräten positioniert werden.
- Magneten können Informationen löschen, die auf magnetischen Datenträgern wie Kreditkarten, Bandlaufwerken und Computer-Festplatten gespeichert sind. Um Ihre Daten zu erhalten, sollten Sie diese und andere magnetische Datenträger stets vom Produkt entfernt halten.

Magneten sind gemäß den Vorschriften auf Bundes-, regionaler und lokaler Ebene zu entsorgen.

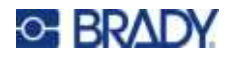

#### **So wird das Magnetzubehör am Drucker angebracht:**

1. Die Magnet-Ankerplatte vom Magneten schieben.

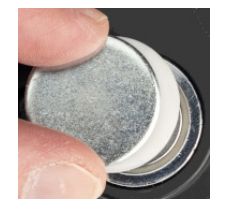

2. Das Magnetzubehör so auf die Rückseite des Druckers setzen, dass die Schraubenlöcher übereinander liegen.

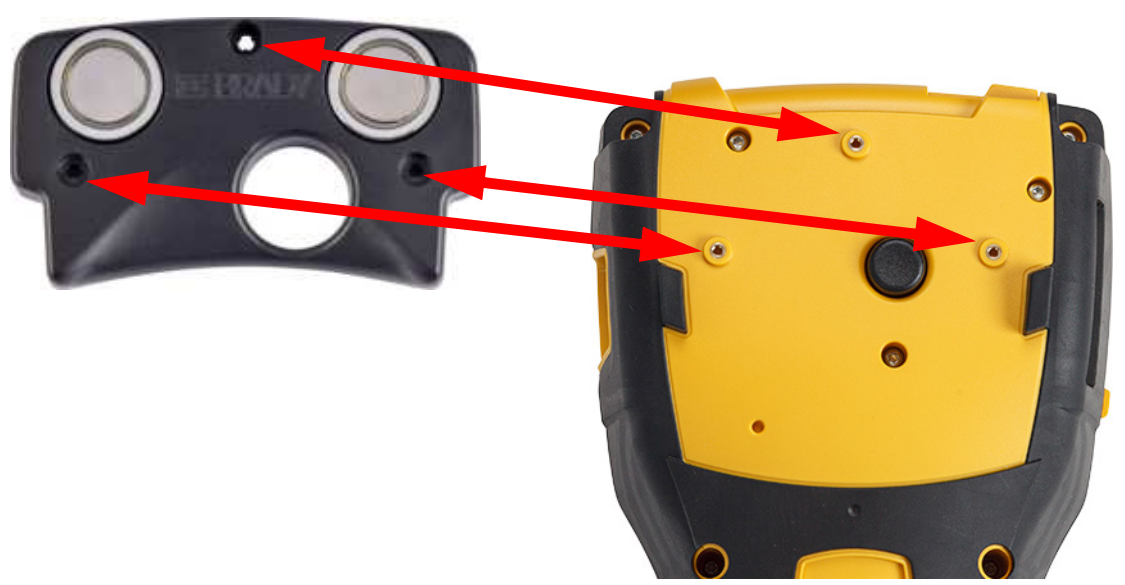

3. Zum Befestigen des Magneten am Drucker die drei mitgelieferten Schrauben eindrehen. Replace photo with photo of M410.

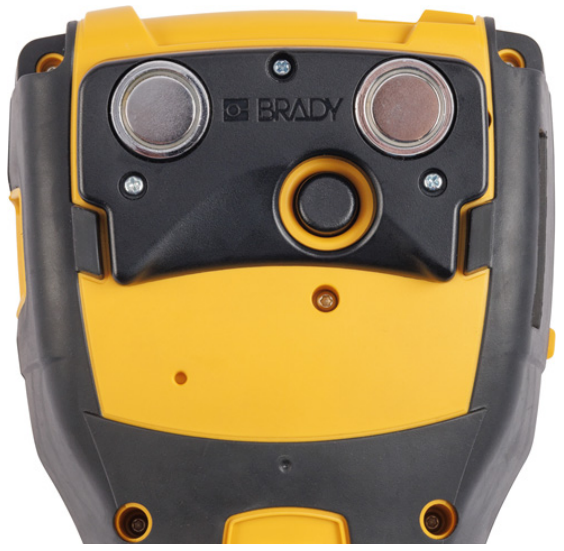

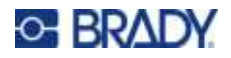

# <span id="page-27-0"></span>**Anbringen des Hakens**

Mit dem separat erhältlichen Haken kann der Drucker an einem Haken, Knauf oder einer anderen Vorrichtung aufgehängt werden.

#### **So bringen Sie den Haken an:**

1. Den Haken so auf die Rückseite des Druckers setzen, dass die Schraubenlöcher übereinander liegen.

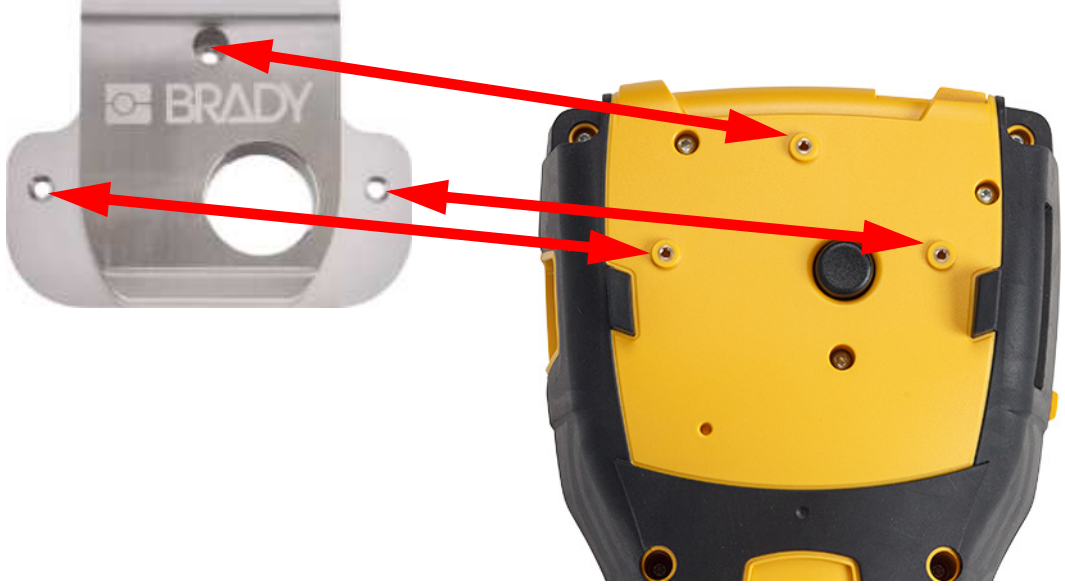

2. Zum Befestigen des Hakens am Drucker die drei mitgelieferten Schrauben eindrehen.

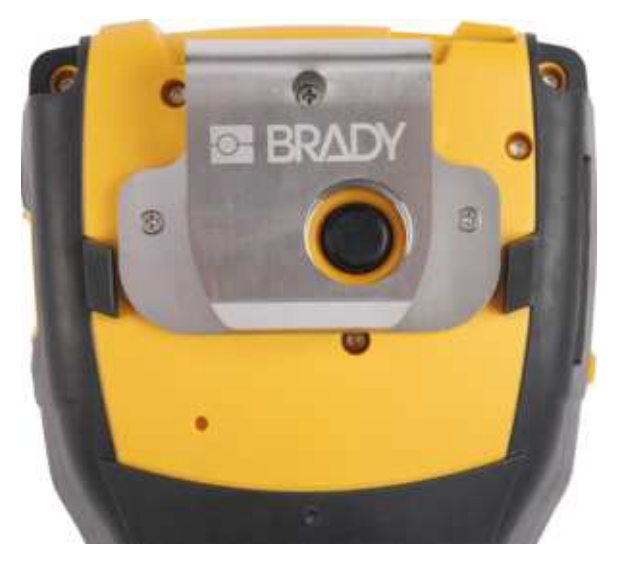

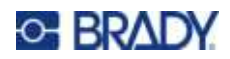

#### <span id="page-28-0"></span>**Allgemeiner Betrieb**  $\boldsymbol{3}$

Dieses Kapitel enthält Informationen über die allgemeine Bedienung des Druckers.

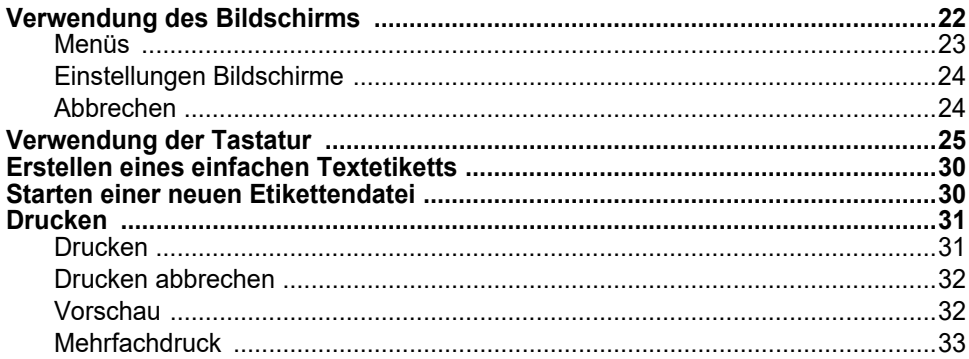

# <span id="page-29-1"></span><span id="page-29-0"></span>**Verwendung des Bildschirms**

Über den Bildschirm des Druckers können Sie u. a. Etiketten erstellen, Einstellungen konfigurieren und den Status überprüfen. Berühren Sie den Bildschirm mit dem Finger, um eine Auswahl zu treffen.

Der Bildschirm zeigt die installierte Kassette (oder die letzte bekannte Kassette) in der richtigen Farbe. Auf dem Bildschirm wird jeweils ein Etikett dargestellt. Bei Etiketten mit mehreren Bereichen wird jeweils ein Bereich dargestellt. Verwenden Sie die Vorschau, um alle Bereiche auf einmal zu sehen. Siehe ["Vorschau" auf Seite 32](#page-39-1).

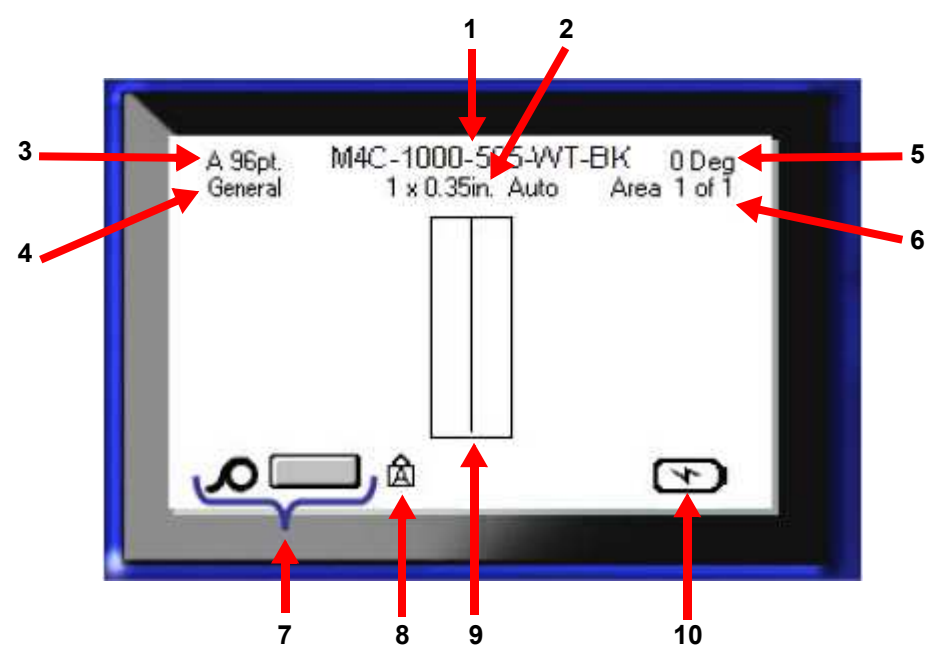

- 1. **Kassette.** Die Teilenummer der eingesetzten Kassette.
- 2. **Etikettengröße.** Das Wort *Auto* hinter der Etikettengröße zeigt an, dass eine Kassette mit Endlosetiketten (im Gegensatz zu vordimensionierten Etiketten) so eingestellt ist, dass die Größe automatisch an den Etiketteninhalt angepasst wird.
- 3. **Schriftgröße.** Der Buchstabe "A" bedeutet, dass diese Option auf *Auto* eingestellt ist. Siehe ["Schriftgröße" auf Seite 37.](#page-44-3)
- 4. **Etikettentyp.** Der Drucker bietet Werkzeuge zur Bearbeitung von Etiketten für bestimmte Zwecke, wie z. B. Kabelkennzeichnungen, Klemmblöcke und Fläschchen. Siehe [Kapitel 5:](#page-63-2)  [Etikettentypen](#page-63-2).
- 5. **Drehung.** Grad, um den das Etikett gedreht wird. Siehe ["Drehung" auf Seite 44.](#page-51-2)
- 6. **Bereichsnummer.** Die Gesamtzahl der Bereiche auf dem Etikett und der Bereich, der gerade bearbeitet wird. Siehe ["Etiketten und Bereiche" auf Seite 40.](#page-47-2)
- 7. **Vorrat an Verbrauchsmaterial.**
- 8. **Feststelltaste.** Dieses Symbol ist sichtbar, wenn die Feststelltaste aktiviert ist.
- 9. **Cursor.** Markiert die Einfügemarke für die Dateneingabe.
- 10. **Verbleibende Akkuladeleistung.**

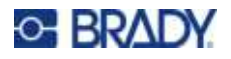

#### <span id="page-30-0"></span>**Menüs**

Die Menüs ermöglichen den Zugriff auf Steuerelemente wie Druckereinstellungen, Etiketteneinstellungen, Schriftart und so weiter. Verwenden Sie die blauen Tasten auf der Tastatur, um Menüs zu öffnen. Siehe ["Verwendung der Tastatur" auf Seite 25.](#page-32-0)

Die Menüs öffnen sich am unteren Rand des Bildschirms. Untermenüs öffnen sich vertikal über der Hauptmenüauswahl. Ausgewählte Menüpunkte werden in einem dunkleren Grau dargestellt. Die folgende Abbildung zeigt das Menü *Schriftart*.

M4C-1000-422 A 96pt. 0Deg 1 x 0.35in. Auto Area 1 of 1 **3.** Ausgewählter Punkt im Untermenü. 42pt 45pt **2.** Untermenüs werden vertikal über 51<sub>pt</sub> dem Hauptmenüpunkt angezeigt.55<sub>pt</sub> **1.** Das Hauptmenü wird am unteren Size Bold Italic Underline Rand angezeigt.

**So wählen Sie Menüpunkte aus:** Benutzen Sie zum Durchblättern des Menüs die Navigationstasten.

Wenn die gewünschte Option hervorgehoben ist, drücken Sie ....................... Näheres siehe unter "Verwendung [der Tastatur" auf Seite 25](#page-32-0).

#### **So schließen Sie eine Datei, ohne Änderungen vorzunehmen:** Drücken Sie die

Rücktaste **...** GLEAR

Um alle Menüs zu beenden, müssen Sie die Rücktaste eventuell mehrmals drücken.

Alternativ können Sie auch **FN** + **drucken** drücken, um alle Menüs zu verlassen.

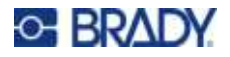

# <span id="page-31-2"></span><span id="page-31-0"></span>**Einstellungen Bildschirme**

Die folgenden Anweisungen zeigen, wie Sie mit den Auswahloptionen auf den Bedienbildschirmen umgehen.

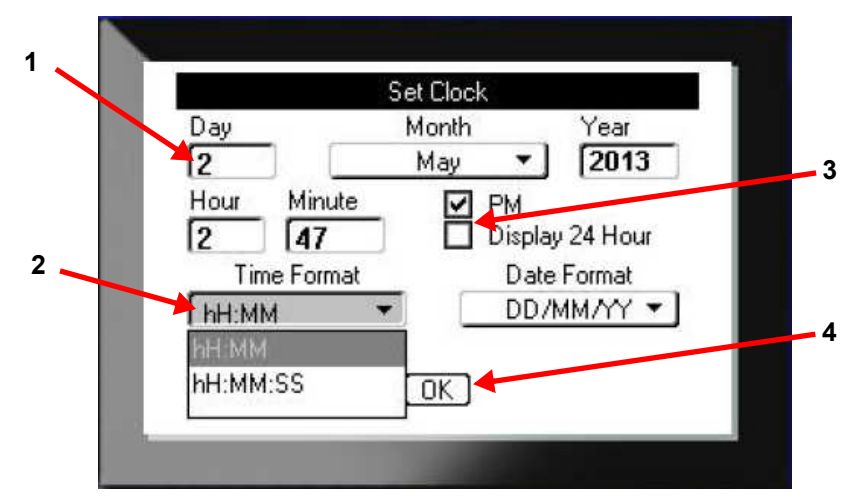

Verwenden Sie die Navigationstasten, um zwischen den Einstellungen zu wechseln, und markieren Sie die gewünschte Einstellung.

1. Um Daten einzugeben, tippen Sie diese über die Tastatur ein und drücken dann .

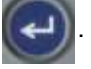

- 2. So wählen Sie aus einer Liste aus:
	- Verwenden Sie die Navigationstasten, um die Liste zu markieren, und drücken Sie dann um die Liste zu erweitern.
	- Verwenden Sie die Navigationstasten, um Ihre Auswahl zu treffen, und drücken Sie dann

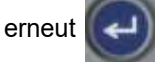

3. Um ein Kontrollkästchen zu aktivieren oder zu deaktivieren, markieren Sie das Kästchen

mithilfe der Navigationstasten, und drücken Sie dann .

4. Um die Änderungen zu speichern, verwenden Sie die Navigationstasten, um die Schaltfläche

**OK** auf dem Bildschirm zu markieren, und drücken Sie dann

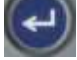

Weitere Einzelheiten zur Verwendung der Tastatur für die Auswahl finden Sie unter "Verwendung der [Tastatur" auf Seite 25](#page-32-0).

#### <span id="page-31-1"></span>**Abbrechen**

Um ein Menü oder einen Einstellungsbildschirm zu verlassen, ohne Änderungen vorzunehmen,

drücken Sie die Rücktaste **. Weile auf der Rücktaste mitten in einer Funktion drücken**, werden Sie Bildschirm für Bildschirm aus der Funktion geleitet. Sie müssen eventuell mehrere Male die Rücktaste drücken, um die Funktion vollständig zu beenden.

# <span id="page-32-1"></span><span id="page-32-0"></span>**Verwendung der Tastatur**

Die meisten Tasten haben zwei Funktionen, die auf der Taste in Weiß und Orange angegeben sind. Um die Funktion in Weiß auszuführen, drücken Sie einfach die Taste. Um die Funktion (oder das Zeichen) in Orange auszuführen, drücken Sie FN und dann die Taste.

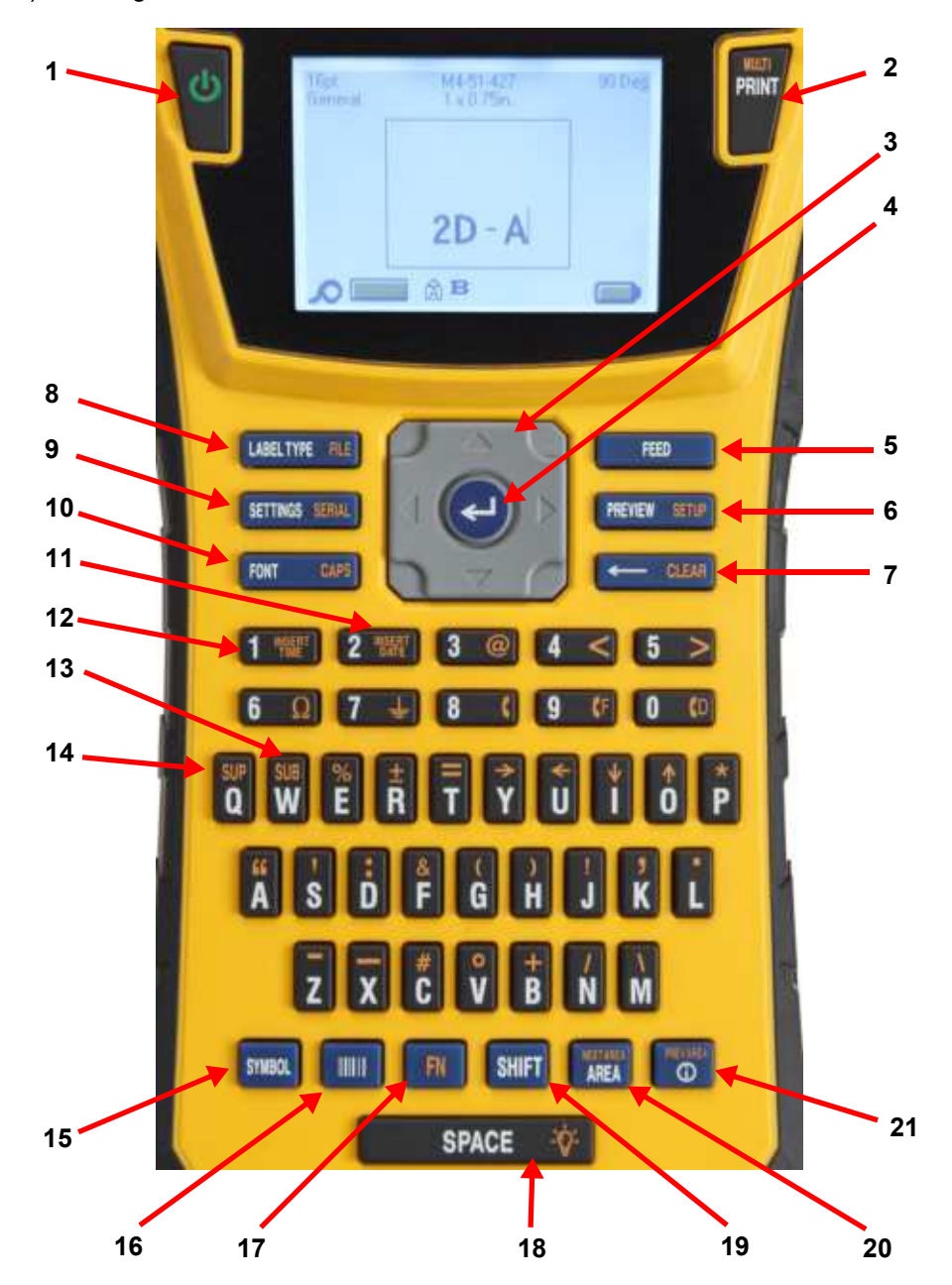

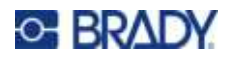

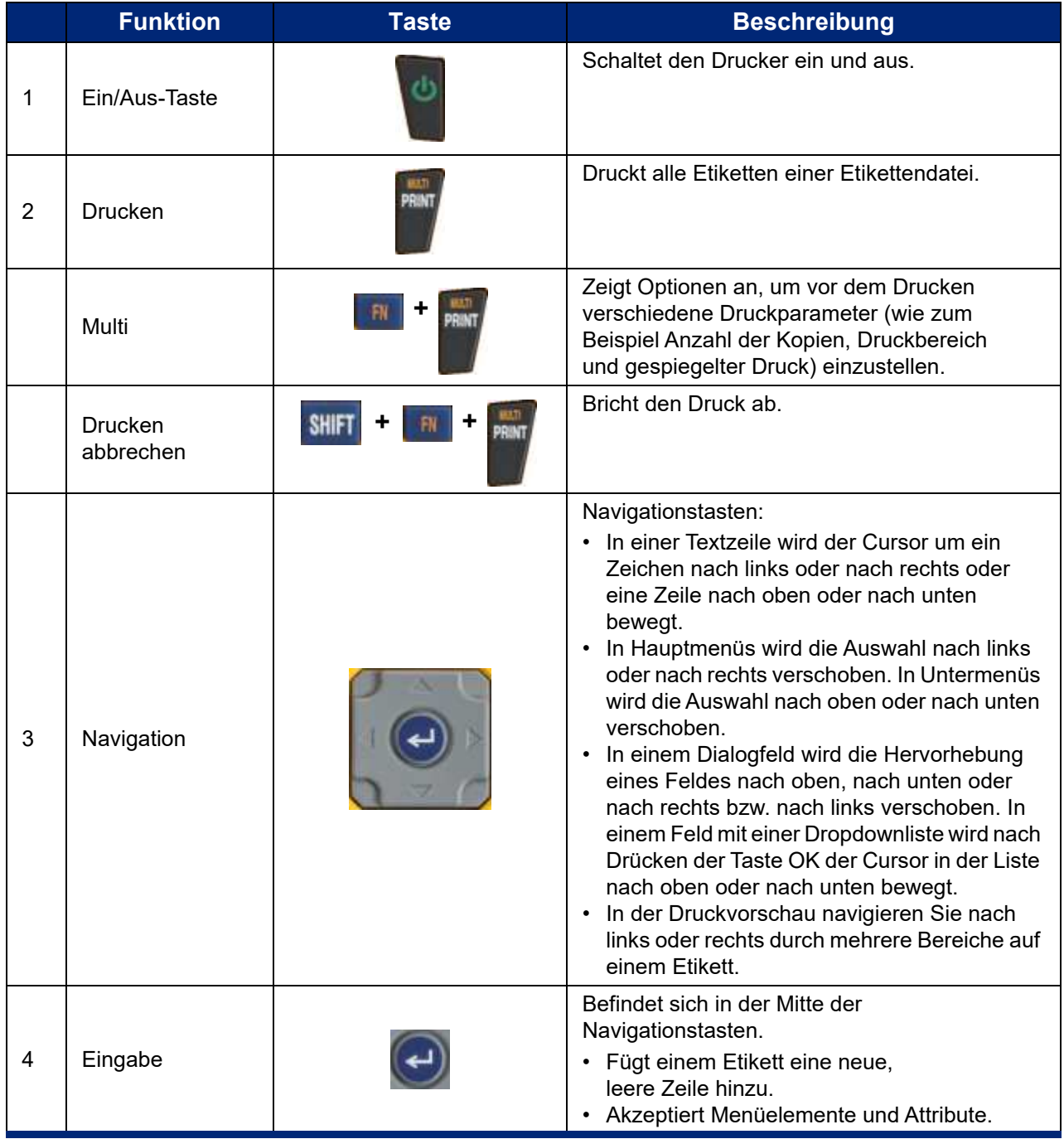

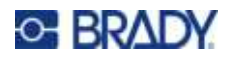

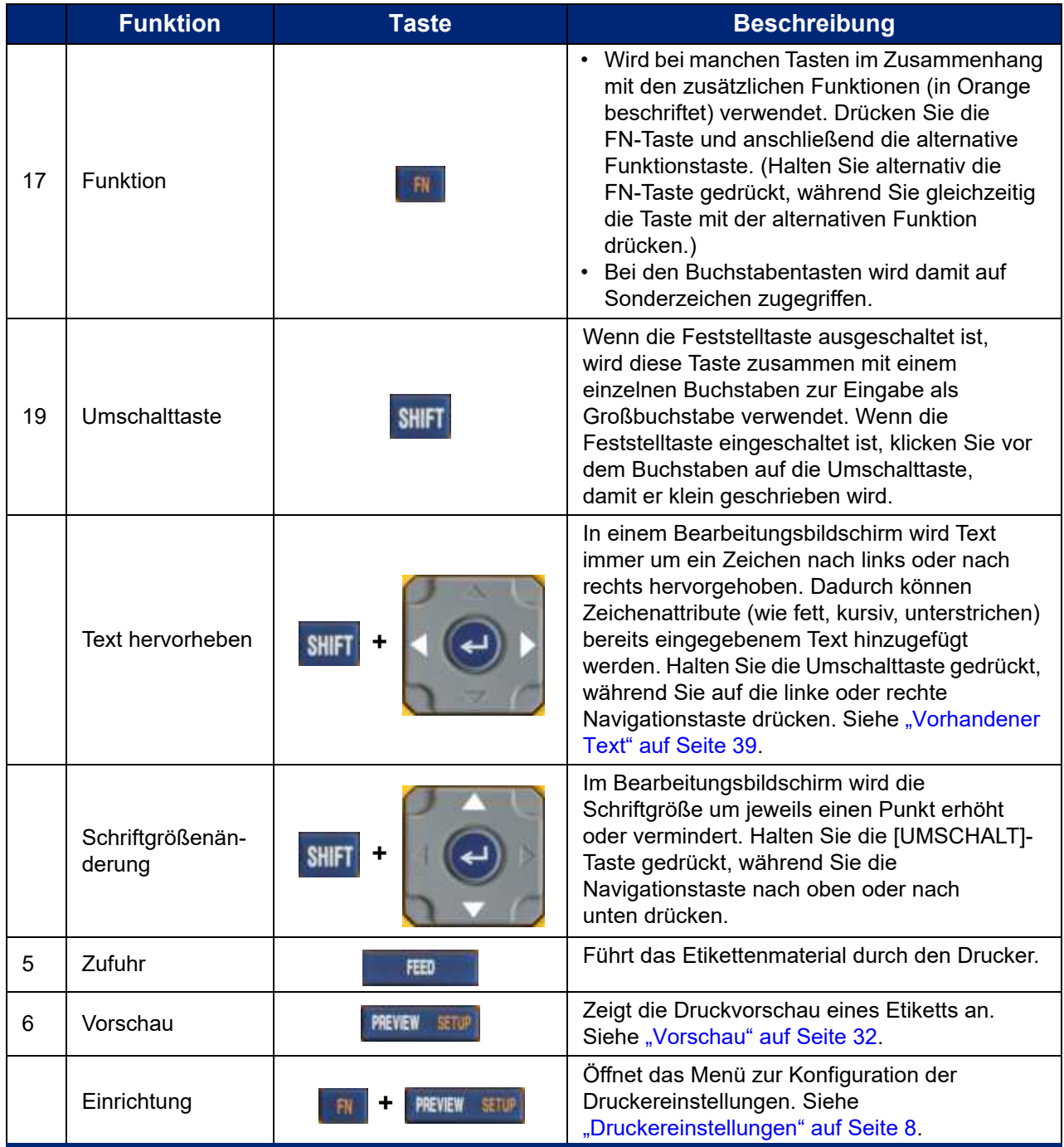

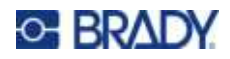

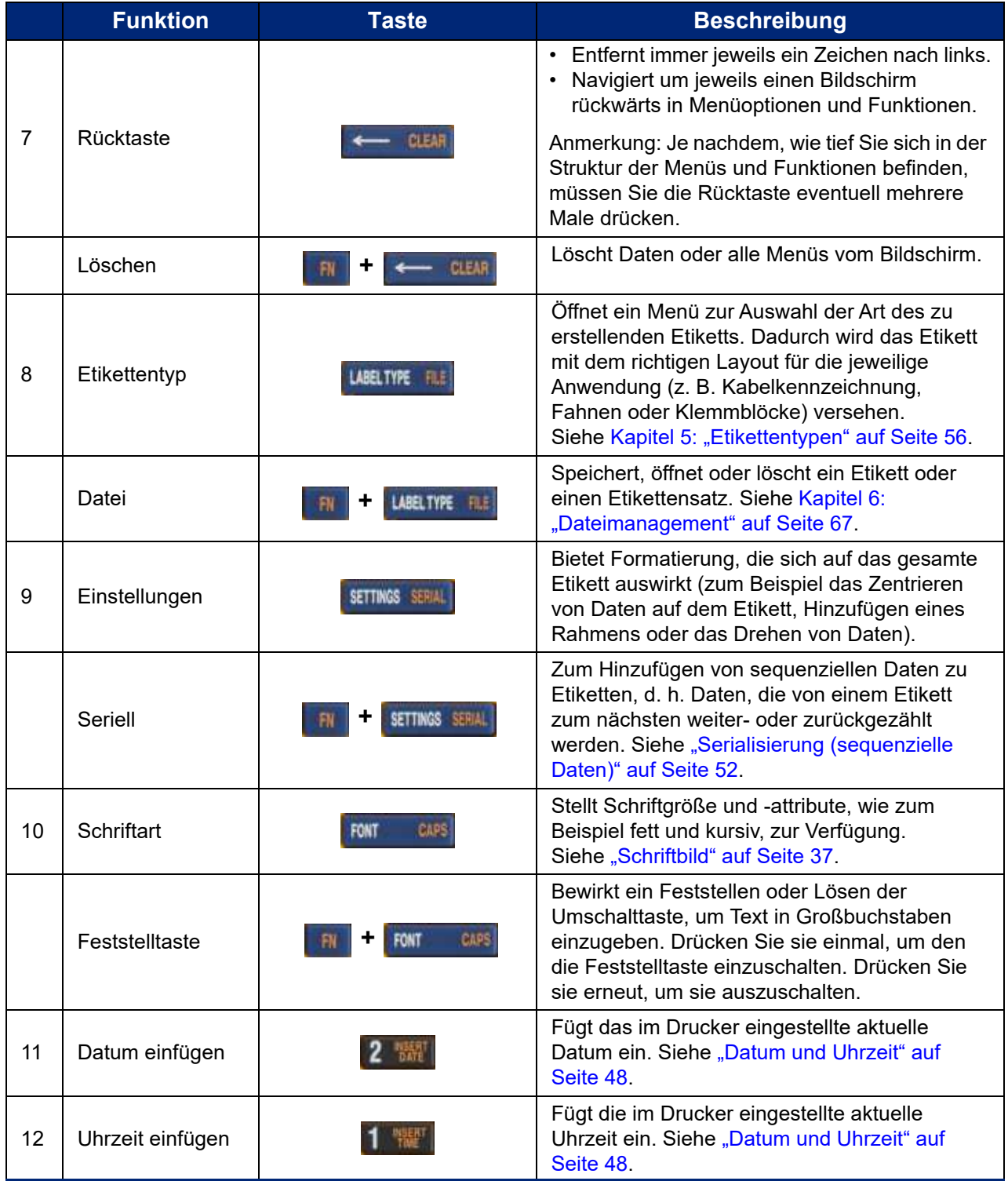
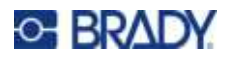

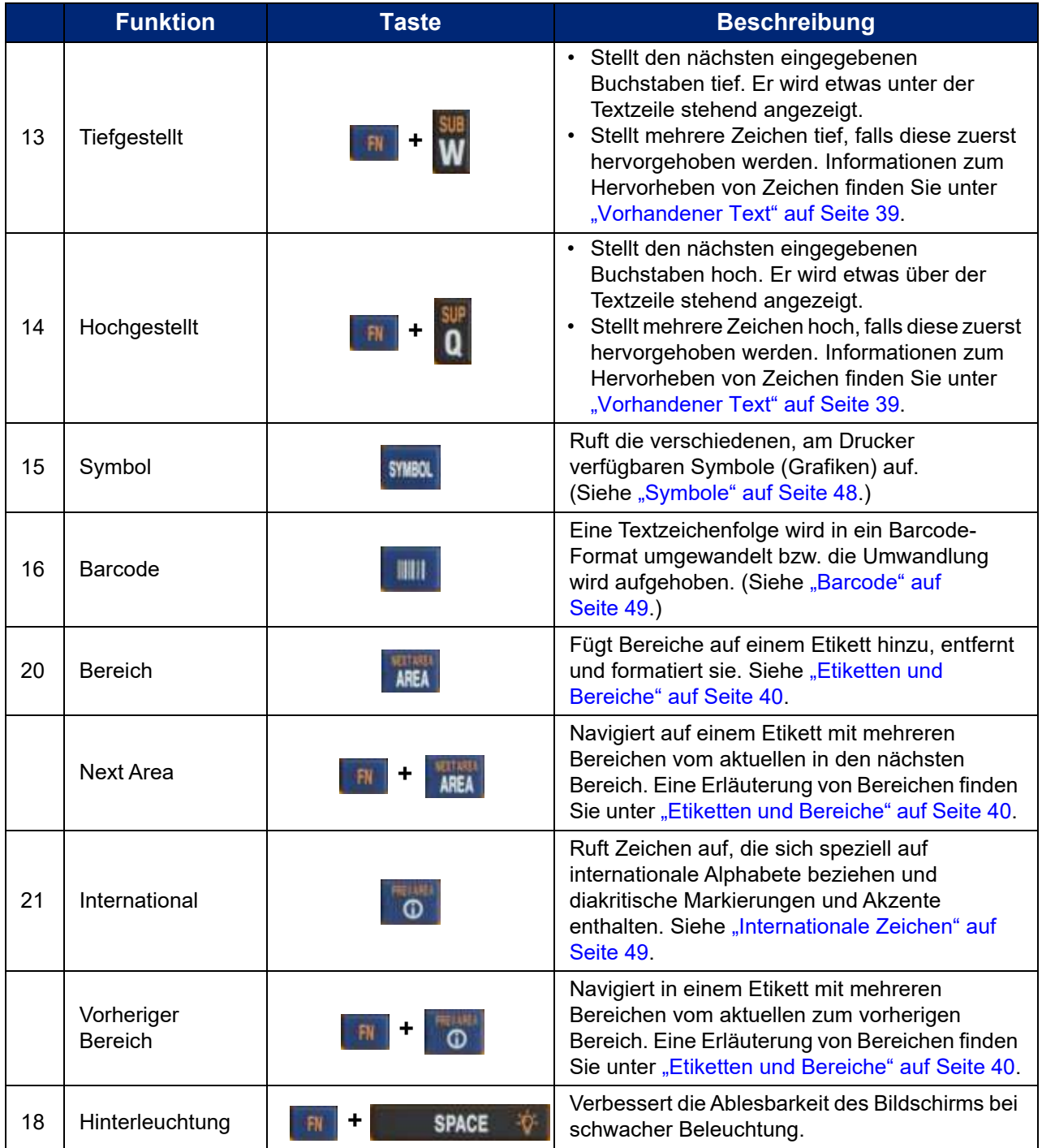

# **Erstellen eines einfachen Textetiketts**

In diesem Abschnitt wird beschrieben, wie man ein Textetikett mit minimaler Formatierung und grundlegenden Bearbeitungstechniken erstellt und wie man das Etikett druckt. Informationen zur Fehlersuche finden Sie unter [Kapitel 4: Bearbeiten von Etiketten auf dem Drucker](#page-42-0) ab [Seite 35.](#page-42-0)

**Anmerkung:** Der Drucker lässt sich außerdem leicht für viele spezifische Arten von Etiketten einrichten, wie z. B. Kabelkennzeichnungen oder Klemmblocketiketten. Siehe [Kapitel 5: Etikettentypen](#page-63-0) ab [Seite 56.](#page-63-0)

### **So erstellen Sie ein Etikett mit nur Text:**

- 1. Vergewissern Sie sich, dass die Kassette eingesetzt und das Gerät eingeschaltet ist.
- 2. Stellen Sie sicher, dass der Etikettentyp *Allgemein* ausgewählt ist. Schauen Sie nach oben links auf dem Bildschirm. Wenn dort nicht *Allgemein* steht, gehen Sie wie folgt vor.
	- a. Drücken Sie die Taste **LABEL TYPE**.
	- b. Verwenden Sie die Pfeile nach links und rechts auf den Navigationstasten, um die Option **Allgemein** zu markieren.
	- c. Drücken Sie

Auf dem Bildschirm wird das Bild eines Etiketts angezeigt. Die blinkende vertikale Linie ist der Cursor und somit der Startpunkt für jedes Etikett, das Sie mit dem Drucker erstellen.

3. Geben Sie den gewünschten Text ein.

Der Cursor verschiebt sich bei der Eingabe von Daten auf dem Bildschirm. Die Standardschrift, die bei der Druckereinrichtung definiert wurde, ist aktiviert. Siehe ["Schriftarteinstellungen" auf Seite 10.](#page-17-0)

- 
- 4. Drücken Sie (4. um eine weitere Textzeile zu beginnen.
- 5. Informationen zum Einfügen, Löschen oder Formatieren von Text finden Sie unter ["Textbearbeitung" auf Seite 36](#page-43-0) und ["Formatieren von Text" auf Seite 37](#page-44-0).

# **Starten einer neuen Etikettendatei**

Nach der Bearbeitung einer Etikettendatei bleiben die Etiketten auf dem Bildschirm. Sie müssen die bestehende Datei löschen, bevor Sie eine neue Datei beginnen.

### **So erstellen Sie eine neue Etikettendatei:**

- 1. Falls gewünscht, speichern Sie das aktuelle Etikett. Siehe "Speichern von auf dem Drucker [erstellten Etiketten" auf Seite 67.](#page-74-0)
- 2. Drücken Sie auf  $\|\mathbf{H}\|$  +  $\|\mathbf{H}\|$  +  $\|\mathbf{H}\|$ **+**
- 3. Wählen Sie **Alles löschen** und drücken Sie . Der Drucker zeigt eine Meldung zur

Bestätigung an, dass Sie das Etikett aus dem Arbeitsbereich löschen möchten.

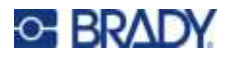

4. Drücken Sie  $\left[\right]$ , um das Etikett aus dem Arbeitsbereich zu löschen, damit Sie ein neues

Etikett beginnen können. Dabei wird die gespeicherte Datei nicht gelöscht. Wenn Sie die Etiketten gespeichert haben, ist die gespeicherte Datei noch vorhanden.

5. Geben Sie die Daten für Ihre nächste Etikettendatei ein, oder verwenden Sie die Taste *LABEL TYPE*, um einen anderen Etikettentyp auszuwählen.

# **Drucken**

Es gibt mehrere Szenarien für das Drucken mit dem M410 Drucker.

- Erstellen Sie ein Etikett auf dem Drucker und drucken Sie es vom Editor aus. Siehe "Drucken" auf [Seite 31.](#page-38-0)
- \* Erstellen Sie ein Etikett in Brady Workstation und drucken Sie es aus. Siehe die Hilfe in der Brady Workstation App.
- ï Speichern Sie auf dem Drucker erstellte Etikettendateien, um sie später zu drucken.

In den folgenden Abschnitten werden die druckbezogenen Tasten des Druckers beschrieben.

# <span id="page-38-0"></span>**Drucken**

Informationen zum Drucken aus der Computer-Software finden Sie in der Dokumentation zur Software.

Informationen über Einrichtung und Verbindung finden Sie unter "Software zum Erstellen von [Etiketten" auf Seite 11](#page-18-0) und ["Anschließen des Druckers" auf Seite 13](#page-20-0).

## **So drucken Sie ein Etikett, das auf dem Drucker geöffnet ist:**

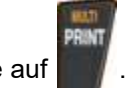

- 1. Drücken Sie auf .
- 2. Wenn die Meldung zum Abschneiden des Etiketts angezeigt wird, ziehen Sie den Schneidhebel bis zum Anschlag nach vorne.

Die Meldung zum Abschneiden des Etiketts bleibt auf dem Bildschirm, bis das Etikett vollständig abgeschnitten ist.

**Anmerkung:** Wenn Sie die Meldung

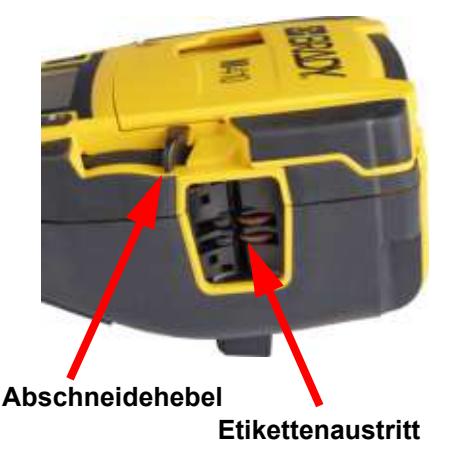

"Durchgeschnittenes Etikett" manuell löschen und mit dem Drucken fortfahren, verursacht das teilweise durchgeschnittene Etikett einen Stau. Vergewissern Sie sich, dass das Etikett vollständig abgeschnitten ist, bevor Sie erneut ein Etikett drucken.

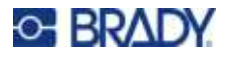

3. Die Etikettenausgabe ist mit Gummigriffen ausgestattet, die das Etikett nach dem Schneiden in Position halten, damit es nicht herunterfällt. Ziehen Sie das Etikett vorsichtig aus dem Etikettenausgang heraus.

Das Drucken findet im Hintergrund statt, was bedeutet, dass Sie während des Druckvorgangs Etiketten weiter bearbeiten oder neue Etiketten erstellen können.

# **Drucken abbrechen**

Falls ein Druckauftrag unterbrochen wird, weil beispielsweise die Etiketten oder das Farbband ausgehen, oder wenn Sie die Kassette entriegeln, wird der Druckauftrag automatisch angehalten und eine Meldung wird angezeigt. Folgen Sie den Anleitungen auf dem Display, um den Druck fortzusetzen.

### **So brechen Sie den Druckvorgang absichtlich ab:**

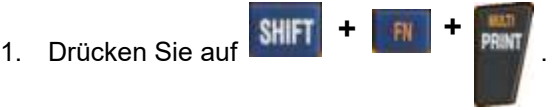

# <span id="page-39-0"></span>**Vorschau**

Verwenden Sie die Vorschau, um Ihre Etikettendatei vor dem Druck anzusehen.

**So zeigen Sie eine Vorschau des Etiketts an:**

• Drücken Sie auf **PREVIEW** SETUP

### **So blättern Sie durch die Etiketten:**

- Wenn das Etikett zu lang ist, um vollständig auf dem Bildschirm angezeigt zu werden, verschieben Sie das Etikett mithilfe der die linken und rechten Navigationstaste.
- Wenn es mehrere Beschriftungen oder Bereiche gibt, verwenden Sie die Navigationstasten nach oben und unten, um durch die Beschriftungen zu blättern.

### **So drucken Sie direkt von der Druckvorschau aus:**

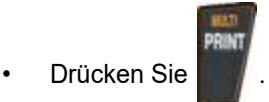

**Schließen Sie die Druckvorschau und kehren Sie zum Bearbeitungsbildschirm zurück:**

Drücken Sie **... Die ELEAR** 

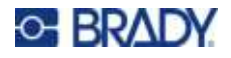

# **Mehrfachdruck**

Mit dem Mehrfachdruck können Sie mehrere Kopien oder eine Reihe von Etiketten drucken, anstatt alle Etiketten in der Datei zu drucken.

**So verwenden Sie die verschiedenen Druckoptionen:**

**+**

1. Drücken Sie auf . Der Bildschirm *Mehrfachdruck* wird eingeblendet.

- 2. Treffen Sie Ihre Auswahl. Hilfe zum Verwenden des Bildschirms finden Sie unter ["Einstellungen Bildschirme" auf Seite 24](#page-31-0).
	- ï **Anzahl der Kopien:** Geben Sie die Anzahl der gewünschten Kopien ein.
	- ï **Druckbereich:** Wählen Sie das Feld **Von** und geben Sie die Nummer des ersten zu druckenden Etiketts ein. Wählen Sie das Feld **Bis** und geben Sie die Nummer des letzten zu druckenden Etiketts ein.
	- **Sortieren:** Die Sortierung bestimmt die Reihenfolge, in der mehrere Kopien eines Etiketts gedruckt werden. Nehmen Sie zum Beispiel an, Sie haben die Anzahl der Kopien auf drei festgelegt und die Datei enthält fünf Etiketten.

Wenn Sie *Sortieren* ausgewählt haben, erhalten Sie drei Sätze mit allen fünf Etiketten. Ist *Sortieren* deaktiviert, erhalten Sie drei Kopien von 3 Etikett 1, dann drei 2 5 Kopien von Etikett 2 und so weiter.

ï **Gespiegelter Druck:** Beim gespiegelten Druck werden alle Daten auf dem Etikett umgekehrt, sodass ein Spiegelbild entsteht. Die Spiegelung erscheint nur auf dem gedruckten Etikett. Der gespiegelte Druck gilt für das gesamte Etikett; einzelne Datenbereiche können nicht gespiegelt werden.

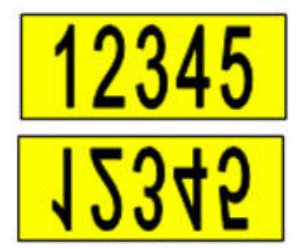

**Auf dem Bildschirm**

**Wie gedruckt**

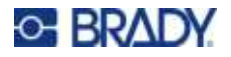

ï **Trennzeichen:** (Verfügbarkeit abhängig von Kassette und Etikettentyp.) Zum Trennen von verschiedenen Etiketten auf Endlosetikettenverbrauchsmaterial fügen Sie ein Trennzeichen hinzu, indem Sie es in der Dropdown-Liste auswählen. Wählen Sie die Liste

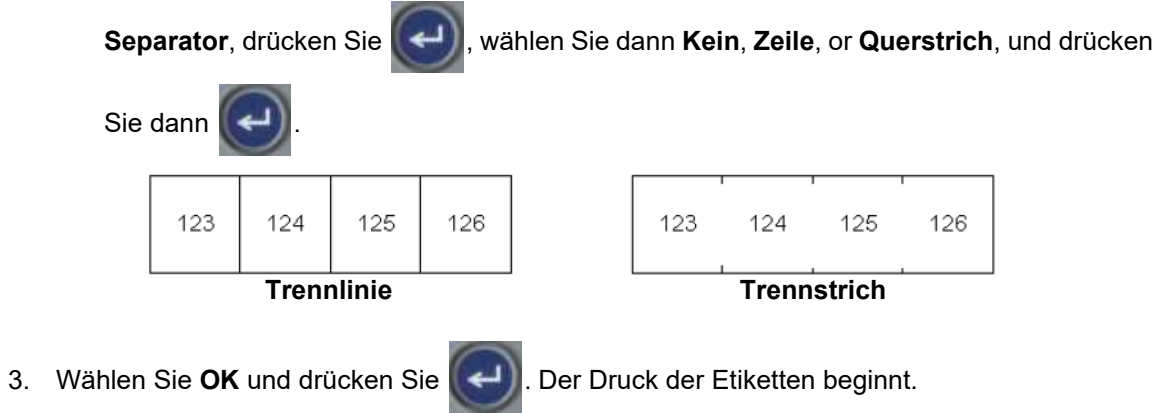

# <span id="page-42-0"></span>4 **Bearbeiten von Etiketten auf** dem Drucker

In diesem Kapitel wird der Etikettentyp Allgemein behandelt und Sie erhalten Informationen zu den folgenden Bearbeitungs- und Formatierungsaufgaben:

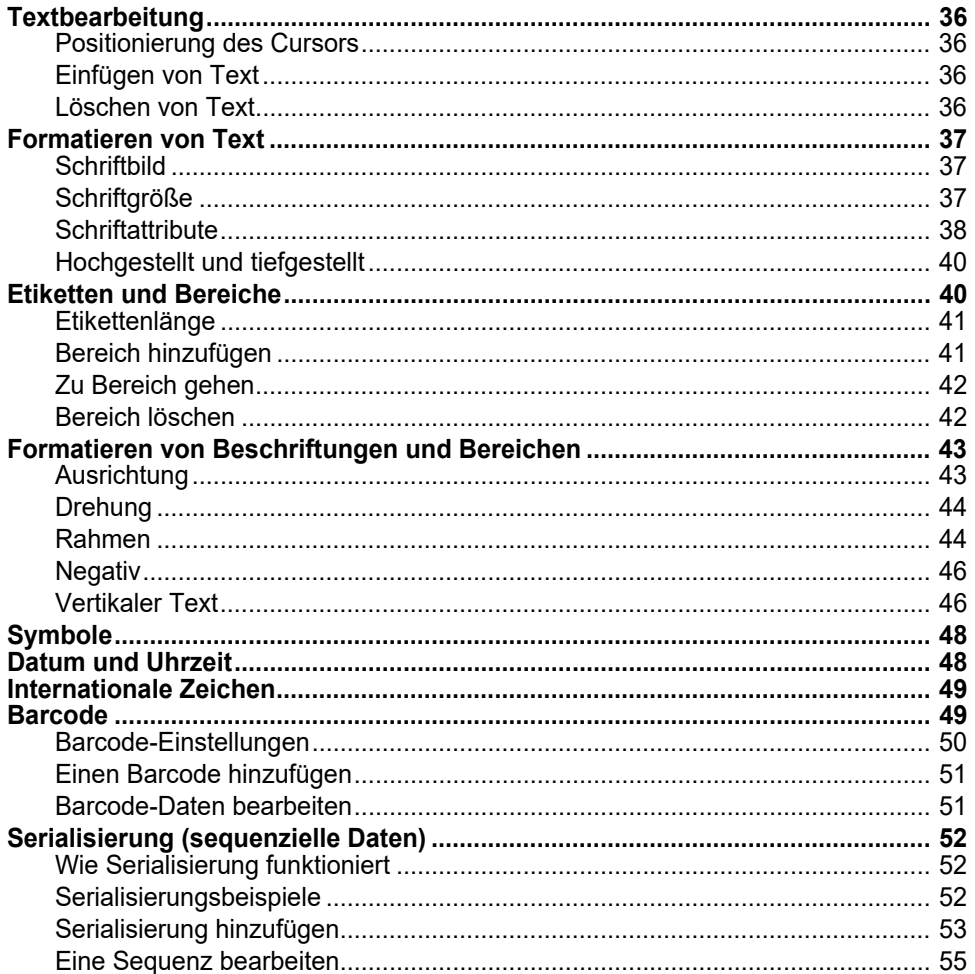

Anmerkung: Informationen zum Erstellen von Etiketten für bestimmte Anwendungen, wie z. B. Rohrmarkierungen oder Sicherheitsetiketten, finden Sie unter Kapitel 5: "Etikettentypen" auf Seite 56.

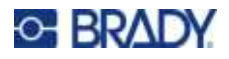

# <span id="page-43-1"></span><span id="page-43-0"></span>**Textbearbeitung**

Falls Sie den Inhalt oder das Format Ihres Etiketts ändern wollen, können Sie die Eingabe vor dem Druck bearbeiten.

# <span id="page-43-2"></span>**Positionierung des Cursors**

Der Cursor ist eine vertikale Linie, die die Position auf dem Etikett markiert, an der Text oder andere Daten eingegeben werden sollen. Siehe ["Verwendung des Bildschirms" auf Seite 22.](#page-29-0)

Verwenden Sie die Navigationstasten, um den Cursor beim Bearbeiten von Text zu positionieren. Siehe ["Verwendung der Tastatur" auf Seite 25.](#page-32-0)

# <span id="page-43-3"></span>**Einfügen von Text**

### **So fügen Sie weiteren Text innerhalb einer Textzeile ein:**

- 1. Positionieren Sie den Cursor mit den Navigationstasten dort, wo der Text eingefügt werden soll.
- 2. Geben Sie den Text ein. Vorhandene Daten, die sich rechts vom Cursor befinden, werden nach rechts verschoben, um Platz für den eingefügten Text zu machen.
	- Falls eine feste Schriftgröße ausgewählt wurde, können am Ende der Zeile keine weiteren Daten mehr eingegeben werden. Wenn Sie weitere Daten eingeben wollen, drücken

Sie  $(\leftarrow)$ , um eine neue Zeile zu beginnen, oder verringern Sie die Schriftgröße.

(Informationen zum Einstellen der Standardschriftart und -größe finden Sie unter ["Schriftarteinstellungen" auf Seite 10.](#page-17-0) Informationen zum Ändern von Schriftattributen oder - größe für eine Textzeile finden Sie unter ["Schriftgröße" auf Seite 37](#page-44-3) oder "Schriftattribute" auf [Seite 38.](#page-45-0))

ï Wenn die Schriftgröße auf *Auto* eingestellt ist und einer Textzeile mehr Daten hinzugefügt werden, wird die Schriftgröße um jeweils einen Punkt vermindert, bis die kleinste Schriftgröße erreicht ist. Wenn die maximale Zeichenanzahl erreicht ist, wird eine

Fehlermeldung angezeigt. Um die Fehlermeldung zu entfernen, drücken Sie **... Burger** 

Drücken Sie  $\left(\leftarrow\right)$ , um eine weitere Textzeile zu beginnen.

# <span id="page-43-4"></span>**Löschen von Text**

### **So entfernen Sie Zeichen nacheinander:**

- 1. Positionieren Sie den Cursor rechts vom Zeichen, das gelöscht werden soll. Siehe ["Positionierung des Cursors" auf Seite 36](#page-43-2).
- 2. Drücken Sie wiederholt  $\leftarrow$  CLEAR, bis alle zu löschenden Zeichen entfernt sind.

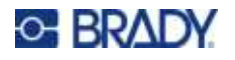

## **So löschen Sie alle Daten auf einem Etikett oder auf mehreren Etiketten:**

1. Drücken Sie auf  $\begin{array}{|c|c|c|c|c|}\n\hline\n\text{All} & + & & \text{CLER} \\
\hline\n\end{array}$ . Sie haben die folgenden Optionen: **+**

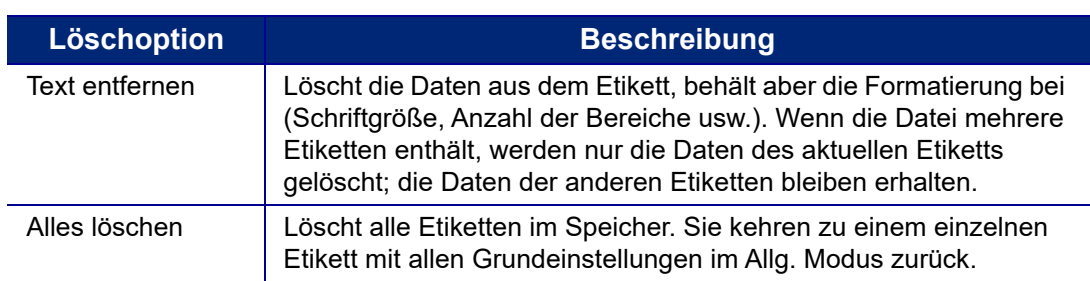

- 2. Wählen Sie die gewünschte Option aus und drücken Sie
- 3. Falls Sie *Alle löschen* ausgewählt haben, erscheint eine Meldung, in der um Bestätigung

gebeten wird. Wählen Sie in der Meldung **Ja** und drücken Sie .

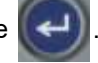

Falls Sie die Etiketten nicht löschen wollen, drücken Sie **+ GETT**, um die Funktion "Alle löschen" abzubrechen. Sie gelangen zurück zum Bildschirm, auf dem alle Etiketten intakt sind.

# <span id="page-44-1"></span><span id="page-44-0"></span>**Formatieren von Text**

Zeichen- und Zeilenformate werden Attribute genannt und verändern das Erscheinungsbild der Schrift, z. B. Größe, Breite (Fettdruck), Winkel (Kursivschrift), Unterstreichen sowie Erweitern oder Reduzieren des Textes. Viele dieser Einstellungen können über das *SETUP*-Menü als Standardwerte festgelegt werden, aber Sie können sie für einzelne Etiketten oder Zeilen ändern.

# <span id="page-44-2"></span>**Schriftbild**

Die Schriftart wird im Setup-Menü festgelegt und gilt für das gesamt Etikett. Das heißt, die Schriftart kann nicht in einzelnen Zeilen oder Bereichen eines Etiketts geändert werden. Siehe ["Schriftarteinstellungen" auf Seite 10.](#page-17-0)

# <span id="page-44-4"></span><span id="page-44-3"></span>**Schriftgröße**

Die Schriftgröße gilt jeweils für eine ganze Datenzeile und wird laut Einstellung in der Setup-Funktion in Punktgröße oder Millimeter gemessen.

Falls die Größe vor dem Eingeben der Daten geändert wird nehmen alle Daten in der aktuellen und in den nachfolgenden Zeilen die neue Schriftgröße an, bis die Schriftgröße wieder geändert wird. Das Ändern der Schriftgröße von voreingegebenen Daten ändert die Größe auf der gesamten Zeile, unabhängig davon, wo sich der Cursor auf der Zeile befindet. Allerdings wirkt sich die Änderung nicht auf nachfolgende Zeilen bereits eingegebener Daten aus. Sie müssen die Schriftgröße für jede einzelne Zeile bereits eingegebener Daten ändern.

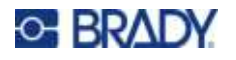

### **So ändern Sie die Größe der ausgewählten Schriftart:**

- 1. Positionieren Sie den Cursor in der Textzeile, deren Größe Sie ändern möchten. Siehe ["Positionierung des Cursors" auf Seite 36](#page-43-2).
- 2. Drücken Sie auf **FONT** GAPS

In einem Popup-Menü werden die Schriftgrößen angezeigt, die für das eingelegte Etikettenmaterial verfügbar sind.

- 3. Navigieren Sie durch das Menü **Größe**, um die gewünschte Schriftgröße auszuwählen.
	- ï **Benutzerdefiniert:** Um eine Größe manuell einzugeben, wählen Sie **Benutzerdefiniert**. Der Minimal-/Maximalbereich wird unterhalb des Eingabefeldes angezeigt. Wenn Sie diese Werte überschreiten, wird ein Fehler angezeigt.
	- ï **Auto:** Wenn Sie möchten, dass der Text während der Eingabe automatisch vergrößert wird, wählen Sie **Auto**. Die automatische Größenanpassung beginnt mit der größten Schriftgröße, die auf das Etikett passt. Wenn eine Textzeile die Kante eines Etiketts erreicht, wird die Größe

verkleinert, bis Sie drücken oder bis die kleinste Schriftgröße erreicht ist. Wenn Sie

mit der automatischen Größenanpassung arbeiten und mehrere Textzeilen haben, haben alle Zeilen des Etiketts dieselbe Größe. Die automatische Größenanpassung ist die Standardeinstellung für alle Etiketten. Sie wird oben links auf dem Bildschirm mit "A" gekennzeichnet.

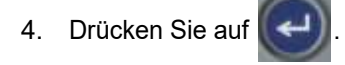

**Tastenkombination:** Sie können die Schriftgröße mithilfe der Navigationstasten um jeweils einen Punkt erhöhen oder verringern. Halten Sie die Umschalt-Taste gedrückt und drücken Sie die Navigationstasten nach oben oder nach unten so oft, bis die gewünschte Schriftgröße erreicht ist.

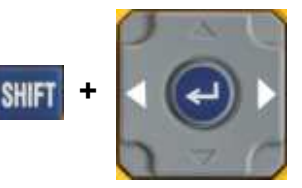

# <span id="page-45-0"></span>**Schriftattribute**

Schriftattribute (**fett**, *kursiv*, unterstrichen, erweitert oder reduziert) können auf eine ganze Textzeile oder auf einzelne Zeichen innerhalb einer Textzeile angewendet werden. Die Attribute können vor oder nach der Eingabe des Textes aktiviert werden.

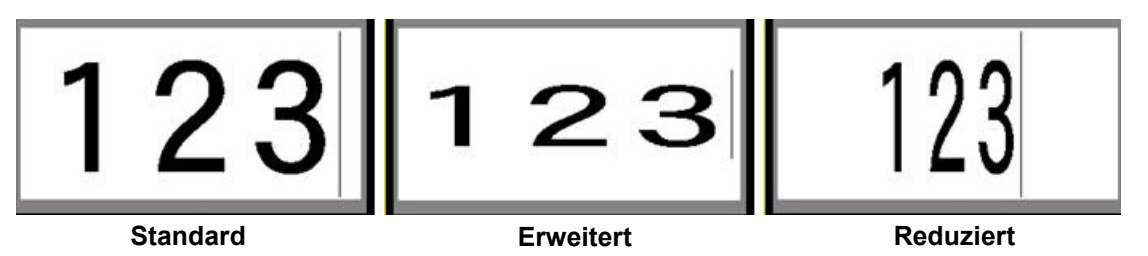

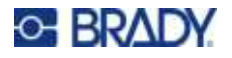

## *Neuer Text*

### **So aktivieren Sie ein Attribut vor der Texteingabe:**

- 1. Setzen Sie den Cursor an die Stelle, an der das Attribut in Kraft treten soll.
- 2. Drücken Sie auf **FONT CAPS**
- 3. Wählen Sie das gewünschte Attribut und dann **Ein** (für fett, kursiv und unterstrichen). Wählen Sie für "Erweitert" einen Prozentsatz unter 100, für "Reduziert" einen Prozentsatz über 100.
- 4. Drücken Sie auf
- 5. Geben Sie den Text ein, auf den das Attribut angewendet werden soll.
- 6. Wenn Sie ohne das Attribut weitertippen möchten, drücken Sie erneut und und und schalten Sie das Attribut aus. Um von erweitertem oder reduziertem Text zur normalen Darstellung zurückzukehren, ändern Sie den Prozentsatz auf 100 %.

Wenn Sie das Attribut während der Eingabe auf Text anwenden, bleibt es aktiviert, bis Sie es wieder deaktivieren oder zu einem neuen Bereich navigieren.

## <span id="page-46-0"></span>*Vorhandener Text*

#### **So wenden Sie ein Attribut auf einen zuvor eingegebenen Text an:**

1. Wählen Sie den Text aus, auf den Sie das Attribut anwenden möchten.

Halten Sie **SHIFT** gedrückt, und bewegen Sie gleichzeitig den Cursor mit den Navigationstasten über die Zeichen, auf die das Attribut angewendet wird.

**Anmerkung:** Eine Hervorhebung funktioniert zeilenweise. Sie können jeweils immer nur eine Zeile hervorheben.

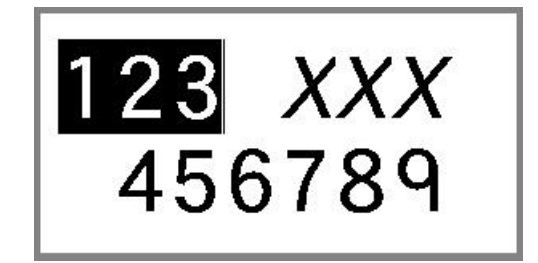

- 2. Drücken Sie auf **FONT CAPS**
- 3. Wählen Sie das Attribut aus und wählen Sie dann **Ein** (fett, kursiv, unterstrichen) oder den Prozentsatz des erweiterten bzw. reduzierten Textes.

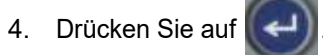

Der hervorgehobene Text erscheint nun mit dem Attribut.

Drücken Sie eine beliebige Navigationstaste, um die Markierung von den Zeichen zu entfernen.

### **So entfernen Sie ein Attribut, das zuvor auf Text angewandt wurde:**

Wiederholen Sie die Schritte zur Anwendung des Attributs, wählen Sie aber stattdessen **Aus**.

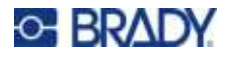

# <span id="page-47-1"></span>**Hochgestellt und tiefgestellt**

Mit "Hochgestellt" wird ein Zeichen knapp über die Schriftzeile und mit "Tiefgestellt" wird ein Zeichen knapp unter die Schriftzeile gestellt. Das hoch- oder tiefgestellte Zeichen wird außerdem etwas kleiner als der Rest der Zeile dargestellt. Die Funktionen "Hochgestellt/Tiefgestellt" befinden sich auf der numerischen Tastatur. Durch Drücken einer der Tasten wird das jeweilige Format auf das nächste eingegebene Zeichen angewendet. Hochgestellt/Tiefgestellt wird sofort nach Eingabe des Zeichens ausgeschaltet und Sie gelangen zurück zur normalen Schriftzeile.

## **So wenden Sie das Hoch- oder Tiefstellen auf ein einzelnes Zeichen an:**

- 1. Positionieren Sie den Cursor in der Textzeile, wo das hoch- oder tiefgestellte Zeichen erscheinen soll.
- 2. Drücken Sie **für + in für hochgestellte oder für + in für tiefgestellte Zeichen.**
- 3. Geben Sie das Zeichen ein, das hoch- oder tiefgestellt erscheinen soll.

Nur das direkt nach Drücken der Taste "Hochgestellt" oder "Tiefgestellt" eingegebene Zeichen wird hoch- oder tiefgestellt dargestellt.

## **So wenden Sie das Hoch- oder Tiefstellen auf mehrere Zeichen an:**

- 1. Geben Sie die Zeichen ein, die Sie hoch- oder tiefgestellt haben möchten.
- 2. Positionieren Sie den Cursor am Anfang der Zeichenfolge, die hoch- oder tiefgestellt erscheinen soll.
- 3. Halten Sie **SHIFT** gedrückt, während Sie gleichzeitig den Cursor über die Zeichen bewegen, die hoch- oder tiefgestellt erscheinen sollen. Dadurch werden die Zeichen hervorgehoben.
- 4. Drücken Sie **in ihr in ihr für hochgestellte oder Für + Wilde** für tiefgestellte Zeichen.

# <span id="page-47-2"></span><span id="page-47-0"></span>**Etiketten und Bereiche**

Bereiche werden verwendet, um unterschiedliche Formatierungen (wie Ausrichtung, Drehung und Rahmen) auf verschiedene Teile eines Etiketts anzuwenden. Bereiche können nur hinzugefügt werden, wenn Endlosetikettenverbrauchsmaterial verwendet werden, die auf den Modus für die automatische Länge eingestellt wurden (siehe ["Etikettenlänge" unter](#page-48-0)). Allerdings kann die Bereichsformatierung auf vorgestanzte Etiketten angewandt werden, die vordefinierte Bereiche haben.

**Anmerkung:** Sie können bei einem Etikett mit mehreren Bereichen keine feste Länge für einen Bereich festlegen. Die Größe des Bereichs hängt von der Menge der eingegebenen Daten und der Schriftgröße der Daten ab.

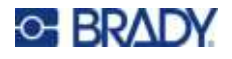

# <span id="page-48-0"></span>**Etikettenlänge**

Der Modus für die automatische Länge ist bei Endlosetiketten die Standardeinstellung. Wenn die Länge auf *Auto* festgelegt ist, hat das Etikett die für die eingegebenen Daten erforderliche Länge, maximal 99 cm (39 Zoll). Sie können allerdings eine feste Länge für ein Etikett festlegen. Für jedes Etikett in einer Datei kann eine andere Länge eingegeben werden.

**Anmerkung:** Unter ["Einheiten" auf Seite 9](#page-16-0) wird beschrieben, wie Sie die Maßeinheit für die Länge ändern.

### **So ändern Sie die Länge des Etiketts:**

- 1. Drücken Sie auf SETTINGS SEPIAL
- 2. Wählen Sie **Länge** und dann **Festgelegt**. Die Option *Länge* ist nicht verfügbar, wenn Sie vordimensioniertes Etikettenverbrauchsmaterial verwenden.
- 3. Geben Sie die gewünschte Länge des Etiketts in das Feld ein.

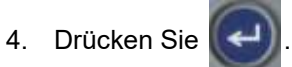

# <span id="page-48-1"></span>**Bereich hinzufügen**

Die Kassette muss Endlosetiketten enthalten (im Gegensatz zu vordimensionierten Etiketten) und die Länge muss auf *Auto* eingestellt sein. Im oberen Teil des Bildschirms wird die Etikettengröße angezeigt. Siehe ["Verwendung des Bildschirms" auf Seite 22.](#page-29-0)

**Anmerkung:** Bereiche können nur auf Kassetten mit Endlosetiketten hinzugefügt und gelöscht werden.

**So fügen Sie einem Etikett einen Bereich hinzu:**

- 1. Drücken Sie auf **AREA**
- 2. Wählen Sie **Hinzufügen**.
- 3. Drücken Sie

Ein neuer Bereich wird am Ende von bestehenden Bereichen hinzugefügt und seine Nummer wird oben rechts auf dem Anzeigebildschirm angezeigt. Die auf der ersten Zeile des vorherigen Bereichs verwendete Schriftgröße wird auf den neuen Bereich übertragen. Informationen zum Navigieren zwischen den Bereichen finden Sie unter ["Zu Bereich gehen" auf Seite 42.](#page-49-0)

Auf dem Bearbeitungsbildschirm erscheint nur der aktuelle Bereich. Verwenden Sie die Druckvorschau, um das gesamte Etikett zu sehen.

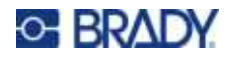

# <span id="page-49-2"></span><span id="page-49-0"></span>**Zu Bereich gehen**

**So wechseln Sie auf einem Etikett, das mehrere Bereiche enthält, zu einem anderen Bereich:**

- 1. Drücken Sie auf **AREA**
- 2. Wählen Sie **Gehe zu** und geben Sie dann die Nummer des gewünschten Bereichs ein.
- 3. Drücken Sie $\left(\begin{array}{c} \leftarrow \end{array}\right)$

## *Tastatur-Kurzbefehle*

- Drücken Sie  $\begin{array}{|c|c|c|c|c|c|}\n\hline\n\text{if} & \text{if} & \text$ zum nächsten Bereich zu wechseln. **+**
- **E** Drücken Sie **in Humeriche in der Australian Bereiche** konfiguriert sind, zum vorherigen Bereich zu wechseln. **+**

# <span id="page-49-1"></span>**Bereich löschen**

**Anmerkung:** Bereiche können nur auf Kassetten mit Endlosetiketten hinzugefügt und gelöscht werden.

### **So löschen Sie einen Bereich:**

- 1. Navigieren Sie zu dem Bereich, den Sie löschen wollen. Siehe "Zu Bereich gehen" auf [Seite 42.](#page-49-0)
- 2. Drücken Sie auf **AREA**
- 3. Wählen Sie **Löschen**.
- 4. Es wird eine Bestätigungsmeldung eingeblendet. Drücken Sie  $\left(\leftarrow\right)$  zur Bestätigung

oder **zum Abbrechen.** 

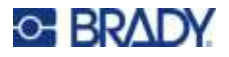

# <span id="page-50-1"></span><span id="page-50-0"></span>**Formatieren von Beschriftungen und Bereichen**

# **Ausrichtung**

"Ausrichtung" bezieht sich auf die Ausrichtung der Daten zwischen den Begrenzungen (Rändern) auf einem Etikett oder in einem Bereich. Es gibt zwei Ausrichtungsarten: horizontal und vertikal. Mit der horizontalen Ausrichtung (H-Ausrichtung) werden Daten zwischen der linken und der rechten Begrenzung eines Etiketts oder Bereichs ausgerichtet, während mit der vertikalen Ausrichtung (V-Ausrichtung) die Daten zwischen der oberen und unteren Begrenzung eines Etiketts oder Bereichs ausgerichtet werden. Die Ausrichtung wird auf einen Bereich oder ein Etikett angewandt. Er kann nicht Zeile für Zeile angewandt werden.

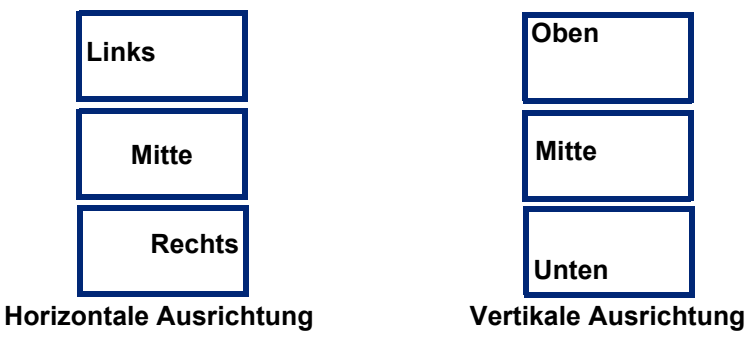

## **So wenden Sie die Ausrichtung an:**

- 1. Wenn das Etikett mehrere Bereiche hat, navigieren Sie zu dem Bereich, den Sie als Blocksatz ausrichten möchten. Siehe ["Zu Bereich gehen" auf Seite 42.](#page-49-0)
- 2. Öffnen Sie das Menü "Etikett" oder "Bereich".
	- Für ein Etikett drücken Sie **SETTINGS** SERIAL
	- Für einen Bereich drücken Sie
- 3. Wählen Sie **Horizontal ausger.** oder **Vertikal ausger.**
- 4. Wählen Sie die gewünschte horizontale oder vertikale Ausrichtung.
- 5. Drücken Sie .

Jede Datenzeile auf dem Etikett oder in einem Bereich wird gemäß der ausgewählten Option ausgerichtet. Es können unterschiedliche Ausrichtungen auf unterschiedliche Bereiche eines Etiketts angewendet werden.

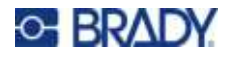

# <span id="page-51-0"></span>**Drehung**

Mit der Funktion "Drehung" werden die Daten auf einem Etikett oder in einem Bereich in 90°-Schritten gegen den Uhrzeigersinn gedreht. "Drehung" wirkt sich auf alle Daten auf einem Etikett oder in einem Bereich aus.

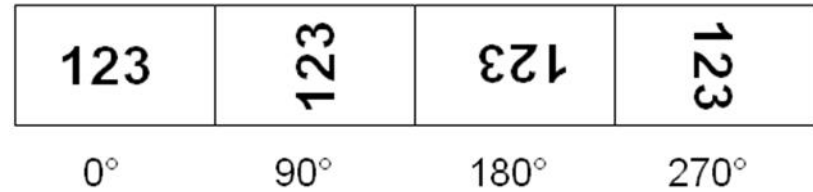

Falls die Drehung einzeln auf Bereiche angewandt wird, können Sie die Drehung nicht auf das gesamte Etikett anwenden.

Daten können nicht Zeile für Zeile gedreht werden. Wenn Sie einen neuen Bereich hinzufügen, wird die Drehungseinstellung vom vorherigen Bereich übernommen.

## **So drehen Sie Daten:**

- 1. Wenn das Etikett mehrere Bereiche hat, navigieren Sie zu dem Bereich, den Sie drehen möchten. Siehe ["Zu Bereich gehen" auf Seite 42.](#page-49-0)
- 2. Öffnen Sie das Menü "Etikett" oder "Bereich".
	- Für ein Etikett drücken Sie **SETTINGS** SEINL
	- Für einen Bereich drücken Sie
- 3. Wählen Sie **Drehen** und dann den Drehungsgrad.
- 4. Drücken Sie

Wenn die Schriftgröße auf *Auto* eingestellt ist, werden die gedrehten Daten automatisch an die neue Etikettenausrichtung angepasst. Wenn Sie jedoch eine feste Schriftgröße verwenden, passen die gedrehten Daten eventuell nicht auf das Etikett. Sollte dies der Fall sein, erscheint eine Fehlermeldung, dass der gedrehte Text nicht passen wird. Die Drehfunktion wird abgebrochen,

und die Daten werden nicht gedreht. Um die Fehlermeldung zu löschen, drücken Sie **... EINENE** 

Die Drehung wird nicht auf dem Bearbeitungsbildschirm angezeigt, der Drehungsgrad wird jedoch oben links auf dem Bildschirm eingeblendet. Zur Anzeige der tatsächlichen Drehung verwenden Sie die Druckvorschau (siehe ["Vorschau" auf Seite 32](#page-39-0)).

# <span id="page-51-1"></span>**Rahmen**

Ein Rahmen (Rand) kann einem Bereich oder einem Etikett hinzugefügt werden, nicht jedoch einer Textzeile. Sie können für einzelne Bereiche in einem Etikett mit mehreren Bereichen unterschiedliche Rahmen oder keine Rahmen haben. Sie können auch einen Rahmen auf ein Etikett setzen, das Bereiche mit Rahmen enthält.

**Anmerkung:** Rahmen können nur auf Endlosetiketten, nicht auf vorgestanzten gesetzt werden.

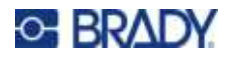

#### **So fügen Sie einen Rahmen hinzu:**

- 1. Wenn das Etikett mehrere Bereiche hat, navigieren Sie zu dem Bereich, der einen Rahmen erhalten soll. Siehe ["Zu Bereich gehen" auf Seite 42](#page-49-0).
- 2. Öffnen Sie das Menü "Etikett" oder "Bereich".
	- Für ein Etikett drücken Sie **SETTINGS** SERIAL
	- Für einen Bereich drücken Sie
- 3. Wählen Sie **Rahmen** und dann die Rahmenart.

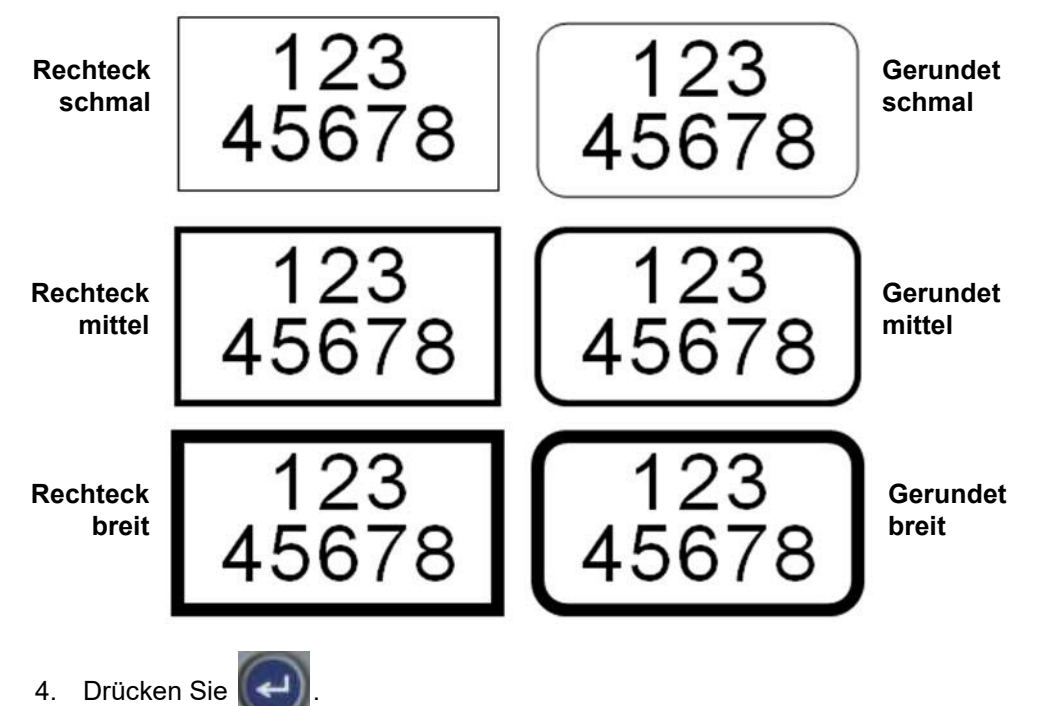

Die Rahmen werden auf dem Bearbeitungsbildschirm nicht angezeigt. Verwenden Sie die Druckvorschau, um auf einem Etikett oder in einem Bereich die Rahmen zu sehen. Siehe "Vorschau" auf [Seite 32.](#page-39-0)

**Anmerkung:** Rahmen werden nicht von Kante zu Kante angezeigt, sondern erscheinen von der Etikettenkante leicht versetzt.

### **So entfernen Sie den Rahmen:**

- 1. Öffnen Sie das Etikett oder den Bereich, das bzw. der den Rahmen enthält.
- 2. Öffnen Sie das Menü "Etikett" oder "Bereich".
	- Für ein Etikett drücken Sie **SETTINGS** SERIAL
	- Für einen Bereich drücken Sie

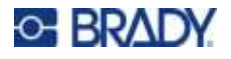

- 3. Wählen Sie **Rahmen** und dann **Kein**.
- 4. Drücken Sie

## <span id="page-53-0"></span>**Negativ**

Mit der Funktion "Negativ" (Umkehrdruck) werden die Vorder- und Hintergrundfarben der Daten auf einem Etikett je nach dem in der Kassette eingesetztem Farbband und Etikettenverbrauchsmaterial umgekehrt. Beispielsweise würde schwarzer Text auf gelbem Hintergrund im Negativdruck als gelber Text auf schwarzem Hintergrund gedruckt.

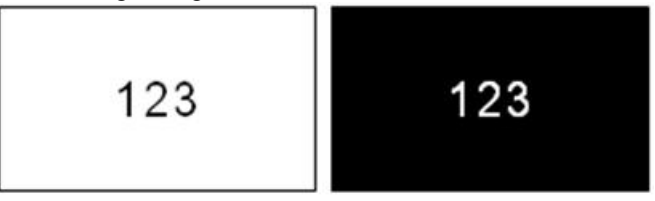

Sie können die Negativ-Formatierung auf Bereiche oder Etiketten anwenden. Wenn Sie einen weiteren Bereich hinzufügen, wird der Negativ-Funktionsstatus übernommen.

**Anmerkung:** Diese Funktion ist nur verfügbar, wenn die Kassette Endlosverbrauchsmaterial enthält. Auf einen Barcode oder auf eine einzelne Textzeile kann "Negativ" nicht angewendet werden.

### **So können Sie den Umkehrdruck für ein Etikett oder einen Bereich anwenden bzw. entfernen:**

- 1. Wenn sich der Cursor auf dem Etikett oder dem Bereich befindet, öffnen Sie das Menü für das Etikett oder den Bereich.
	- Für ein Etikett drücken Sie **SETTINGS** SERIAL
	- Für einen Bereich drücken Sie **AREA**
- 2. Navigieren Sie zu **Negativ** und wählen Sie dann **Ein** oder **Aus**.
- 3. Drücken Sie

## <span id="page-53-1"></span>**Vertikaler Text**

Bei vertikalem Text werden die Zeichen der Reihe nach untereinander ausgerichtet.

Beispiel: Das Wort "WIRE" erscheint als vertikaler Text folgendermaßen:

W I R E

Vertikaler Text kann nur auf einen Bereich oder ein Etikett angewandt werden. Er kann nicht Zeile für Zeile angewandt werden.

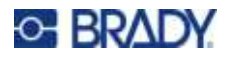

#### **So formatieren Sie Text vertikal:**

- 1. Wenn das Etikett mehrere Bereiche hat, navigieren Sie zu dem Bereich, den Sie formatieren möchten. Siehe ["Zu Bereich gehen" auf Seite 42.](#page-49-0)
- 2. Öffnen Sie das Menü "Etikett" oder "Bereich".
	- Für ein Etikett drücken Sie **SETTINGS** SERIAL
	- Für einen Bereich drücken Sie
- 3. Navigieren Sie zu **Vertikal** und wählen Sie dann **Ein**.
- 4. Drücken Sie **. 2. Der Text wird vertikal angezeigt.**

#### **So entfernen Sie die vertikale Formatierung, so dass der Text im normalen, horizontalen Format erscheint:**

- 1. Wenn sich der Cursor auf dem Etikett oder dem Bereich befindet, öffnen Sie das Menü für das Etikett oder den Bereich.
	- Für ein Etikett drücken Sie **SETTINGS** SERIAL
	- Für einen Bereich drücken Sie
- 2. Navigieren Sie zu **Vertikal** und wählen Sie dann **Aus**. Der Text wird wieder nach den vordefinierten Formaten ausgerichtet.

## *Mehrere vertikale Textzeilen*

Wenn mehr als eine Textzeile vorhanden ist, werden die nachfolgenden Textzeilen vertikal rechts von der ersten Textzeile dargestellt.

**Anmerkung:** Die horizontale und vertikale Ausrichtung, die vor dem Anwenden der vertikalen Formatierung eingestellt wurde, wird auf die vertikalen Textzeilen übertragen.

> 123 4567

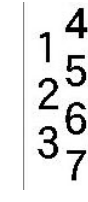

**Mehrere Zeilen, vor der Anwendung von Vertikal (automat. Schriftgröße)**

**Mehrere Zeilen, nach der Anwendung von Vertikal (automat. Schriftgröße)**

## *Fehler bei vertikalem Text*

Falls sich in der Textzeile, die vertikal platziert werden soll, ein Barcode befindet, oder falls die Höhe des Etiketts für die vertikale Platzierung des Textes nicht ausreicht, erscheint eine Fehlermeldung.

Drücken Sie (ELAR), um die Fehlermeldung zu löschen. Im Editor wird der Text dann im ursprünglichen Format angezeigt, ohne dass die vertikale Formatierung angewandt wurde.

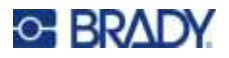

# <span id="page-55-1"></span><span id="page-55-0"></span>**Symbole**

Der M410 Drucker enthält Hunderte von Symbolen für eine Vielzahl von Anwendungen. Die folgenden Symbolkategorien sind verfügbar:

- Pfeile
- $\cdot$  CLP/GHS
- Beenden
- $\cdot$  Elektrik  $·$  HSID • International

• Labor

- Verpackung
	- Schutzkleidung
	- (PPE)
- -
	- Verbot
- Informationen • Sicherheit

• Öffentliche

- Warnung
	- WHMIS

Abbildungen aller auf dem Drucker vorhandenen Symbole finden Sie unter [Anhang A](#page-90-0): ["Symbole" auf](#page-90-0)  [Seite 83.](#page-90-0)

• Obligatorisch • Verschiedenes

## **So fügen Sie dem Etikett ein Symbol hinzu:**

- 1. Positionieren Sie den Cursor an der Stelle, an der das Symbol erscheinen soll.
- 2. Drücken Sie auf **SYMEN**

• Datenkommunikation • Brand

3. Navigieren Sie zur Symbolkategorie und drücken Sie .

• Erste Hilfe • Griechisch

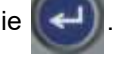

Ein Raster mit Symbolen erscheint. In den längeren Rastern müssen Sie mithilfe der Bildlaufleisten navigieren, um alle Symbole zu sehen.

- 4. Wählen Sie das gewünschte Symbol aus.
- 5. Drücken Sie

Das Symbol wird in derselben Schriftgröße dargestellt, die derzeit verwendet wird.

## **So entfernen Sie ein Symbol vom Etikett:**

- 1. Positionieren Sie den Cursor rechts vom Symbol.
- 2. Drücken Sie auf **... BIEME**

# <span id="page-55-2"></span>**Datum und Uhrzeit**

Der Drucker fügt die aktuellen Werte für Datum oder Uhrzeit ein und verwendet dazu den aktuellen Wert der Systemuhr zur Zeit des Drucks sowie das in der Setup-Funktion definierte Datum und Uhrzeit-Format. (Nähere Informationen finden Sie unter ["Uhrzeit und Datum" auf Seite 8](#page-15-0).)

## **So fügen Sie auf jedem Etikett das aktuelle Datum oder die aktuelle Uhrzeit ein:**

- 1. Positionieren Sie den Cursor an der Stelle des Etiketts, an der das Datum oder die Uhrzeit eingefügt werden sollen.
- 2. Drücken Sie  $\bullet$  **+**  $\bullet$  **+**  $\bullet$

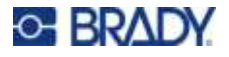

Das Datum oder die Uhrzeit werden im Format auf dem Bearbeitungsbildschirm angezeigt (zum Beispiel B. mm/tt/jj oder HH: MM). Verwenden Sie die Druckvorschau (siehe ["Vorschau" auf Seite 32](#page-39-0)), um das aktuelle Datum oder die Uhrzeit zu sehen.

# <span id="page-56-2"></span><span id="page-56-1"></span>**Internationale Zeichen**

Der M410 Drucker enthält Hunderte von international anerkannten Zeichen einschließlich diakritischer Zeichen.

**So fügen Sie einem Etikett ein internationales Zeichen hinzu:**

- 1. Positionieren Sie den Cursor an der Stelle, an der das internationale Zeichen erscheinen soll.
- 2. Drücken Sie die Taste *international*, um die Liste der Zeichen zu öffnen .

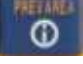

- 3. Verwenden Sie die Navigationstasten, um durch die Zeichenliste zu blättern, bis Sie das gewünschte Zeichen gefunden haben. Sie können auch einen Buchstaben auf der Tastatur drücken, um zu diesem Abschnitt der Zeichenliste zu springen.
- 4. Wählen Sie das Zeichen aus und drücken Sie  $\left\lfloor \leftarrow \right\rfloor$ . Das Zeichen wird in derselben Schriftgröße dargestellt, die derzeit verwendet wird.

# <span id="page-56-3"></span><span id="page-56-0"></span>**Barcode**

Barcodes werden in Übereinstimmung mit der Standard-Symbologie in der Industrie erstellt. Ein typischer Barcode besteht aus vertikalen Linien (Balken) und Leerstellen unterschiedlicher Stärke, und zwar je nach eingegebenem Text. Er kann auch "vom Menschen lesbaren Text" enthalten. Vom Menschen lesbarer Text sind die eingegebenen Daten, die den Barcode erzeugen. Da Balken und Leerzeichen nicht lesbar sind, können Sie auch den tatsächlichen Text anzeigen, der den Barcode erzeugt.

Barcode-Elemente unterstützen nur eine vertikale Größenanpassung (Höhe). Die Breite des Barcodes basiert auf den Daten und der Symbologie und kann nicht geändert werden. Manche Barcode-Breiten (je nach verwendeter Symbologie) können jedoch geändert werden, indem das Verhältnis und die Dichte des Barcodes angepasst werden.

Barcode-Daten können auf derselben Zeile wie andere Daten (Text oder Symbole) angezeigt werden. Es ist kein separater Bereich für den Barcode erforderlich. Barcode-Daten auf derselben Zeile wie Text überschreiben den bereits auf der Zeile vorhandenen Text nicht, sondern werden daneben platziert. Text, der sich auf derselben Zeile wie der Barcode befindet, wird auf der Grundlinie auf den Barcode ausgerichtet.

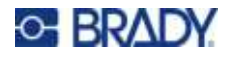

# <span id="page-57-0"></span>**Barcode-Einstellungen**

Legen Sie vor der Eingabe eines Barcodes die Barcode-Symbologie und die Attribute fest, die verwendet werden sollen.

**Anmerkung:** Zusätzliche Barcodetypen werden in der Software Brady Workstation unterstützt.

**So greifen Sie auf die Barcode-Einstellungen zu:**

- 1. Drücken Sie auf SETTINGS SERIAL
- 2. Navigieren Sie zum Menü Strichcode und drücken Sie **. (Hilfe zur Navigation finden**) Sie unter ["Menüs" auf Seite 23.](#page-30-0))
- 3. Geben Sie die gewünschten Einstellungen ein. Informationen zur Verwendung des Bildschirms finden Sie unter ["Einstellungen Bildschirme" auf Seite 24.](#page-31-1)
	- Symbolsatz: Dies ist das oberste Feld links oben. Wählen Sie den Barcodetyp aus, den Sie auf dem Etikett verwenden möchten. Der Drucker unterstützt Code 128 und Code 39.
	- ï **Höhe** (oder **Max. Höhe**)**:** Die Höhe eines Strichcodes kann variieren, wobei die Mindesthöhe 2,54 mm (0,1 Zoll) und die maximale Höhe 30,48 mm (1,2 Zoll) beträgt.
	- Lesbar für Menschen: Vom Menschen lesbarer Text sind die eingegebenen Daten, die den Barcode erzeugen. Da Balken und Leerzeichen nicht lesbar sind, können Sie auch den tatsächlichen Text anzeigen, der den Barcode darstellt. Text in Klarschrift kann über oder unter der Barcode-Symbologie platziert werden; oder Sie können wählen, den Text nicht anzuzeigen.

Wenn Sie sich für die Anzeige des für Menschen lesbaren Textes entscheiden, wird ein Feld für die Textgröße verfügbar. Wählen Sie eine Größe für den für Menschen lesbaren Barcode-Text.

- ï **Breite:** Hierdurch wird die Stärke der Striche und die Abstände zwischen dem Barcode geändert, wodurch der Barcode wiederum länger oder kürzer wird. Legen Sie die Breite des schmalsten Balkens eines Barcodes in Pixeln (Punkten) fest.
- ï **Verhältnis:** Das Verhältnis eines Barcodes ist die Beziehung von schmalen Elementen zu breiten Elementen, wobei es sich bei diesen Elementen um Balken und Leerzeichen handelt.
- ï **Prüfziffer:** Eine Prüfziffer wird zum Finden von Fehlern in einem Barcode verwendet. Sie besteht aus einer Einzelziffer, die sich aus anderen Ziffern im Barcode errechnet. Mit einem Häkchen im Optionsfeld *Prüfziffer* wird die Funktion eingeschaltet. Dieses Feld ist nur bei Code 39-Strichcodes verfügbar.
- 4. Wenn Sie fertig sind, wählen Sie auf dem Bildschirm **OK** und drücken dann .

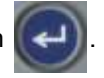

5. Drücken Sie  $\leftarrow$  **UELE**, um das Menü zu verlassen.

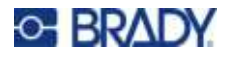

# <span id="page-58-0"></span>**Einen Barcode hinzufügen**

Die Barcode-Taste funktioniert als Umschalttaste zwischen Barcode und Text. Drücken Sie sie einmal, um den Barcode einzuschalten, drücken Sie sie erneut, um zurück zu Text zu wechseln.

### **So fügen Sie einen Barcode hinzu:**

- 1. Vergewissern Sie sich, dass der Symbolsatz und andere Strichcode-Einstellungen Ihren Wünschen entsprechen. Siehe ["Barcode-Einstellungen" auf Seite 50](#page-57-0).
- 2. Positionieren Sie den Cursor an der Stelle, an der Sie den Barcode hinzufügen möchten. Siehe ["Positionierung des Cursors" auf Seite 36](#page-43-2).
- 3. Drücken Sie auf **..............**
- 4. Geben Sie den Barcode-Wert ein. Der Barcode wird bei der Dateneingabe auf dem Bildschirm angezeigt.
	- a. Geben Sie den Wert ein. Die folgende Abbildung zeigt den Barcode in einer Textzeile mit dem für Menschen lesbaren Text unter dem Barcode.

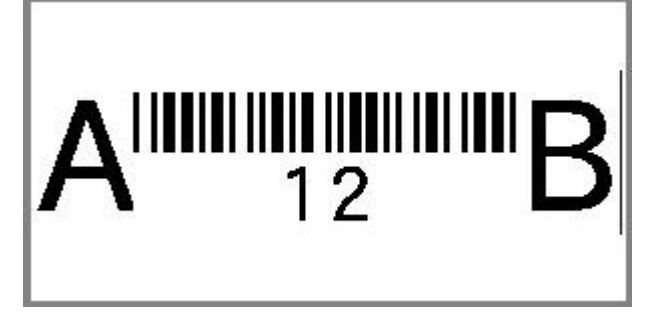

Wenn der Klarschrift-Text auf *Keine* eingestellt wäre, würden die Strichcodewerte in der Mitte des Strichcodes erscheinen, während Sie sie eingeben, aber nicht sichtbar sein, wenn Sie fertig sind.

b. Wenn Sie mit der Eingabe des Barcodes fertig sind, drücken Sie **Bulle Buch Sie können dem** 

Etikett wie gewohnt Text oder andere Elemente hinzufügen.

# <span id="page-58-1"></span>**Barcode-Daten bearbeiten**

### **So bearbeiten Sie Barcode-Daten:**

- 1. Positionieren Sie den Cursor auf dem Barcode. Der Barcode-Modus schaltet sich automatisch ein.
- 2. Bearbeiten Sie den Barcode-Text.

Der Strichcode-Modus wird automatisch ausgeschaltet, wenn Sie über das letzte Zeichen des

Strichcodes hinausgehen oder wenn Sie OK auswählen und  $\Box$  drücken.

# <span id="page-59-3"></span><span id="page-59-0"></span>**Serialisierung (sequenzielle Daten)**

Mit der Serialisierung (oder Sequenzierung) wird den Etiketten automatisch einen Serie von aufeinanderfolgenden Zahlen oder Buchstaben hinzugefügt. Mit der Serialisierungsfunktion wird die nächste Zahl oder der nächste Buchstabe automatisch in die definierte Sequenz auf den einzelnen Etiketten platziert. Die Anzahl der erstellten Etiketten wird von den von Ihnen eingegebenen Sequenzwerten definiert.

Sequenzen können mit anderen Daten auf einem Etikett kombiniert werden. Alle Daten, die auf einem Etikett angezeigt werden, das eine Sequenz enthält, werden zusammen mit den Sequenzdaten auf jedem Etikett wiederholt.

# <span id="page-59-1"></span>**Wie Serialisierung funktioniert**

Die Serialisierung ist alphanumerisch, mit Zahlen von 0 bis 9 und Buchstaben von A bis Z. Die Serialisierung kann einfach oder verknüpft sein, wobei maximal zwei Sequenzen pro Etikett vorhanden sind.

**Anmerkung:** Sie können serialisierte Daten in einen Barcode integrieren.

Die Serialisierung besteht aus einem Startwert, einem Endwert und einem Zählschritt. Der Startwert ist die Zahl, der Buchstabe oder die Kombination aus Zahlen und Buchstaben, mit denen die Serialisierungssequenz beginnt. Der Endwert ist der Endpunkt der Sequenz.

Der Zählschritt ist der Wert, der der vorherigen Nummer in der Sequenz zugefügt wird, um die nächste Sequenznummer zu erzeugen. (Der Zählschritt darf nicht 0 betragen.) Beispielsweise würde man bei einem Startwert von 1, einem Endwert von 25 und einem Zählschritt von 4 die Nummern 1, 5, 9, 13, 17, 21, 25 erhalten.

# <span id="page-59-2"></span>**Serialisierungsbeispiele**

## *Einfaches Beispiel*

Bei einer einfachen Serialisierung läuft die Sequenz durch den gesamten Zahlenbereich (0 bis 9) und/oder Buchstabenbereich (A bis Z), wobei für jedes Etikett jeweils eine Zahl bzw. ein Buchstabe verwendet wird.

### **Beispiel:**

Startwert: 1 Endwert: 10 Zählschritt: 1 Ergibt: 1, 2, 3, 4, 5, 6, 7, 8, 9, 10

## *Einfaches alphanumerisches Beispiel*

Sie können Buchstaben und Zahlen in einer einfachen Serialisierung kombinieren. Wenn das ganz rechts befindliche Zeichen im Startwert seinen Höchstwert erreicht (9, Z), geht das Zeichen direkt links davon zum nächsten Zählschritt, und das rechte Zeichen beginnt wieder mit seinem Mindestwert (0, A).

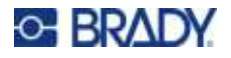

### **Beispiel:**

Startwert: A1 Endwert: D4 Zählschritt: 1 Ergibt: A1...A9, B0...B9, C0...C9, D0...D4

## *Fortgeschrittenes, unabhängiges Beispiel*

Bei einer Serialisierung mit mehreren Sequenzen, wobei der zweite Wertesatz NICHT vom ersten Satz abhängt (d. h. das Feld *Verknüpft* wurde NICHT aktiviert), laufen die beiden Sequenzen unabhängig voneinander weiter.

**Beispiel:** Zwei Sequenzen, die sich unabhängig voneinander erhöhen:

Sequenz 1 Sequenz 2 Startwert: 1 Startwert: A Endwert: 10 Endwert: C Zählschritt: 1 Zählschritt: 1 Ergebnis: 1A, 2B, 3C, 4A, 5B, 6C, 7A, 8B, 9C, 10A, 1B, 2C, 3A, 4B, 5C …

## <span id="page-60-1"></span>*Fortgeschrittenes, abhängiges Beispiel*

Bei einer verknüpften Serialisierung mit mehreren Sequenzen (das Feld *Verknüpft* wurde aktiviert), ist der zweite Wertesatz abhängig vom ersten. Die zweite Sequenz hält ihren anfänglichen Wert, bis die erste Sequenz vollständig ist, wonach sie zum nächsten Wert übergeht.

**Beispiel:** Zwei Sequenzen, die sich abhängig voneinander erhöhen.

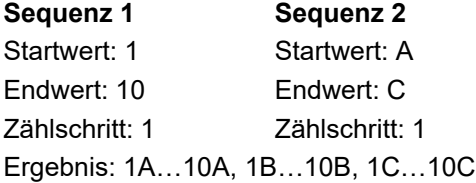

## <span id="page-60-2"></span><span id="page-60-0"></span>**Serialisierung hinzufügen**

**So fügen Sie Etiketten eine Serialisierung hinzu:**

- 1. Positionieren Sie den Cursor an der Stelle auf dem Etikett, an der die Serialisierung erscheinen soll.
- 2. Drücken Sie auf **AN + SETTINGS SERIAL**.
- 3. Geben Sie die Werte für die Sequenz ein.
	- ï Geben Sie im Feld **Anfangswert** den Anfangswert der Sequenz ein. Falls der Startwert größer als der Endwert ist, wird die Serie automatisch abwärts gezählt.
	- ï Geben Sie im Feld **Endwert** den Endwert der Sequenz ein.
	- ï Geben Sie im Feld **Zählschritt** den Betrag ein, um den jeder Wert in der Sequenz erhöht werden soll. Beispiel: Eine Sequenz beginnt bei 1 mit einem Zählschritt von 2: 1, 3, 5, 7, 9 und so weiter.

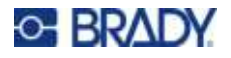

4. Wählen Sie bei einer einfachen Serialisierung OK, drücken Sie **und Sie sind fertig.** 

Wenn Sie eine zweite Sequenz hinzufügen möchten, fahren Sie fort. Die übrigen Schritte führen zu einer komplexen Sequenz auf den Etiketten. Informationen dazu, wie die beiden Sequenzen an verschiedenen Stellen auf dem Etikett erscheinen, finden Sie unter "So fügen [Sie mehreren Sequenzen hinzu, die an verschiedenen Stellen auf dem Etikett angezeigt](#page-61-0)  [werden:" auf Seite 54.](#page-61-0)

- 5. Markieren Sie das Feld **Seq 2 hinzufügen**.
- 6. Geben Sie unter *Sequenz Nr. 2* den **Anfangswert**, den **Endwert** und den **Zählschritt** ein.
- 7. Wenn Sie möchten, dass die Werte in Abhängigkeit voneinander erhöht werden, wie in ["Fortgeschrittenes, abhängiges Beispiel" auf Seite 53](#page-60-1) beschrieben, wählen Sie **Verknüpft**.
- 

8. Wählen Sie **OK**, und drücken Sie . Die Serialisierung wird auf den Etiketten platziert.

**Anmerkung:** Verknüpfte Serialisierungen müssen nicht an derselben Position auf dem Etikett angezeigt werden. Sie können sich an verschiedenen Stellen auf dem Etikett befinden. Weitere Informationen hierzu finden Sie nachstehend.

## <span id="page-61-0"></span>**So fügen Sie mehreren Sequenzen hinzu, die an verschiedenen Stellen auf dem Etikett angezeigt werden:**

- 1. Positionieren Sie den Cursor an der Stelle auf dem Etikett, an der die erste Sequenz erscheinen soll.
- 2. Drücken Sie auf **+**
- 3. Geben Sie die Werte für die erste Sequenz ein.
	- ï Geben Sie im Feld **Anfangswert** den Anfangswert der Sequenz ein. Falls der Startwert größer als der Endwert ist, wird die Serie automatisch abwärts gezählt.
	- ï Geben Sie im Feld **Endwert** den Endwert der Sequenz ein.
	- ï Geben Sie im Feld **Zählschritt** den Betrag ein, um den jeder Wert in der Sequenz erhöht werden soll. Beispiel: Eine Sequenz beginnt bei 1 mit einem Zählschritt von 2: 1, 3, 5, 7, 9 und so weiter.
- 4. Wählen Sie OK und drücken Sie  $\left(\leftarrow\right)$ , um zum Bearbeitungsbildschirm zurückzukehren.
- 5. Navigieren Sie auf dem Bearbeitungsbildschirm zum Ort für die nächste Sequenz auf dem Etikett (Cursor-Position).
- . Die Werte der ersten Sequenz sind bereits ausgefüllt. 6. Drücken Sie auf **+ SETTINGS SERIAL**
- 7. Markieren Sie das Feld **Seq 2 hinzufügen**.
- 8. Geben Sie für Sequenz Nr. 2 den Anfangs- und Endwert sowie den Zählschritt ein.
- 9. Wählen Sie **OK** und drücken Sie .

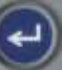

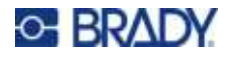

# <span id="page-62-0"></span>**Eine Sequenz bearbeiten**

Sie können die Serialisierungswerte ändern, nachdem eine Sequenz bestimmt wurde.

### **So bearbeiten Sie Sequenzwerte:**

1. Drücken Sie auf **+**

Auf dem Bildschirm werden die aktuellen Sequenzwerte angezeigt.

- 2. Wählen Sie die Wertefelder, deren Werte geändert werden sollen, und geben Sie die neuen Werte ein.
- 3. Wenn Sie fertig sind, wählen Sie **OK** und drücken Sie .

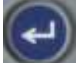

### **So löschen Sie eine Sequenz:**

Drücken Sie im Editor  $\leftarrow$  den , wenn sich der Cursor direkt rechts neben einem Wert in der Serialisierung befindet.

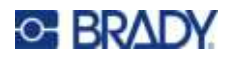

# <span id="page-63-0"></span>**5 Etikettentypen**

Es gibt für die Etikettentypen Anwendungsvorlagen mit Layouts für bestimmte Etikettenformate. Einige Etikettentypen erfordern spezielles Etikettenverbrauchsmaterial. Um einen Etikettentyp

auszuwählen, drücken Sie **Lust tween Eisel. Lesen Sie die folgenden Abschnitte**, um mehr über die einzelnen Typen zu erfahren.

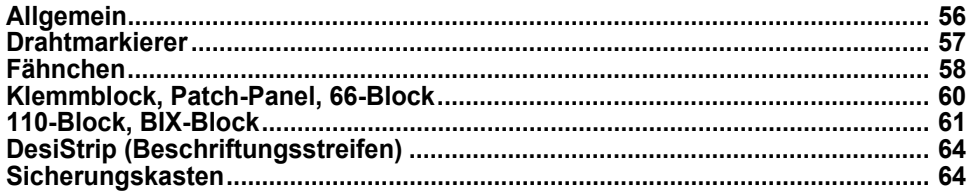

Je nach gewähltem Etikettentyp wird ein Untermenü oder Dialogfeld eingeblendet, in dem Informationen für die automatische Formatierung des spezifischen Etikettentyps gesammelt werden.

Der Name des spezifischen Etikettentyps, der gerade verwendet wird, wird oben links auf dem Bildschirm unterhalb der Schriftgröße angezeigt. Siehe ["Verwendung des Bildschirms" auf Seite 22.](#page-29-0)

# <span id="page-63-1"></span>**Allgemein**

Der Etikettentyp *Allgemein* enthält Standardfunktionen und -formate, die für die meisten allgemeinen Etiketten verwendet werden, bietet jedoch keine Anwendungsvorlagen wie die anderen Etikettentypen.

Wenn Sie mit einem anderen Etikettentyp gearbeitet haben und zum Etikettentyp "Allgemein" zurückkehren möchten, führen Sie die folgenden Schritte aus.

So wählen Sie den Etikettentyp "Allgemein" aus:

- 1. Drücken Sie auf LABELTYPE FILE
- 2. Verwenden Sie die Navigationstasten, um **Allgemein** zu markieren.
- 3. Drücken Sie  $(-)$

Unter [Kapitel 4: Bearbeiten von Etiketten auf dem Drucker](#page-42-0) ab [Seite 35](#page-42-0) finden Sie Anweisungen zur Verwendung der Bearbeitungswerkzeuge für Etiketten der Kategorie *Allgemein*.

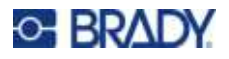

# <span id="page-64-0"></span>**Drahtmarkierer**

Der Etikettentyp *Kabelkennzeichnung* ist so konzipiert, dass der eingegebene Text über die Länge des Etiketts hinweg nach unten wiederholt wird. Die Daten werden, je nach Schriftgröße und Größe des ausgewählten Drahtes, so oft wie möglich wiederholt.

Für Kabelkennzeichnungsetiketten können vordimensioniert, selbstlaminierende oder Endlosetikettenverbrauchsmaterialien verwendet werden.

**So erstellen Sie ein Kabelkennzeichnungsetikett:**

- 1. Drücken Sie auf LABELTYPE FLE
- 2. Wählen Sie **Kabelkennzeichnung**.

Wählen Sie für Endlosetiketten die Stärke und Länge der Kabelkennzeichnung. Für vordimensionierte Etiketten sind keine zusätzlichen Auswahlmöglichkeiten verfügbar.

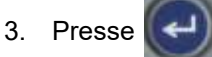

4. Geben Sie die Daten ein.

Die Daten werden auf dem Etikett für die Kabelkennzeichnung so oft wiederholt, wie es die Etikettenlänge und die verwendete Schriftgröße erlauben. Je kleiner die Schriftgröße, desto häufiger werden die Daten wiederholt. Die Schriftart ist standardmäßig auf *Auto* eingestellt, Sie können sie aber ändern. Siehe ["Schriftgröße" auf Seite 37.](#page-44-4)

$$
\begin{array}{r|l}\n 12345 \\
 12345 \\
 12345 \\
 12345 \\
 12345 \\
 12345 \\
 12345\n\end{array}
$$

Wenn Sie  $\left(\leftarrow\right)$  drücken, öffnet sich jeweils unter der Zeile mit wiederholten Daten ein Raum,

wo die nächste Textzeile bei der Eingabe des wiederholten Textes beginnt.

$$
\begin{array}{c|c}\n 12345 \\
 & 61 \\
 12345 \\
 & 6\n\end{array}
$$

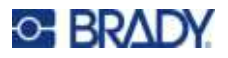

# <span id="page-65-0"></span>**Fähnchen**

Ein Fahnenetikett wird um eine Leitung oder ein Kabel gewickelt, wobei die Enden zusammengeklebt werden, sodass sie einer kleinen Fahne ähneln. Der Fahnen-Etikettentyp eignet sich für Endlosetiketten sowie für bestimmte vordimensionierte Etiketten mit mehreren Bereichen.

### **So erstellen Sie ein Fähnchenetikett:**

- 1. Drücken Sie auf LABELTYPE FLE
- 2. Wählen Sie Fahnen und drücken Sie **. Die Drucker zeigt den Einstellungsbildschirm für** Fahnen an.
- 3. Wählen Sie das gewünschte Layout aus. Navigieren Sie zu dem Kreis über dem Bild des

gewünschten Layouts und drücken Sie .

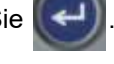

4. Wenn Endlosetikettenverbrauchsmaterial eingelegt ist, navigieren Sie zum Feld **Flag-Länge** und geben Sie die Länge der Fahne ein (diese bezieht sich auf den Teil, der den Text enthält). (*Flag-Länge* steht nicht für vordimensionierte Etiketten zur Verfügung.)

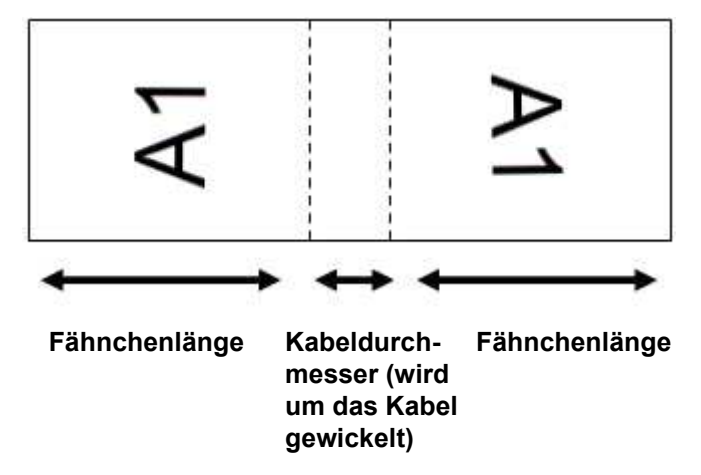

5. Navigieren Sie zum Feld **Kabeldurchm** und geben Sie den Durchmesser des Kabels oder der Leitung ein, an dem bzw. der die Fahne angebracht werden soll. (*Kabeldurchm* steht nicht für vordimensionierte Etiketten mit vorgefertigter Größe zur Verfügung.)

Der Bereich für den Kabeldurchmesser beträgt 0,25 Zoll bis 8 Zoll (6,3 mm bis 203 mm). Wenn Sie den Durchmesser der Leitung oder des Kabels eingeben, berechnet das System automatisch eine zusätzliche Etikettenlänge, damit die Leitung oder das Kabel vollständig umwickelt werden kann und genügend Material für die Fahne übrig ist.

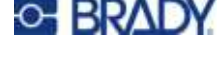

6. Drehen Sie die Daten, falls gewünscht. Die mitgelieferten Layouts richten den Text parallel zur Leitung bzw. zum Kabel aus. Wenn der Text um 90º gedreht werden soll, aktivieren Sie das Kontrollkästchen **Drehen**.

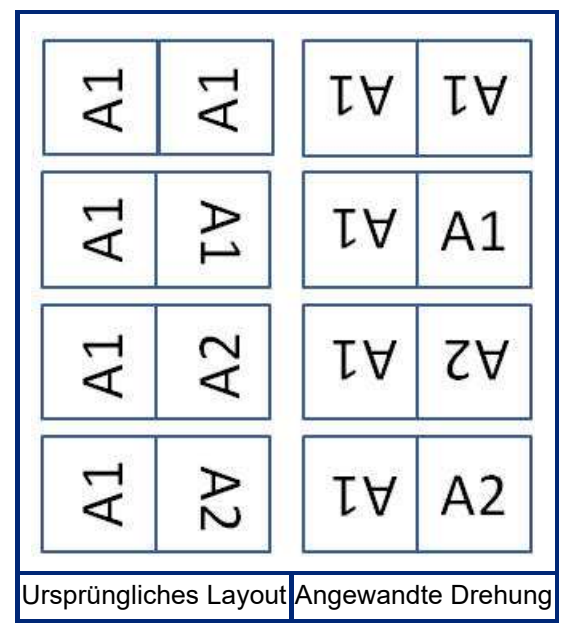

7. Wenn der Vorgang abgeschlossen ist, navigieren Sie zu **OK** und drücken Sie .

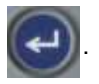

- 8. Geben Sie auf dem Bearbeitungsbildschirm den Text ein, der auf der Fahne angezeigt werden soll. Je nach dem von Ihnen gewählten Layout müssen Sie möglicherweise zum zweiten Bereich navigieren, um den gesamten Text einzugeben.
	- ï Falls bei dem gewählten Layout auf beiden Seiten der Fahne derselbe Text erscheint, dupliziert der Drucker den eingegebenen Text automatisch für den anderen Bereich und dreht ihn je nach dem vordefinierten Layout.
	- Wenn das gewählte Layout auf jeder Seite der Fahne einen anderen Text vorsieht, geben Sie den Text in den ersten Bereich ein und navigieren Sie dann zum zweiten Bereich, um den Text einzugeben. Oben rechts auf dem Touchscreen wird angezeigt, welcher Bereich gerade

sichtbar ist. Verwenden Sie die Tasten und , um zwischen den Bereichen zu navigieren. Siehe ["Zu Bereich gehen" auf Seite 42](#page-49-2).  $+$   $+$  **+**  $+$ 

9. Drücken Sie **PREVIEW SETUP**, um die Etiketten vor dem Drucken anzusehen.

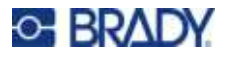

# <span id="page-67-0"></span>**Klemmblock, Patch-Panel, 66-Block**

Die Etikettentypen *Klemmblock*, *Schalttafel* und *66-Block* sind zur Verwendung mit Endlosetiketten vorgesehen. Wenn eine Kassette mit Endlosetiketten eingesetzt sind, werden diese Etikettentypen nicht im Menü angezeigt.

**So erstellen Sie Klemmblock-, Patch-Panel- oder 66-Block-Etiketten:**

- 1. Drücken Sie auf LABELTYPE RLE
- 2. Wählen Sie **Klemmblock**, **Schalttafel** oder **66-Block** und drücken Sie .

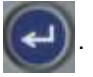

Der Drucker zeigt den Einstellungsbildschirm für Klemmblock-, Patch-Panel- oder 66-Block-Etiketten an. Alle drei Typen enthalten die gleichen Einstellungen.

3. Wenn Sie eine Serialisierung für die Dateneingabe einrichten wollen, wählen Sie **Fortlaufend**,

um ein Häkchen in das Optionsfeld zu setzen. Drücken Sie dann  $(\Leftrightarrow)$ . Wenn Sie die Daten

manuell eingeben wollen, lassen Sie das Feld leer.

- 4. Navigieren Sie zum Feld **Wdh Klemme** und geben Sie die Größe des Abstands zwischen den einzelnen Klemmen an (mindestens 5 mm (0,2 Zoll)). Die Null am Anfang und das Dezimalkomma werden für Sie eingetragen, so dass Sie nur die beiden Stellen nach dem Dezimalkomma eingeben müssen.
- 5. Navigieren Sie zu Feld **Anzahl d. Klemmen** und geben Sie die Anzahl der Klemmen auf dem Block ein, für den das Etikett vorgesehen ist. Dieses Feld ist nicht verfügbar, wenn Sie *Serialisieren* gewählt haben. In diesem Fall bestimmen die Sequenzwerte, wie viele Etiketten erstellt werden müssen.
- 6. Navigieren Sie zum Menü **Separator** und drücken Sie . Wählen Sie *Kein*,

*Querstrich* oder *Zeile*, um die Trennung zwischen den Etiketten zu markieren, und drücken

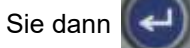

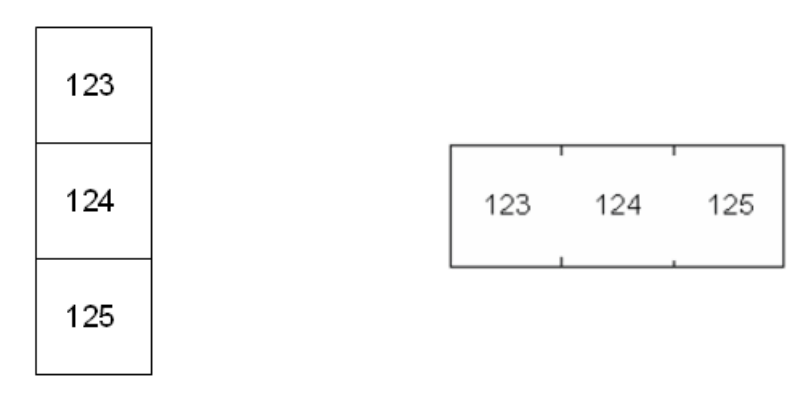

Trennlinie, vertikale Ausrichtung Trennstrich, horizontale Ausrichtung

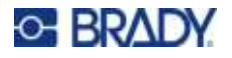

7. Navigieren Sie zur Liste **Orientierung**, drücken Sie **(44)**, wählen Sie entweder Vertikal

oder **Horizontal** und drücken Sie **erneut.** Siehe oben.

8. Wenn Sie fertig sind, wählen Sie **OK** und drücken Sie .

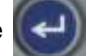

- 9. Falls das Optionsfeld *Serialisieren* markiert ist, erscheint der Einstellungsbildschirm für Sequenzen.
	- a. Richten Sie die Sequenz bzw. Sequenzen ein.

Eine Anleitung zum Einrichten der Sequenz finden Sie unter "Serialisierung hinzufügen" [auf Seite 53](#page-60-2). Informationen zur Serialisierung finden Sie unter "Serialisierung [\(sequenzielle Daten\)" auf Seite 52](#page-59-3).

b. Wählen Sie **OK** und drücken Sie .

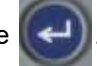

Die Anzahl der Klemmblöcke wird als Bereiche auf einem Etikett erstellt, wobei die Serialisierungszeichen in jedem Bereich erscheinen.

- 10. Wenn keine Serialisierung verwendet wurde, öffnet sich der Editor auf Ber. 1. Geben Sie für jeden Bereich Daten ein. Hilfe bei der Navigation in den Bereichen finden Sie unter ["Zu Bereich gehen" auf Seite 42.](#page-49-2)
- 11. Drücken Sie | ME TEITE stund, um das Etikett vor dem Drucken anzusehen. Blättern Sie mit den Navigationstasten aufwärts oder abwärts durch die Bereiche auf dem Etikett.

# <span id="page-68-0"></span>**110-Block, BIX-Block**

*110-Block* und *BIX Block* verwenden Endlosetikettenverbrauchsmaterialien mit einer Breite von 15,9 bzw. 12,1 mm (0,625 bzw. 0,475 Zoll).

Der Etikettentyp 110-Block basiert auf benutzerdefinierten Paarkonfigurationen, wobei die Länge des Etiketts vom ausgewählten Paartyp bestimmt wird. Für die Etikettenhöhe wird eine spezielle 110-Block-Höhe von 12,1 mm (0,475 Zoll) verwendet. Die Länge eines 110-Block-Etiketts beträgt 190,5 mm (7,5 Zoll) mit einer Gesamtstreifenlänge von 200,7 mm (7,9 Zoll). Die Anzahl und die Formatierung der Bereiche basiert auf der ausgewählten Paarkonfiguration und Serialisierung.

Die Informationen für die BIX-Block-Vorlage ähneln denen des 110-Blocks mit einigen Variationen in der Höhe und Breite des Streifens. Für die Etikettenhöhe wird eine spezielle BIX-Block-Höhe von 15,9 mm (0,625 Zoll) verwendet. Die Länge eines BIX-Block-Etiketts beträgt 157,5 mm (6,2 Zoll) mit einer Gesamtstreifenlänge von 167,6 mm (6,6 Zoll).

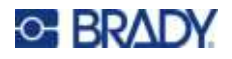

### **So erstellen Sie 110- oder BIX-Blocketiketten:**

- 1. Drücken Sie auf LABELTYPE FILE
- 2. Wählen Sie 110-Block oder Bix-Block aus und drücken Sie  $\left(\leftarrow\right)$ . Der Drucker zeigt den

Einstellungsbildschirm für 110-Block- oder Bix-Block-Etiketten an. (Informationen zum Navigieren auf Einstellungsbildschirmen finden Sie unter "Einstellungen Bildschirme" auf [Seite 24.](#page-31-1))

3. Wählen Sie im Feld **Klemmentyp** die zu verwendende Paarkonfiguration aus der Dropdownliste aus.

Bei den Anwendungen 110- und BIX-Block hängt die Anzahl der erstellten Bereiche von der gewählten Paarkonfiguration ab. Es werden automatisch vertikale und horizontale Trennlinien hinzugefügt.

Das folgende Beispiel zeigt die Bereiche nach dem ausgewählten *Blocktyp* (z. B. 2-paarig, 3-paarig, 4- paarig, 5-paarig oder leer). Der leere Streifen ist als zwei Bereiche formatiert, die die volle bedruckbare Länge des Streifens abdecken.

#### **2 Paare**

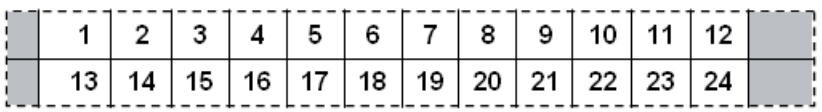

#### **3 Paare**

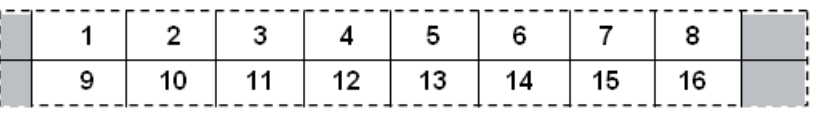

#### **4 Paare**

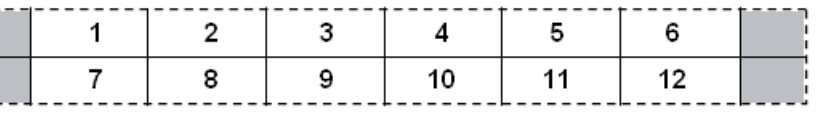

### **5 Paare**

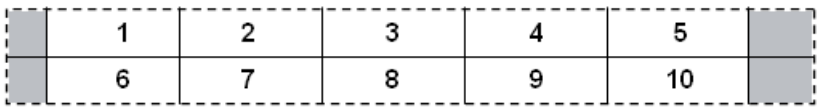

#### **Leer**

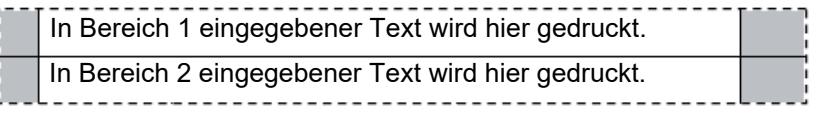

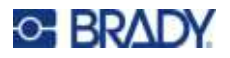

- 4. Wählen Sie im Feld **Sequenztyp** aus der Dropdown-Liste, ob und wie Sie dem Etikett Sequenzdaten hinzufügen möchten.
	- ï Wenn **Keine** ausgewählt wird, sind die Felder leer, und Sie können in jedes Feld des Streifens beliebige Daten eingeben.
	- ï Mit **Horizontal** wird basierend auf dem Startwert um eine Zahl pro Bereich weitergezählt.
	- Mit der Backbone-Serialisierung wird der ganz links befindliche Bereich auf jedem Streifen mit zwei Zahlen gedruckt. Die erste Zahl ist linksbündig ausgerichtet; die zweite Zahl ist rechtsbündig ausgerichtet. Alle anderen Bereiche werden mit einer rechtsbündigen Zahl gedruckt.

### **2 Paare: Keine**

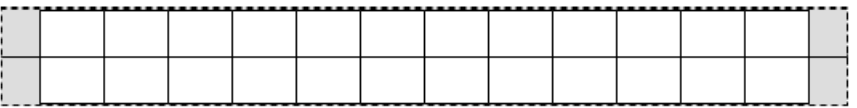

#### **2 Paare: Horizontal**

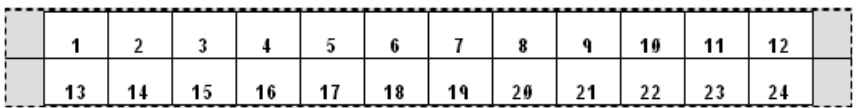

#### **2 Paare: Backbone**

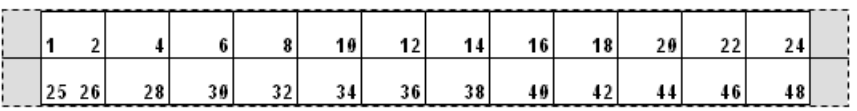

- 5. Geben Sie im Feld **Startwert** (außer, wenn im Feld *Sequenztyp* die Option *Keine* ausgewählt wurde) die erste Zahl der Sequenz ein.
- 6. Geben Sie im Feld **Anzahl von Streifen** die Streifenanzahl (Etiketten) ein, die in der ausgewählten Blockkonfiguration erstellt werden sollen.
- **Anmerkung:** Falls Sie die Daten serialisieren, wird bei weiteren Streifen die Serialisierung von der letzten Zahl des vorherigen Streifens fortgesetzt. Beispiel: Wenn Sie zwei Streifen einer 2-paarigen Horizontal-Konfiguration benötigen, enthält der erste Streifen die Werte 1–24 und der zweite Streifen die Werte 25–48.
- 7. Wenn Sie fertig sind, wählen Sie **OK** und drücken Sie .

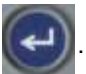

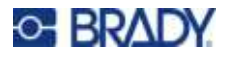

# <span id="page-71-0"></span>**DesiStrip (Beschriftungsstreifen)**

Ein DesiStrip (Beschriftungsstreifen) ist ein Frontplattenetikett aus Papier, das über die Tasten eines Telefons oder Schalters in einem Sicherungskasten usw. platziert werden kann.

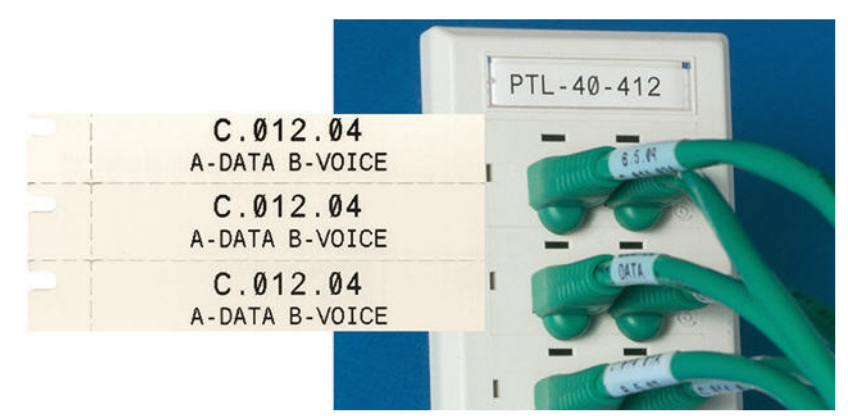

## **So erstellen Sie ein DesiStrip-Etikett:**

- 1. Drücken Sie auf LABELTYPE FILE
- 2. Wählen Sie **DesiStrip** und drücken Sie .

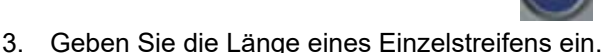

**Tipp:** Sie können die gesamte Zahl einschließlich des Dezimalkommas eingeben, oder Sie können einfach drei Ziffern eingeben, und der Drucker setzt das Dezimalkomma für Sie. Geben Sie zum Beispiel 2 0 0 ein, um 2,00 zu erhalten. Geben Sie 0 5 0 ein, um 0,50 zu erhalten.

4. Wählen Sie OK und drücken Sie

# <span id="page-71-1"></span>**Sicherungskasten**

Unterbrecher sind je nach geografischer Region in der Regel in zwei Spalten oder in einer Reihe angeordnet. Die Unterbrecherpositionen sind je nach Ausrichtung der Etiketten von links nach rechts oder von oben nach unten durchnummeriert. Dieses Nummerierungssystem wird von verschiedenen Anbietern von Sicherungskästen universell eingesetzt.

### **So erstellen Sie Etiketten für Sicherungskästen:**

- 1. Drücken Sie auf LABELTYPE PLE
- 2. Wählen Sie **Sichergsk.** und drücken Sie . Der Drucker zeigt den Einstellungsbildschirm

für Sicherungskastenetiketten an.

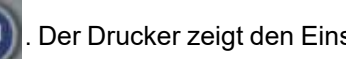
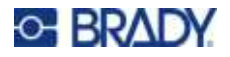

3. Navigieren Sie zum Feld **Unterbrecherabstand**, geben Sie die Breite eines standardmäßigen

Unterbrechers ein und drücken Sie dann .

**Tipp:** Sie können die gesamte Zahl einschließlich des Dezimalkommas eingeben, oder Sie können einfach drei Ziffern eingeben, und der Drucker setzt das Dezimalkomma für Sie. Geben Sie zum Beispiel 2 0 0 ein, um 2,00 zu erhalten. Geben Sie 0 5 0 ein, um 0,50 zu erhalten.

4. Navigieren Sie zum Feld **Anzahl Unterbrecher**, geben Sie die Anzahl der zu

kennzeichnenden Unterbrecher ein und drücken Sie dann

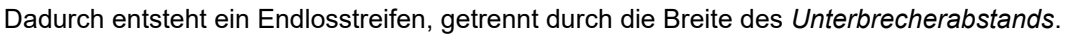

5. Wenn die Unterbrecher unterschiedliche Polzahlen enthalten, navigieren Sie zu **Variable** 

**Anzahl Pole** und drücken Sie  $\leftarrow$ , um das Optionsfeld zu aktivieren. Darüber hinaus

berücksichtigt der Drucker auch die Anzahl der Pole, um die Entfernung zwischen Unterbrechern zu berechnen und einen genauen Abstand zu gewährleisten. Ein einpoliger Unterbrecher beansprucht nur einen Platz im Schaltfeld, während ein doppelpoliger zwei Plätze benötigt.

6. Navigieren Sie zum Menü **Separator** und drücken Sie . Wählen Sie *Kein*,

*Querstrich* oder *Zeile*, um die Trennung zwischen den Etiketten zu markieren, und drücken

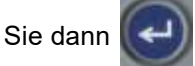

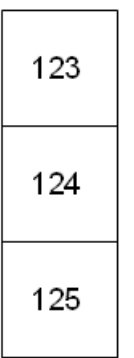

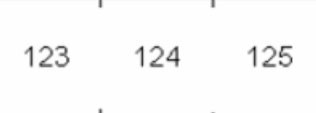

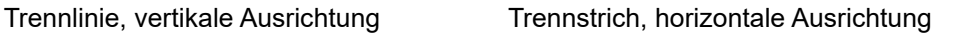

7. Navigieren Sie zur Liste Orientierung, drücken Sie **(+ )**, wählen Sie entweder Vertikal

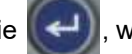

oder **Horizontal** und drücken Sie  $\left\| \leftarrow \right\|$  erneut. Siehe oben.

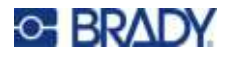

8. Wenn Sie fertig sind, wählen Sie **OK** und drücken Sie . Wenn "Variable Anzahl Pole" nicht

ausgewählt ist, fahren Sie mit Schritt [11](#page-73-0) fort.

Wenn *Variable Anzahl Pole* ausgewählt ist, wird der Bildschirm für die Anzahl der Unterbrecher-Pole eingeblendet. Die Anzahl der Pole ist für jeden Unterbrecher standardmäßig 1.

- 9. Geben Sie für jeden Unterbrecher die Anzahl der Pole an.
- 10. Wenn Sie fertig sind, wählen Sie **OK** und drücken Sie .

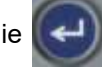

<span id="page-73-0"></span>11. Geben Sie auf dem Bearbeitungsbildschirm die eindeutigen Daten ein, die für jeden Unterbrecher auf dem Etikett angezeigt werden. Jeder Unterbrecher entspricht einem Bereich. Die Anzahl der Bereiche ergibt sich aus der Anzahl der definierten Unterbrecher. Die Anzahl der Bereich ist in der oberen rechten Ecke

des Touchscreens angegeben. Verwenden Sie  $\mathbb{R}$   $\mathbb{R}$   $\mathbb{R}$  are und  $\mathbb{R}$   $\mathbb{R}$   $\mathbb{R}$   $\mathbb{R}$   $\mathbb{R}$   $\mathbb{R}$   $\mathbb{R}$   $\mathbb{R}$   $\mathbb{R}$   $\mathbb{R}$   $\mathbb{R}$   $\mathbb{R}$   $\mathbb{R}$   $\mathbb{R}$   $\mathbb{R}$   $\mathbb{R}$  den verschiedenen Etiketten zu gelangen.  $+$   $+$  **+**  $+$ 

12. Drücken Sie **MEVEW SELW**, um das Etikett vor dem Drucken anzusehen.

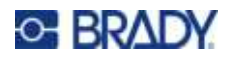

# **6 Dateimanagement**

Ein Etikett kann als Datei gespeichert und zu einem späteren Zeitpunkt geöffnet und wiederverwendet werden. Befolgen Sie die Anweisungen in diesem Kapitel zum Speichern, Öffnen und Löschen von Dateien.

### **Speichern von auf dem Drucker erstellten Etiketten**

Etiketten können als interne oder externe Dateien gespeichert werden.

- Interne Dateien werden direkt im Drucker gespeichert.
- Externe Dateien werden auf einem externen Gerät gespeichert, beispielsweise auf einem USB-Laufwerk.

#### **Standards zum Benennen von Dateien**

Zum Erstellen einer Datei auf dem M410 Drucker muss die Datei einen Namen erhalten. Namen können bis zu 20 Zeichen lang sein und können aus Buchstaben, Zahlen und Leerzeichen bestehen.

Beachten Sie beim Erstellen von Dateien folgende Regel: Sie können keine zwei Dateien mit demselben Namen haben. Andernfalls überschreibt die neuere Datei mit dem Namen die ältere Datei mit demselben Namen. Mit einem Unterschied von einem Zeichen in einem Namen wird eine andere Datei erstellt und die ältere Datei wird nicht überschrieben.

#### **Ordner**

Um die Daten besser zu organisieren, platzieren Sie ähnliche Etikettendateien in Ordner. Ähnliche Dateien können beispielsweise alle Etiketten für ein bestimmtes Projekt, alle Dateien mit demselben Etikettenmaterial oder spezifische Etikettenanwendungen umfassen. Anweisungen zum Erstellen oder Auswählen eines Ordners finden Sie in den Anweisungen zum Speichern einer Datei weiter unten.

#### **Speichern einer Datei**

#### **So speichern Sie Etiketten als Datei:**

- 1. Drücken Sie auf **Fille LABELTYPE FILE**
- 

2. Wählen Sie **Speichern** und drücken Sie dann .

Das Dialogfeld zum Speicherort wird NUR angezeigt, wenn eine externe Quelle am Drucker angeschlossen ist.

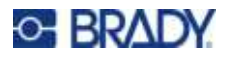

- 3. Wenn ein USB-Laufwerk an den Drucker angeschlossen ist, fragt der Drucker, wo die Datei gespeichert werden soll.
	- ï Wählen Sie **Intern**, um die Etiketten direkt auf dem Drucker zu speichern.
	- Wählen Sie Extern, um die Etiketten auf dem angeschlossenen externen Gerät zu speichern.
	- Nachdem Sie Ihre Auswahl getroffen haben, drücken Sie

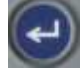

- 4. Der Bildschirm *Datei speichern* wird geöffnet. An dieser Stelle können Sie einen neuen Ordner für die Datei erstellen, einen vorhandenen Ordner auswählen oder die Datei einfach speichern, ohne sie in einem Ordner zu organisieren.
	- ï **So speichern Sie die Datei, ohne sie in einem Ordner abzulegen:** Wenn *<Neue Datei>*

hervorgehoben ist, geben Sie einen Namen für die Datei ein und drücken Sie .

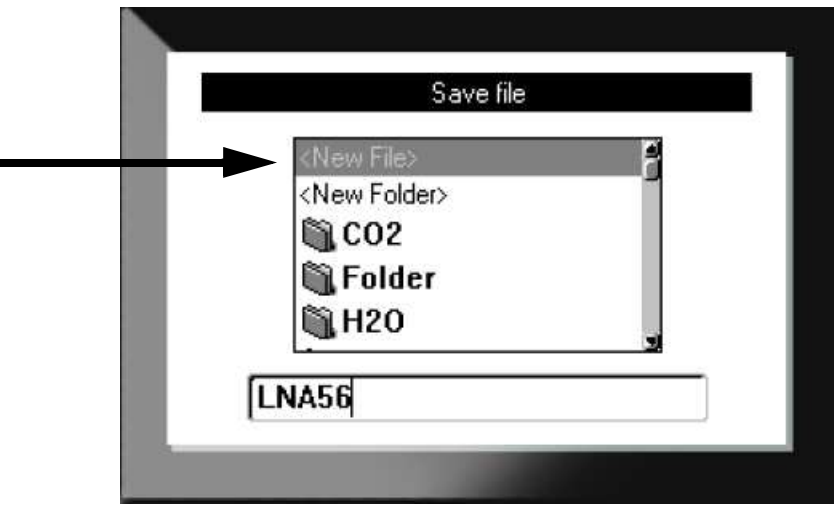

ï **So erstellen Sie einen Ordner:**

Fahren Sie mit Schritt [5](#page-76-0) fort.

a. Wenn *<Neuer Ordner>* hervorgehoben ist, geben Sie einen Namen für den Ordner ein

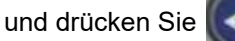

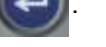

- b. Wählen Sie **Vorheriger Ordner** und drücken Sie .
- c. Wählen Sie den Ordner aus, den Sie gerade erstellt haben und drücken Sie .
- d. Wenn *<Neue Datei>* hervorgehoben ist, geben Sie einen Namen für die Datei ein und

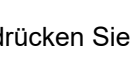

drücken Sie  $\left( \right. \left. \left. \left. \right. \right\vert \left. \left. \right\vert \right. \left. \left. \right\vert \left. \right\vert \right.$  Fahren Sie mit Schritt [5](#page-76-0) fort.

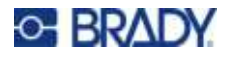

#### ï **So wählen Sie einen vorhandenen Ordner aus:**

a. Wählen Sie den gewünschten Ordner aus und drücken Sie

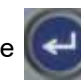

b. Wenn *<Neue Datei>* hervorgehoben ist, geben Sie einen Namen für die Datei ein und

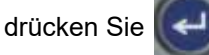

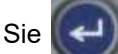

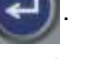

- <span id="page-76-0"></span>5. Falls der Name bereits vorhanden ist, werden Sie gefragt, ob Sie die vorhandene Datei mit diesem Namen überschreiben wollen.
	- Um die vorhandene Datei zu überschreiben, drücken Sie

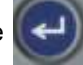

Um zurückzugehen und einen anderen Dateinamen einzugeben, drücken Sie

#### *Schließen der Datei*

Wenn die Datei gespeichert ist, gelangen Sie zurück zum Bearbeitungsbildschirm, wo die gespeicherte Datei weiterhin angezeigt wird.

#### **So entfernen Sie die Datei vom Bildschirm:**

- 1. Drücken Sie  $\| \mathbf{H} \| + \| \leftarrow \| \mathbf{H} \|$ **+**
- 2. Wählen Sie **Alle löschen** und drücken Sie **. Der Drucker zeigt eine Meldung zur** Bestätigung an, dass Sie das Etikett aus dem Arbeitsbereich löschen möchten.
- 3. Drücken Sie  $\leftarrow$  , um das Etikett aus dem Arbeitsbereich zu löschen, damit Sie ein neues Etikett beginnen können. Dabei wird die gespeicherte Datei nicht gelöscht. (Wenn Sie Ihre Meinung ändern und das vorhandene Etikett bearbeiten möchten, drücken Sie **...** DIEMER

### **Öffnen einer Datei**

#### **So öffnen Sie eine gespeicherte Datei:**

- 1. Drücken Sie auf **FIN + LABELTYPE** FILE **+**
- 2. Wählen Sie **Öffnen** und drücken Sie .

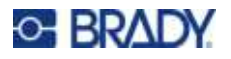

3. Wählen Sie den Speicherort der Datei und drücken Sie .........................

zuvor gespeicherten Ordnern und Dateien.

- Wählen Sie **Intern**, wenn die Datei auf dem Drucker gespeichert ist.
- ï Wählen Sie **Extern**, wenn die Datei auf einem USB-Laufwerk gespeichert ist. Stellen Sie sicher, dass das USB-Laufwerk an den USB-Anschluss angeschlossen ist.
- 4. Wenn die Datei in einem Ordner gespeichert ist, navigieren Sie zu dem gewünschte Ordner

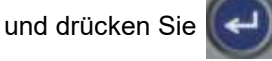

5. Navigieren Sie zur gewünschten Datei und drücken Sie .

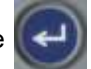

Es kann jeweils nur eine Datei auf dem Bildschirm angezeigt werden. Falls der Bearbeitungsbildschirm beim Öffnen einer gespeicherten Datei andere Daten enthält, werden Sie dazu aufgefordert, die Daten zu speichern, bevor diese vom Bildschirm gelöscht werden. Falls Sie die angezeigten Daten speichern wollen, wird die Speicherfunktion aktiviert, und Sie können den Daten einen Dateinamen geben, bevor die Datei, die Sie öffnen wollten, auf dem Bearbeitungsbildschirm angezeigt wird.

Falls die gespeicherten Daten beim Öffnen einer Datei nicht zu dem eingesetzten Etikettenverbrauchsmaterial passen, wird eine entsprechende Fehlermeldung angezeigt. Sie brauchen zwar nicht die genaue Kassette zu verwenden, mit der die Datei gespeichert wurde. Sie müssen aber eine Kassette verwenden, die mit der Datei, die Sie öffnen wollen, kompatibel ist. Sie können eine Datei, die für Endlosetiketten erstellt wurde, nicht öffnen, wenn vordimensionierte Etiketten installiert sind und umgekehrt.

### **Löschen einer Datei**

Der Arbeitsbereich muss vor dem Löschen einer Datei nicht geschlossen werden. Eine Datei kann gelöscht werden, während sich noch Daten auf dem Bildschirm befinden.

**So löschen Sie eine zuvor gespeicherte Datei:**

- 1. Drücken Sie auf **AN + LABELTYPE FLE +**
- 2. Wählen Sie **Löschen** und drücken Sie dann .
- 
- 3. Wählen Sie den Speicherort der Datei und drücken Sie  $\left(\leftarrow\right)$ . Es erscheint eine Liste mit

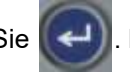

zuvor gespeicherten Ordnern und Dateien.

- Wählen Sie Intern, wenn die Datei auf dem Drucker gespeichert ist.
- ï Wählen Sie **Extern**, wenn die Datei auf einem USB-Laufwerk gespeichert ist. Stellen Sie sicher, dass das USB-Laufwerk an den USB-Anschluss angeschlossen ist.

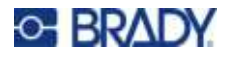

4. Wenn die Datei in einem Ordner gespeichert ist, navigieren Sie zu dem gewünschte Ordner

und drücken Sie

- 5. Navigieren Sie zur gewünschten Datei und drücken Sie  $(\leftarrow)$ . Es erscheint eine Bestätigungsmeldung zum Löschen.
- 6. Drücken Sie  $\left(\leftarrow\right)$ , um die Datei zu löschen. Die Datei wird aus dem System entfernt und kann nicht mehr verwendet werden.
- **Anmerkung:** Ordner werden auf die gleiche Weise wie Dateien gelöscht, sie müssen aber leer sein, damit sie gelöscht werden können.

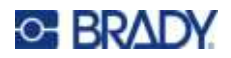

# **7 Wartung**

### **Installieren von Firmware-Upgrades**

Upgrades der Firmware (Druckersystem-Software) sind online erhältlich.

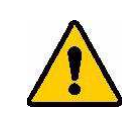

VORSICHT! Während der Durchführung eines Upgrades darf die Stromzufuhr zum Drucker nicht unterbrochen werden.

#### **So führen Sie ein Firmware-Upgrade durch:**

- 1. Verwenden Sie das USB-Kabel, um den Drucker an einen Computer mit Internetverbindung anzuschließen.
- 2. Gehen Sie auf dem Computer zur Website des technischen Kundendiensts für Ihre Region. Siehe ["Technischer Support und Registrierung" auf Seite iv](#page-3-0).
- 3. Suchen Sie Firmware-Updates.
- 4. Suchen Sie das neueste Firmware-Upgrade für den M410.
- 5. Laden Sie die Firmware herunter.
- 6. Speichern Sie die heruntergeladene .msi-Datei auf Ihrem Computer.
- 7. Doppelklicken Sie auf die .msi-Datei.
- 8. Folgen Sie den Anweisungen auf dem Bildschirm.
- 9. Führen Sie nach Abschluss der Installation das Aktualisierungsdienstprogramm aus.
	- a. Öffnen Sie das Windows-Startmenü.
	- b. Erweitern Sie den Ordner **Brady Corp**.
	- c. Klicken Sie auf **Dienstprogramm zum Aktualisieren der M410-Firmware**.
- 10. Folgen Sie der Anleitung zum Verbinden des M410-Druckers mit dem Computer, schalten Sie den Drucker ein und klicken Sie dann im Aktualisierungsdienstprogramm auf die Schaltfläche **M410 aktualisieren**.
- 11. Schalten Sie den Drucker aus und wieder ein, damit die Upgrades wirksam werden.

### **Reinigen des Druckers**

Das Reinigen des Druckers verbessert die Druckqualität und die Lesbarkeit. Außerdem erhöhen sich dadurch der Durchsatz, die Lebensdauer der Maschine sowie die Zuverlässigkeit, und die Leistung des Druckers.

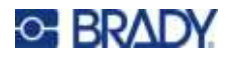

#### **Bildschirm**

#### **So reinigen Sie den Bildschirm:**

- 1. Befeuchten Sie ein weiches (nicht kratzendes) Tuch leicht mit Isopropylalkohol oder verwenden Sie einen angefeuchteten Tupfer aus dem Brady-Reinigungsset PCK-6.
- 2. Wischen Sie den Anzeigebildschirm vorsichtig sauber.
- 3. Entfernen Sie überschüssigen Isopropylalkohol mit einem trockenen, weichen (nicht kratzenden) Tuch.

#### <span id="page-80-0"></span>**Druckkopf und Druckplattenwalze**

#### **So reinigen Sie den Druckkopf und die Druckplattenwalze:**

1. Drücken Sie die Ein-/Aus-Taste, um den Drucker auszuschalten.

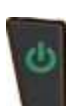

2. Nehmen Sie die alte Kassette heraus. Siehe ["Einsetzen von Kassetten" auf Seite 13.](#page-20-0)

**Anmerkung:** Stellen Sie sicher, dass sich der Verriegelungshebel in der unverriegelten Position befindet (links). Ansonsten haben Sie keinen Zugang zum Druckkopf.

- 3. Befeuchten Sie einen fusselfreien Tupfer leicht mit Isopropylalkohol oder verwenden Sie vorbefeuchtete Reinigungstupfer (PCK-6). Wir empfehlen die Verwendung der vorbefeuchteten Reinigungstupfer mit der Brady-Teilenummer PCK-6. Diese sind fusselfrei und der Isopropylalkohol enthält keine Zusatzstoffe.
- 4. Tupfen Sie den Druckkopf vorsichtig ab.

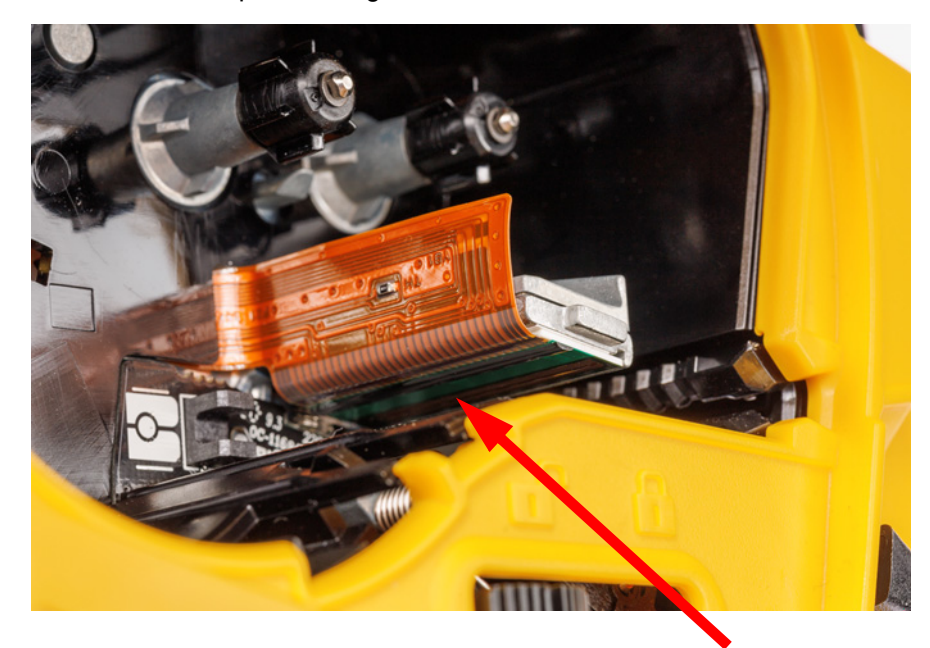

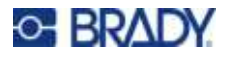

- 5. Schieben Sie den Verriegelungshebel in die verriegelte Position, um auf die Druckplattenwalze zugreifen zu können.
- 6. Wischen Sie mit demselben Tupfer vorsichtig über die Druckplattenwalze.

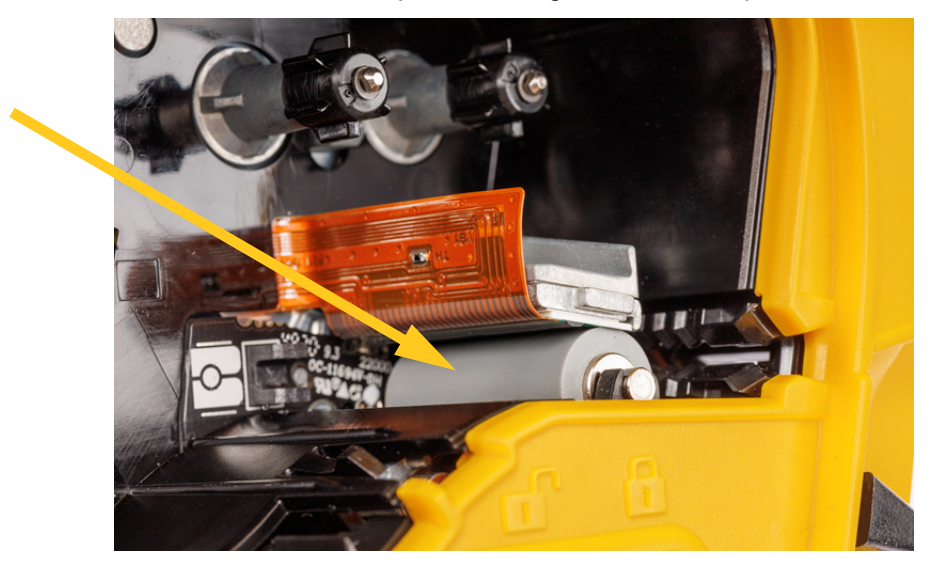

#### **Sensor**

Verunreinigungen auf dem Sensor können dazu führen, dass der Druck auf Etiketten mit vorgegebener Größe versetzt ist.

**So reinigen Sie den Positionssensor:**

1. Drücken Sie die Ein-/Aus-Taste, um den Drucker auszuschalten.

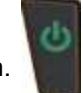

2. Nehmen Sie die alte Kassette heraus. Siehe ["Einsetzen von Kassetten" auf Seite 13.](#page-20-0)

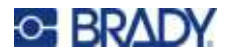

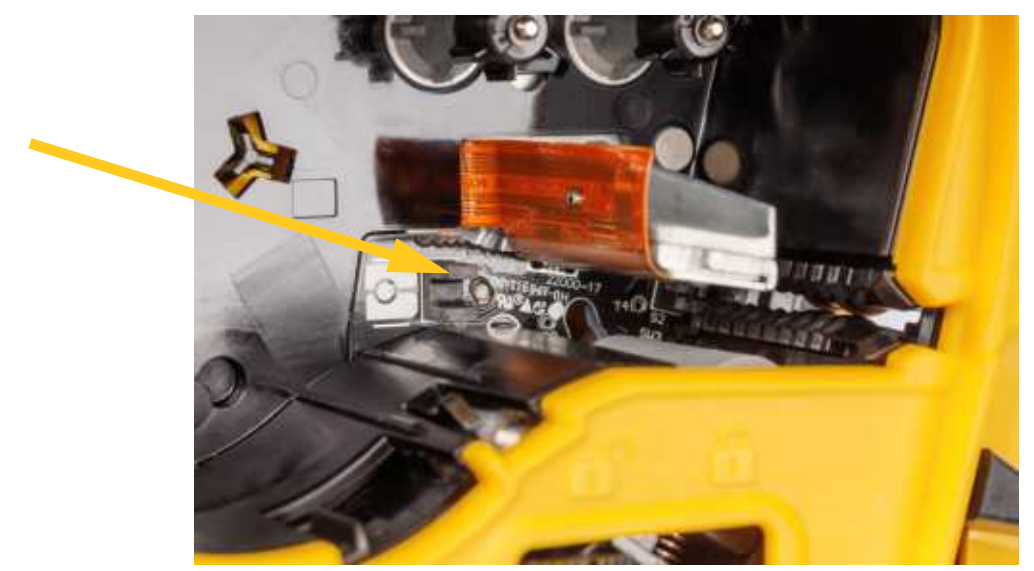

3. Reinigen Sie den Sensor entweder mit Druckluft oder mit einem fusselfreien Tupfer von Verschmutzungen.

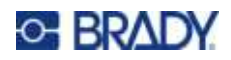

# **8 Fehlerbehebung**

Verwenden Sie die folgende Tabelle um eventuelle Leistungsprobleme bei Ihrem Drucker zu diagnostizieren und zu beheben. Wenn die empfohlene Fehlerberichtigung nicht funktioniert, wenden Sie sich an das technische Supportteam von Brady. Siehe "Technischer Support und Registrierung" [auf Seite iv](#page-3-0).

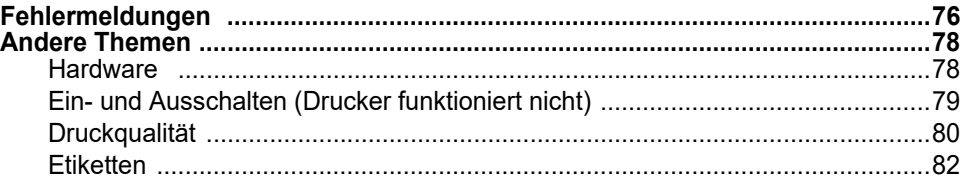

### <span id="page-83-0"></span>**Fehlermeldungen**

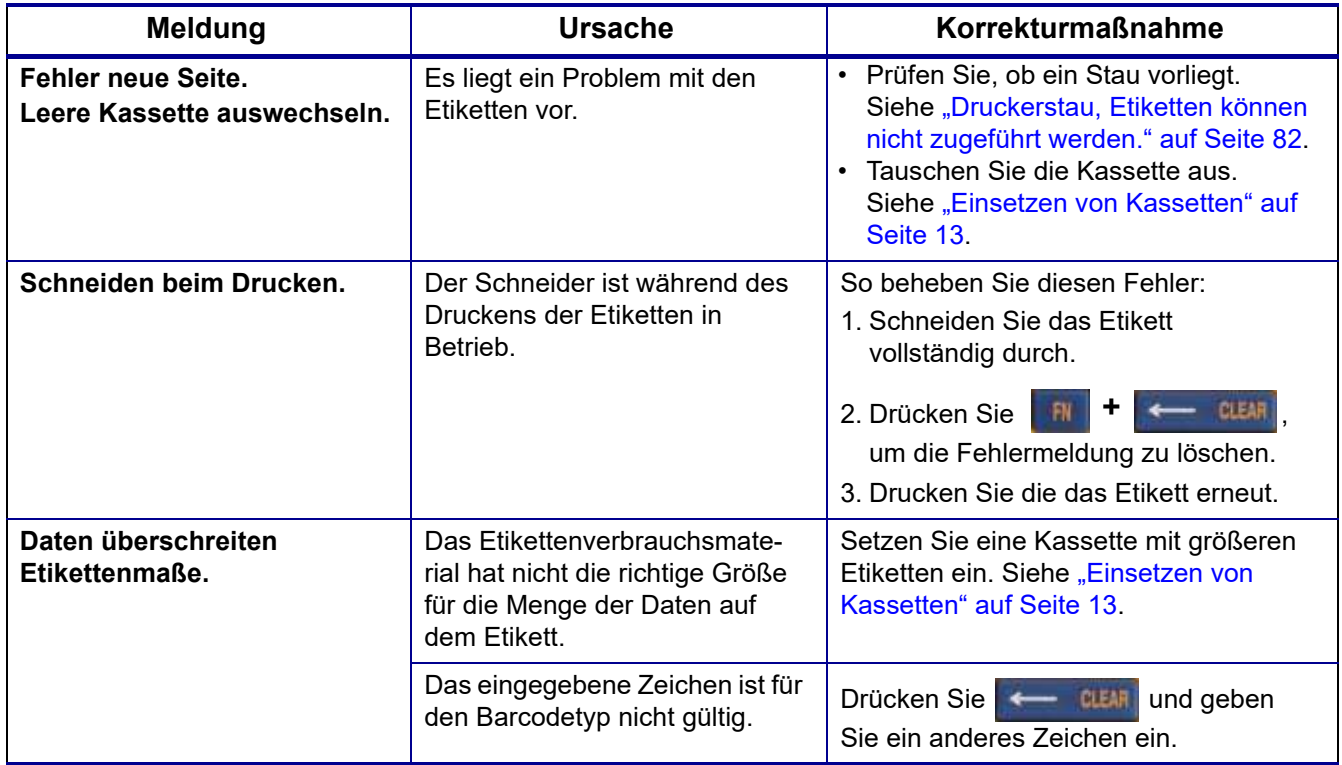

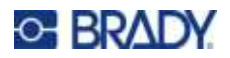

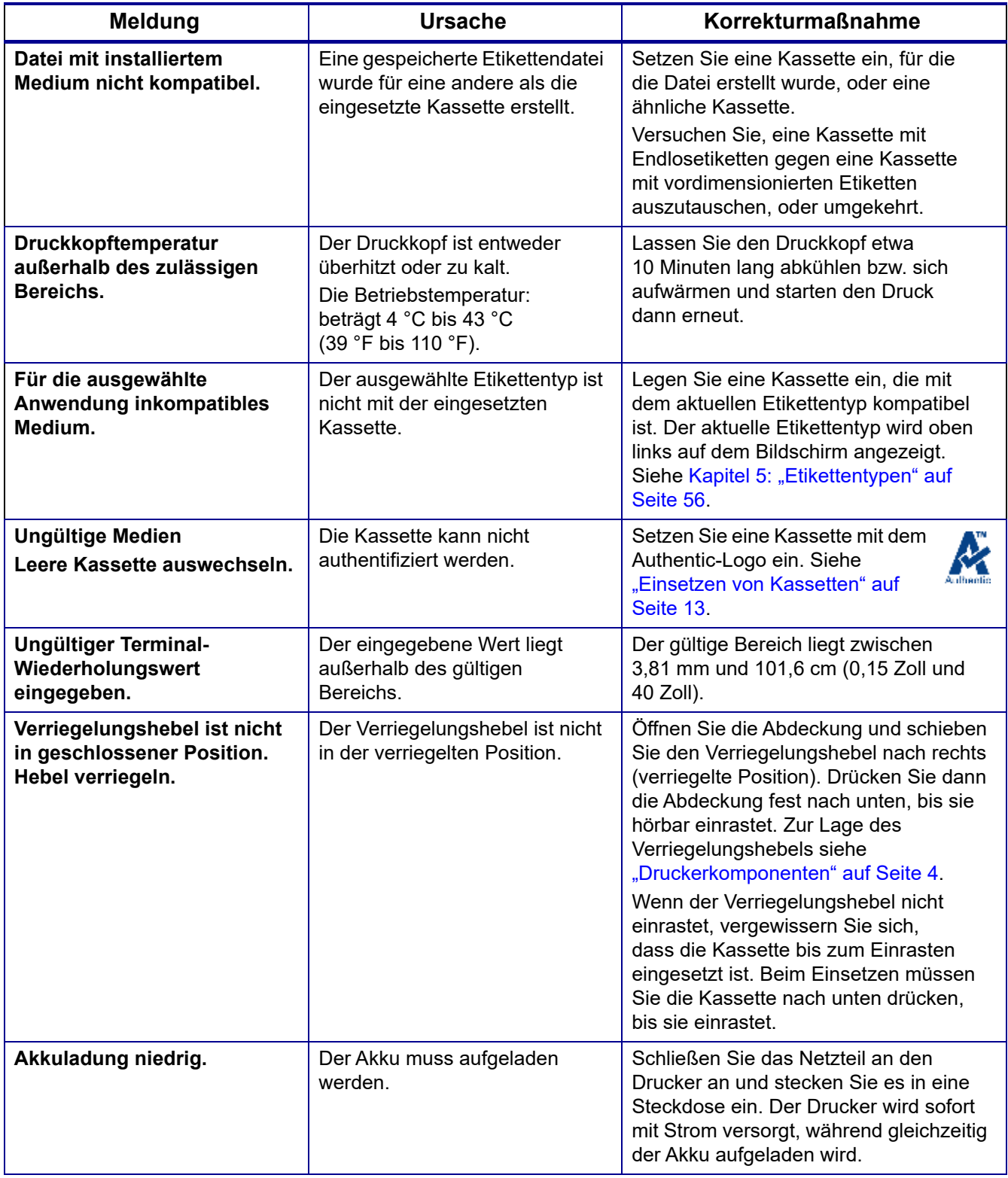

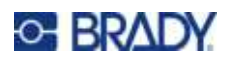

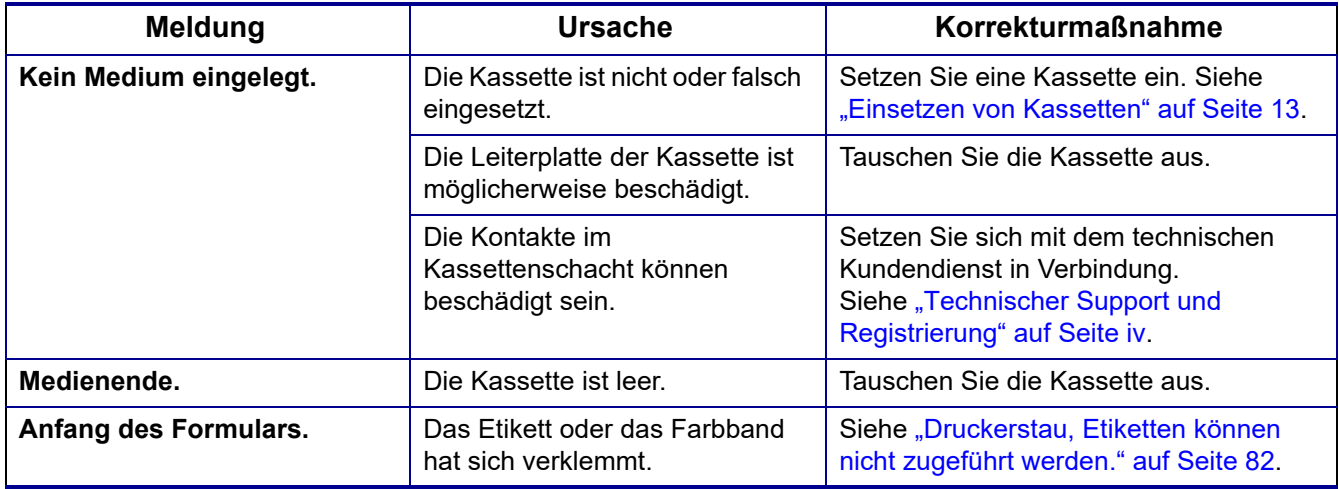

### <span id="page-85-1"></span><span id="page-85-0"></span>**Andere Themen**

### **Hardware**

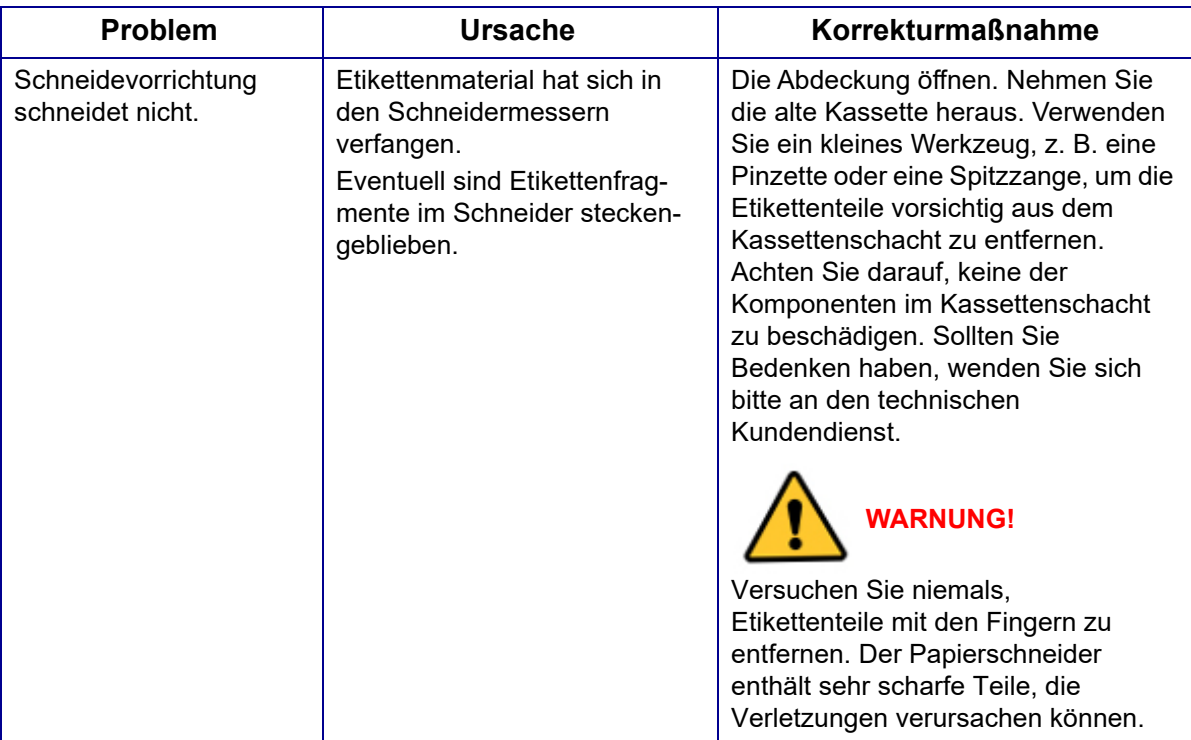

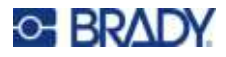

### <span id="page-86-0"></span>**Ein- und Ausschalten (Drucker funktioniert nicht)**

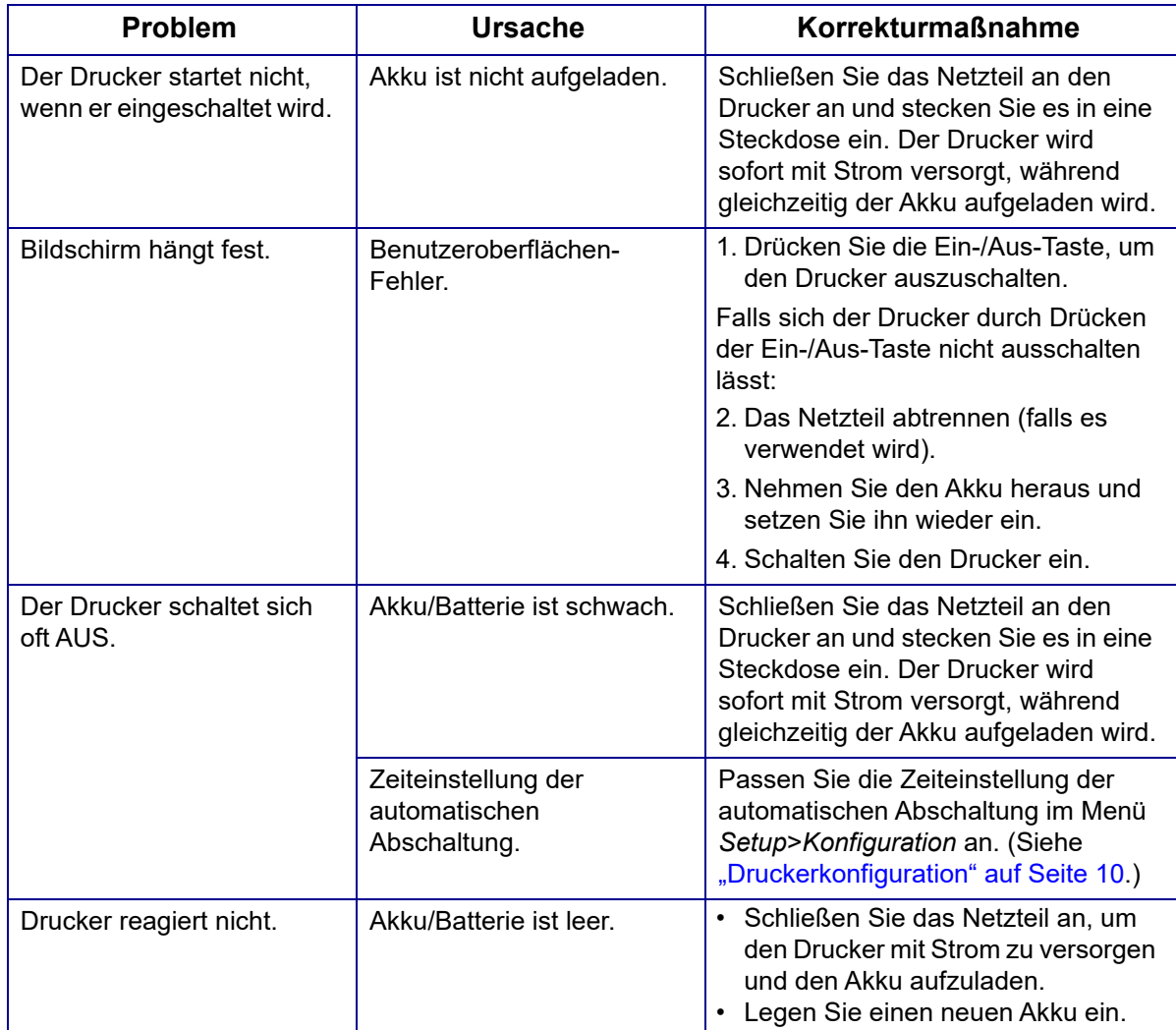

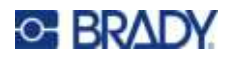

### <span id="page-87-0"></span>**Druckqualität**

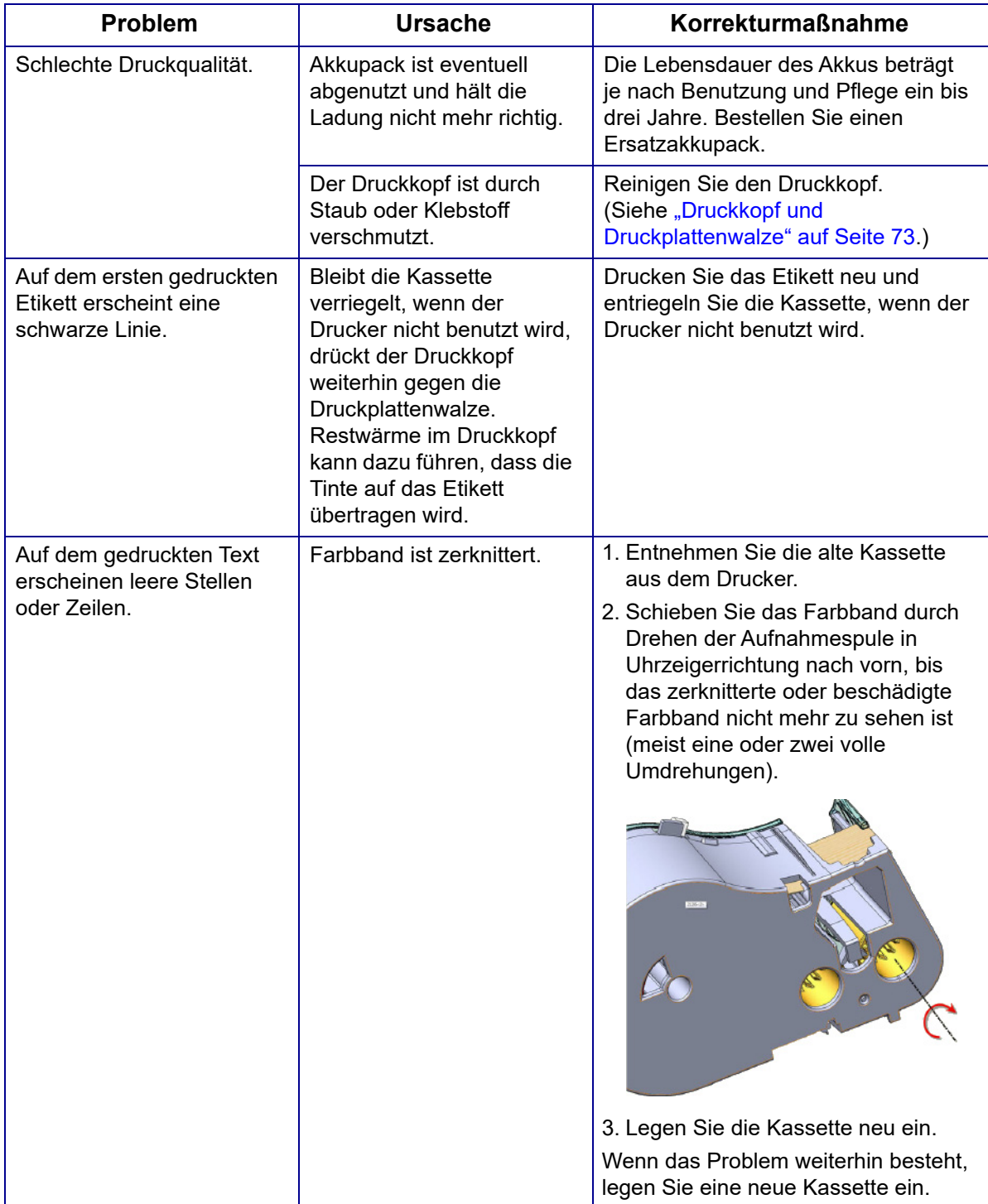

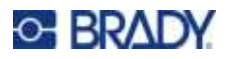

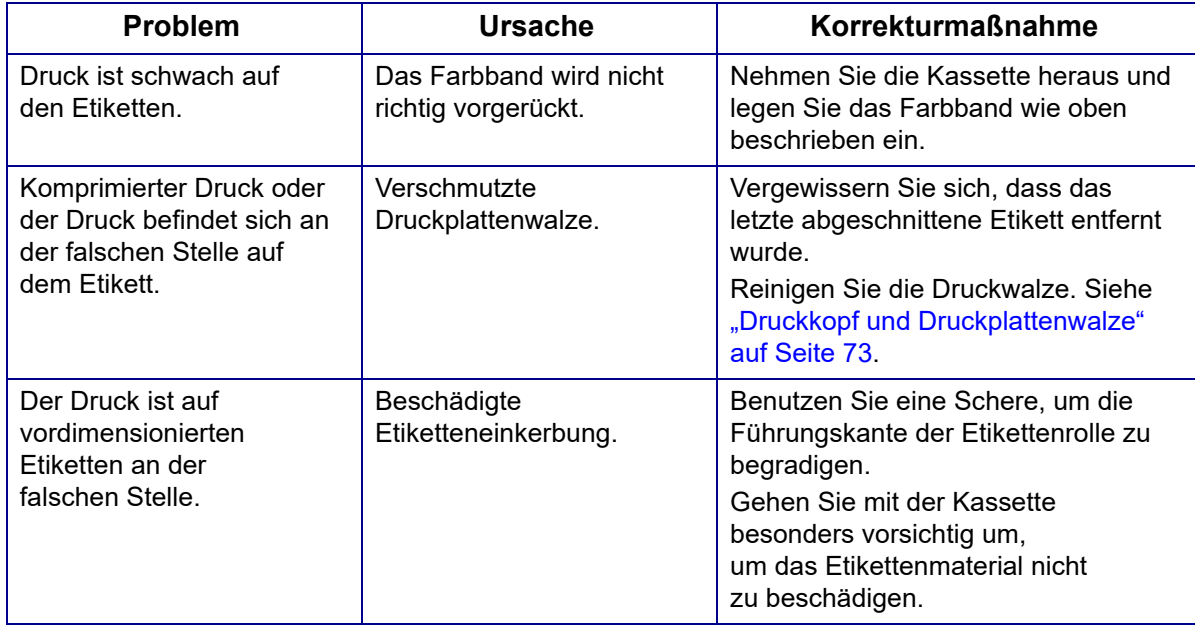

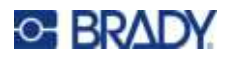

### <span id="page-89-0"></span>**Etiketten**

<span id="page-89-1"></span>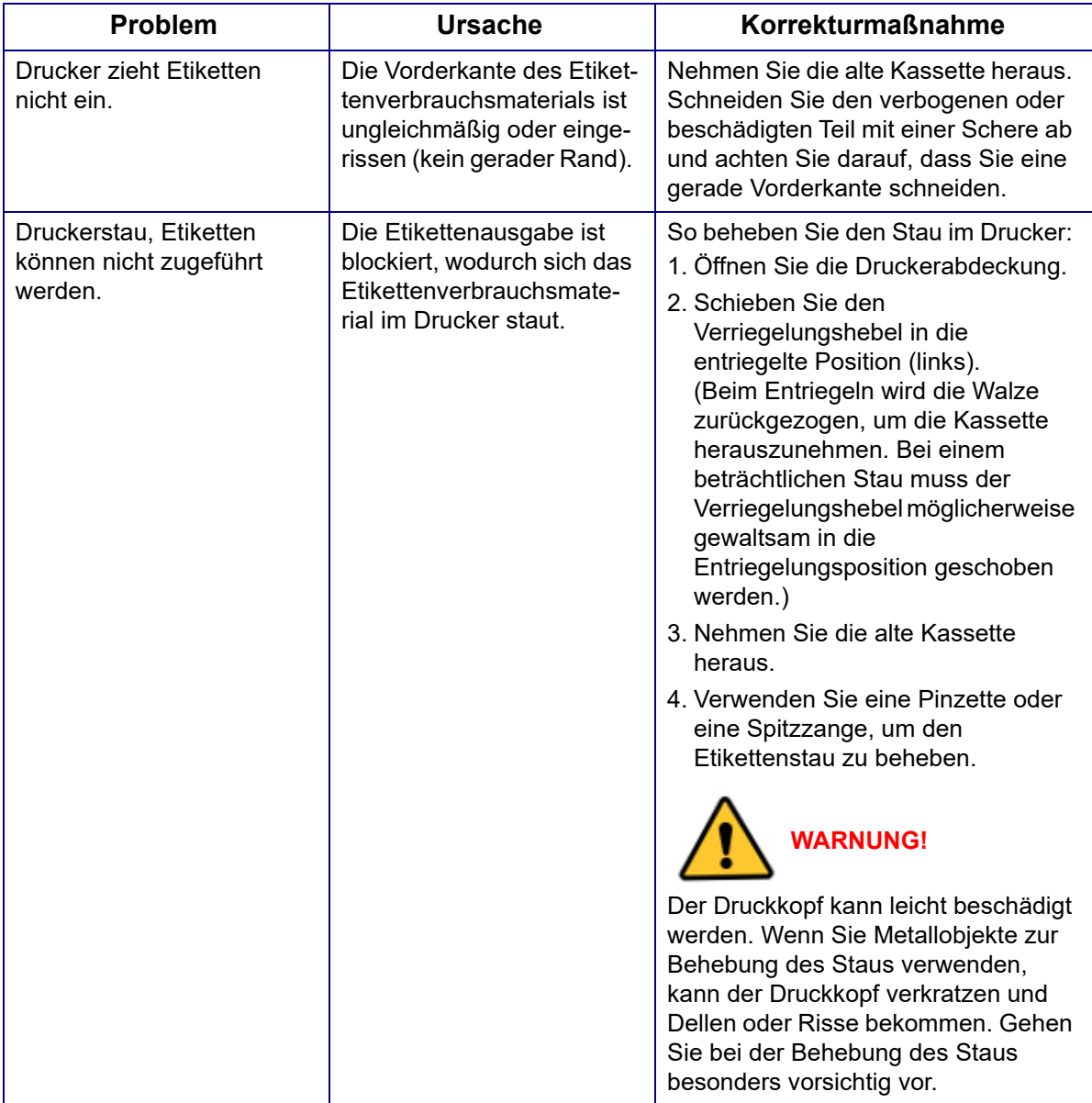

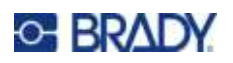

# **A Symbole**

Die Symbole für alle aktivierten Anwendungen können auf allen Etiketten verwendet werden, egal welche Anwendung/welcher Etikettentyp verwendet wird. Unter ["Symbole" auf Seite 48](#page-55-0) wird beschrieben, wie Symbole auf Etiketten angewendet werden.

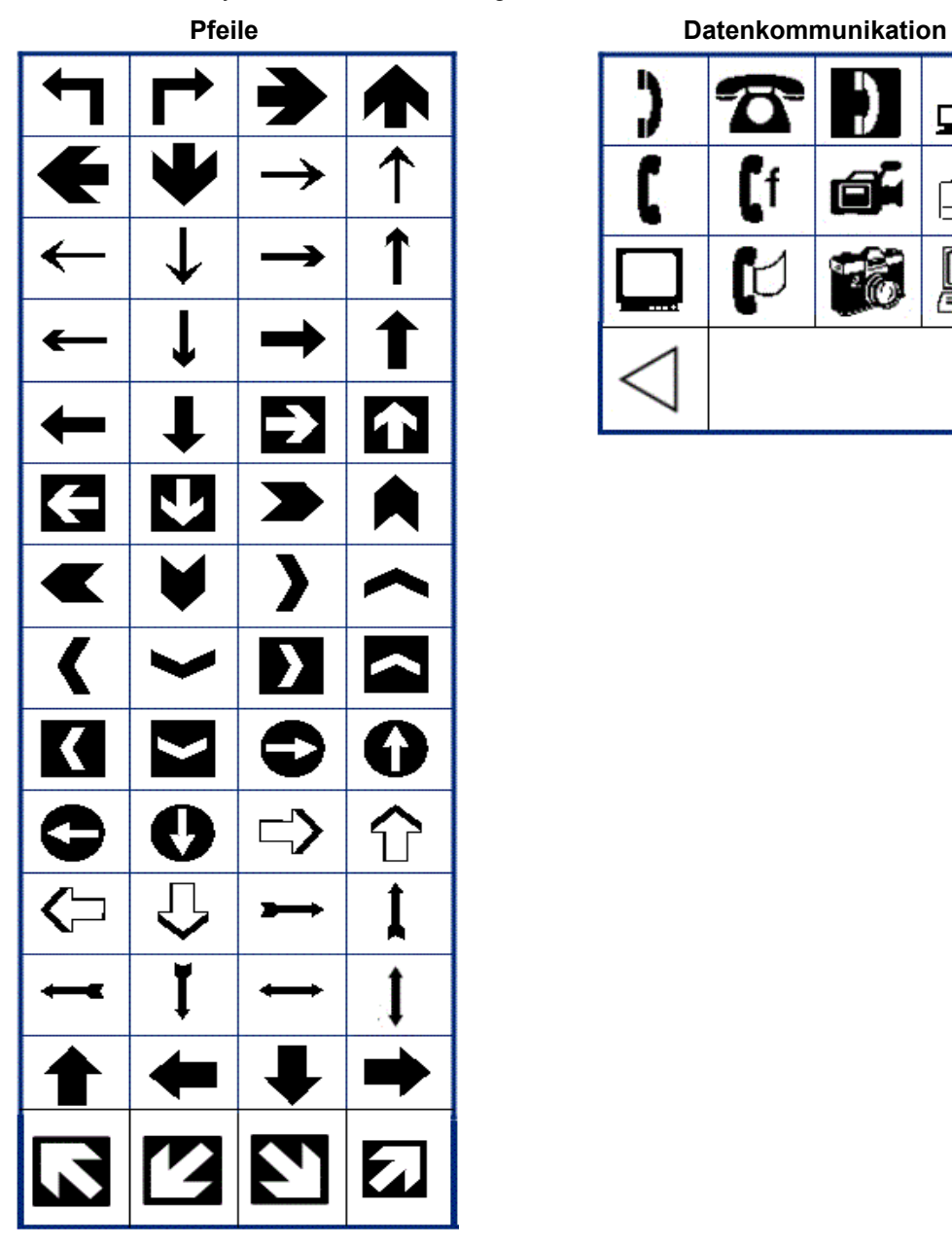

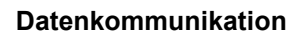

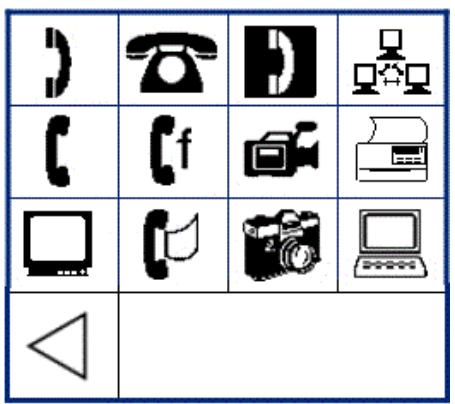

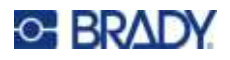

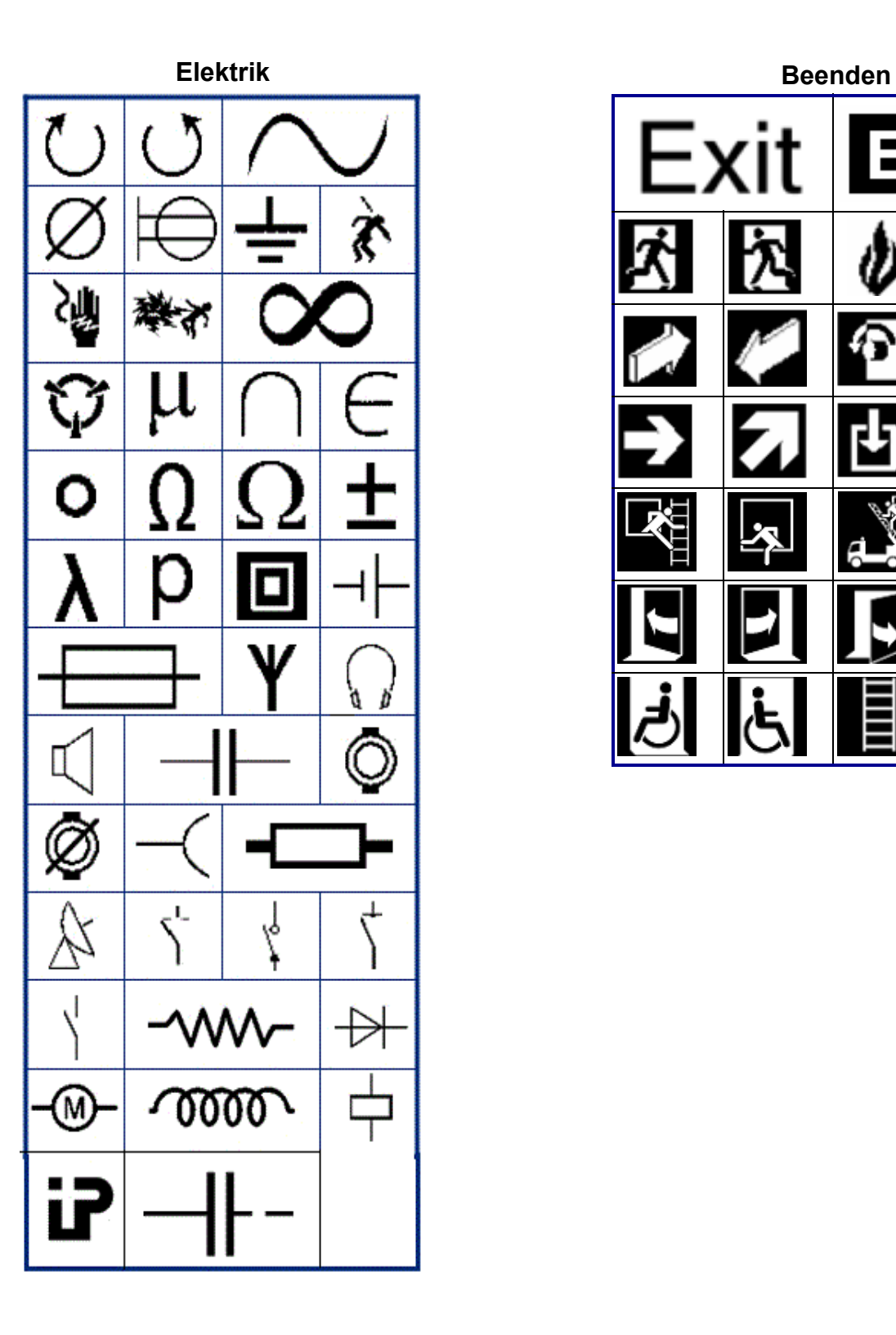

Exit <u>EX</u> 2

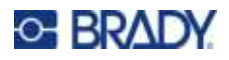

#### **Brand**

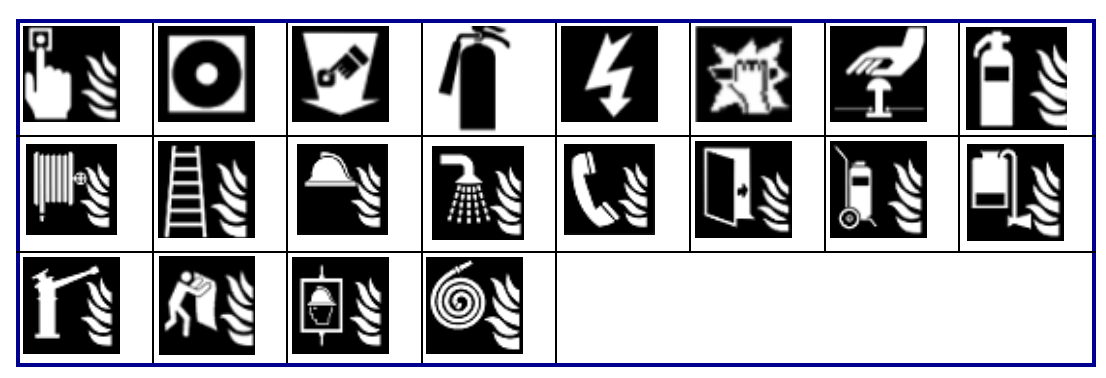

#### **Erste Hilfe**

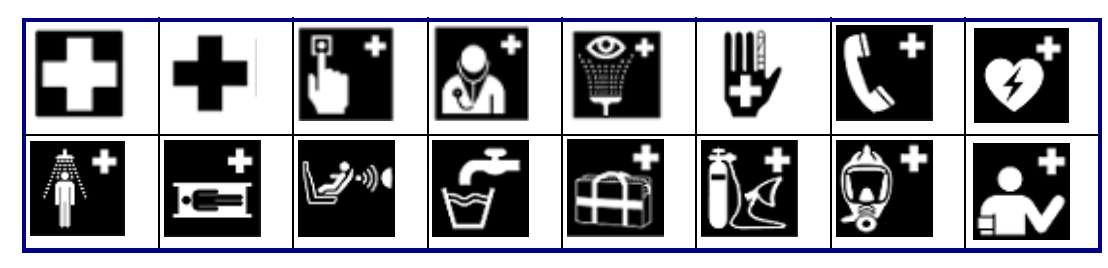

#### **CLP/GHS Griechisch**

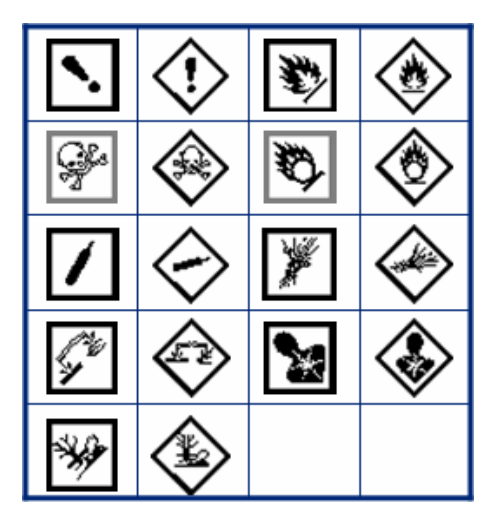

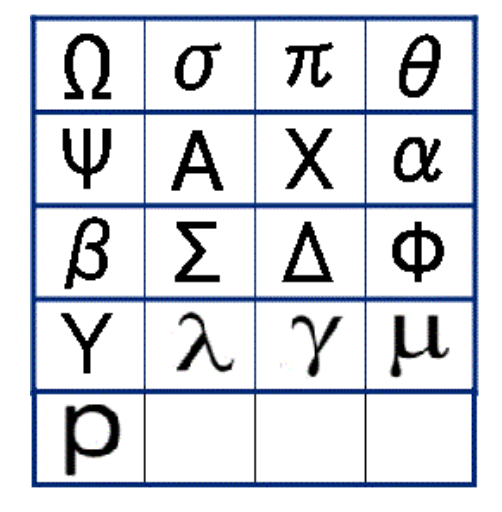

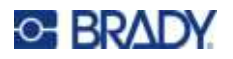

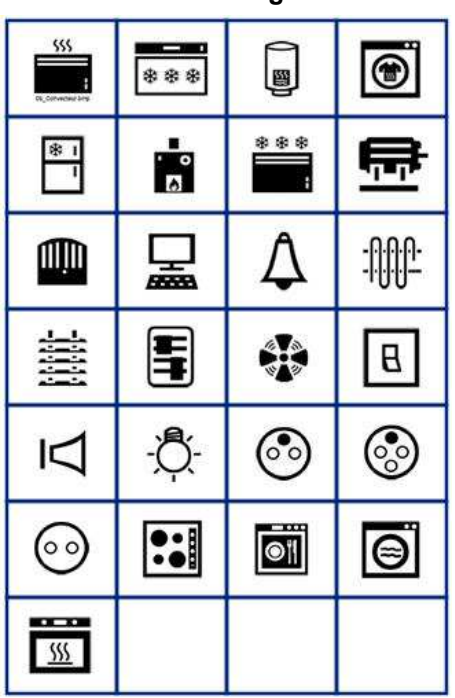

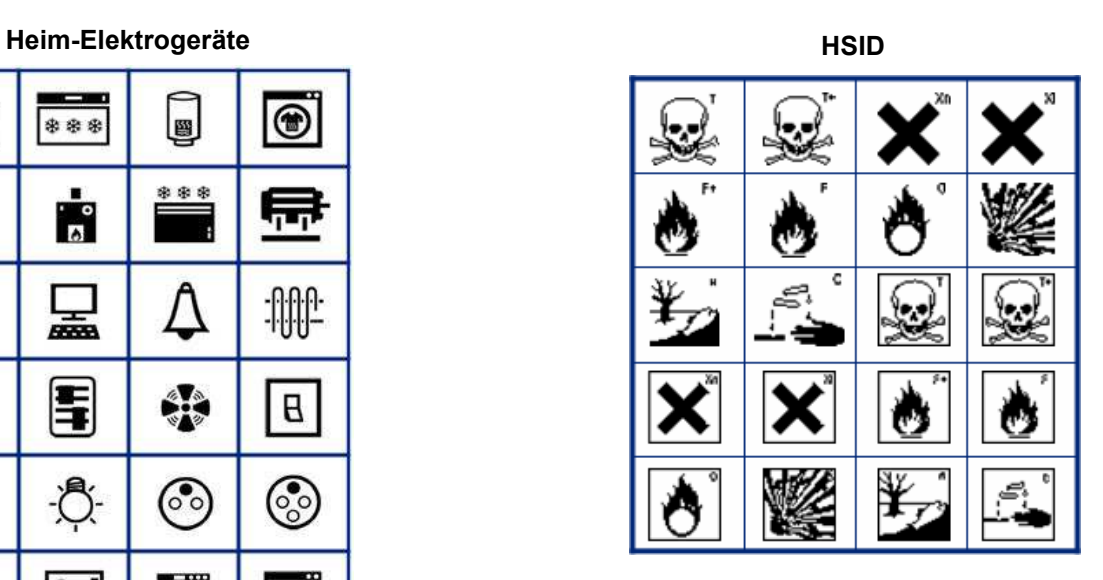

#### **International**

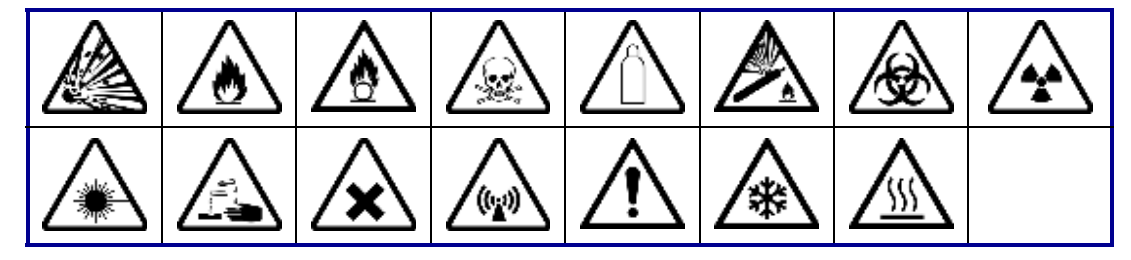

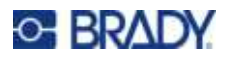

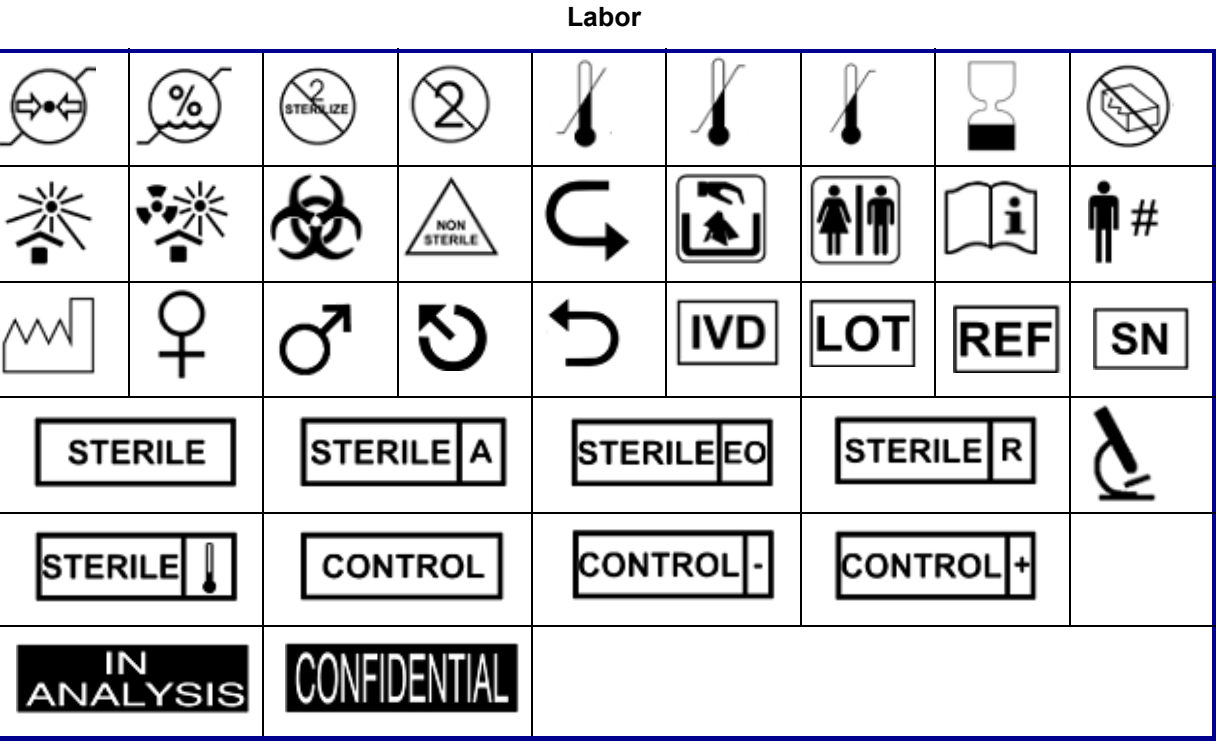

#### **Obligatorisch**

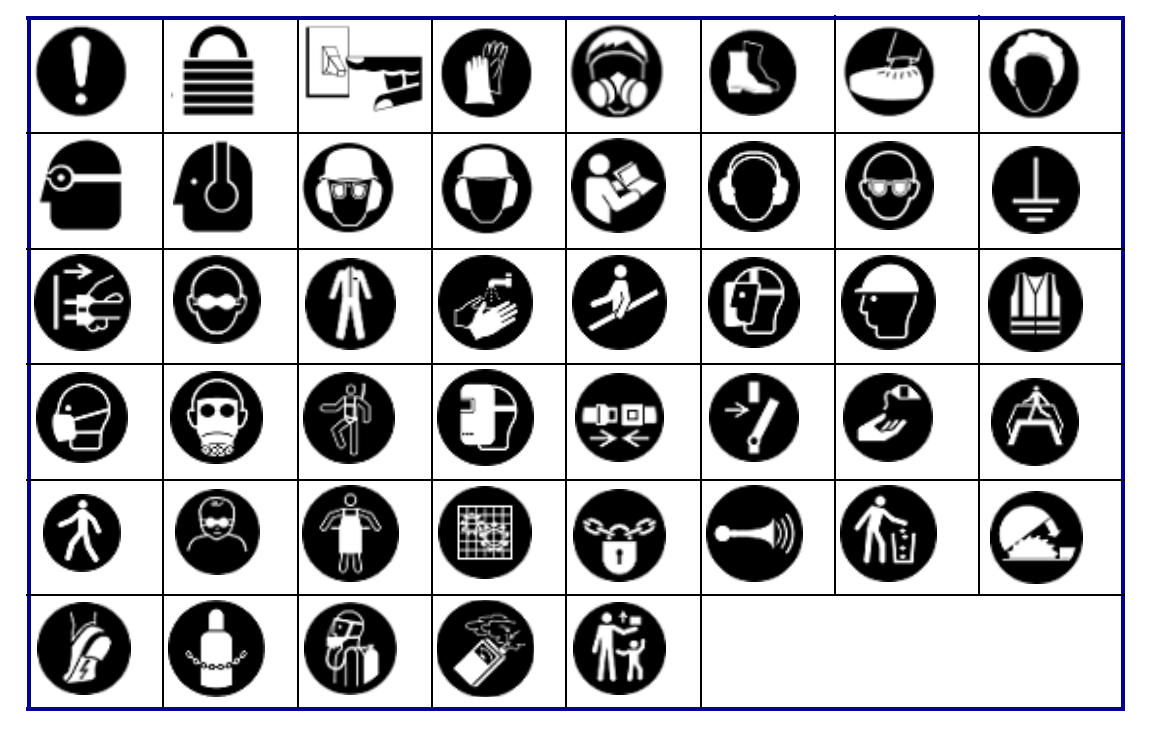

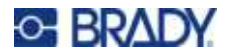

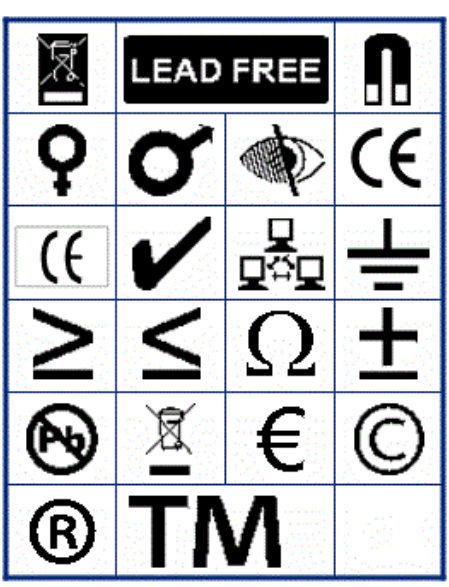

**Verschiedenes Verpackung**

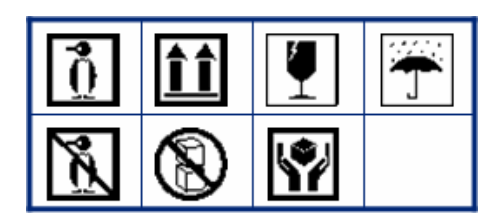

**PPE**

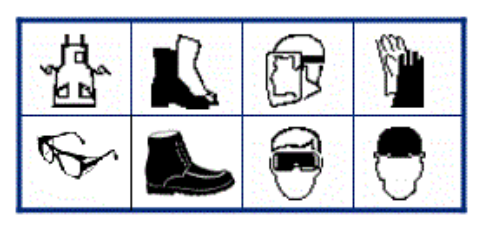

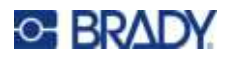

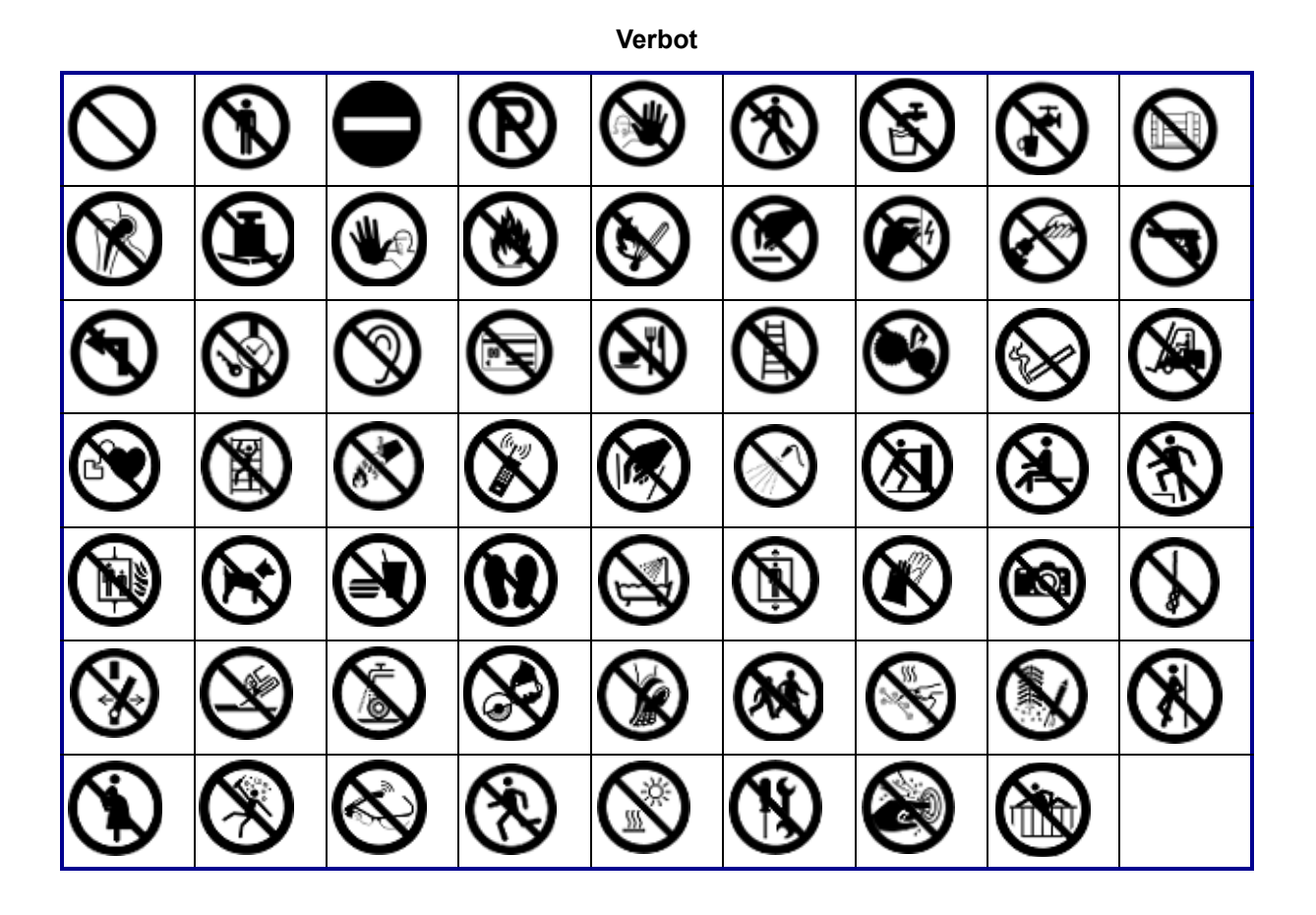

**Öffentliche Infos**

| <b>AT</b> |    |               |  | بال      |      |  |
|-----------|----|---------------|--|----------|------|--|
|           | T) | $\frac{1}{2}$ |  | 22 & & ) | GIHI |  |

**Sicherheit**

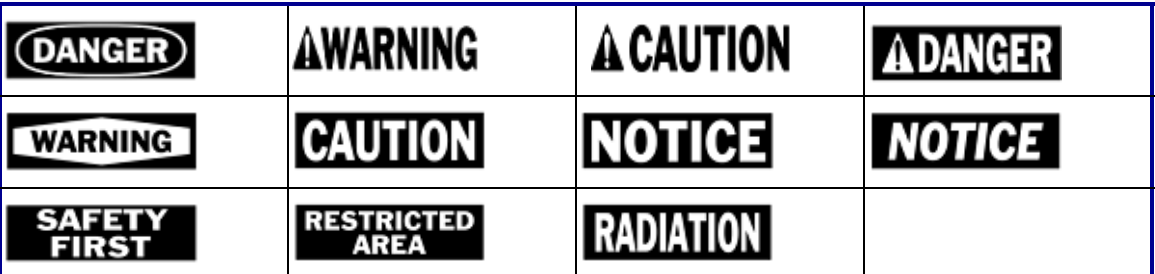

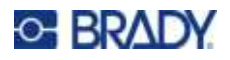

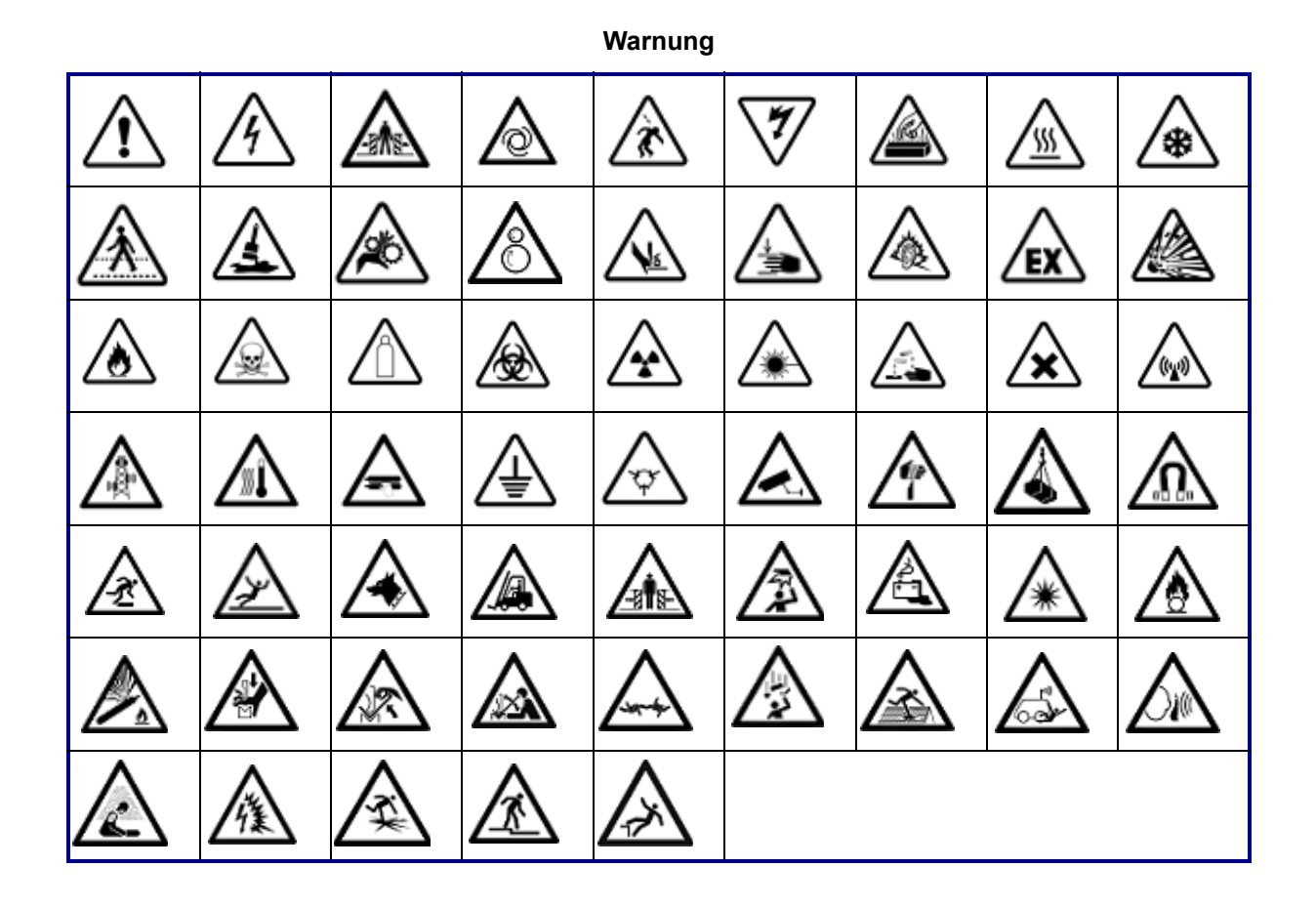

**WHMIS**

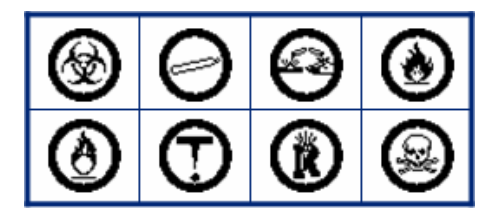

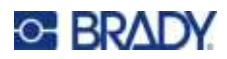

# **B Einhaltung von Vorschriften**

### **Einhaltung von Normen und Genehmigungen**

#### **USA**

#### *FCC-Hinweis*

**Anmerkung:** Dieses Produkt wurde getestet und hält die Grenzwerte für Digitalgeräte der Klasse A gemäß Abschnitt 15 der FCC-Richtlinien ein. Diese Grenzwerte dienen dem angemessenen Schutz vor schädlichen Funkstörungen, wenn das Gerät in einer gewerblichen Umgebung betrieben wird. Dieses Gerät erzeugt und nutzt Funkfrequenzenergie und kann diese aussenden. Daher können bei nicht ordnungsgemäßer Installation und nicht ordnungsgemäßer Verwendung gemäß der Bedienungsanleitung Störungen des Funkverkehrs verursacht werden.

Der Betrieb dieses Gerätes in einem Wohngebiet kann Störungen hervorrufen. In diesem Fall notwendige Korrekturmaßnahmen gehen auf Kosten des Eigentümers.

In Fällen, in denen es zu Störungen kommt, werden folgende Maßnahmen zur Abschwächung empfohlen:

- ï Richten Sie das Gerät in Bezug auf die Störung neu aus oder positionieren Sie es neu.
- Vergrößern Sie den Abstand zwischen Gerät und der Störung.
- Schließen Sie das Gerät gegebenenfalls an einen anderen Stromkreis an, an dem die Störung nicht aufgetreten ist.

Änderungen oder Modifikationen, die nicht ausdrücklich von der für die Einhaltung der Richtlinien verantwortlichen Partei genehmigt wurden, könnten die Befugnis des Benutzers für den Betrieb des Geräts nichtig machen.

Dieses Gerät hält den Abschnitt 15 der FCC-Richtlinien ein. Der Betrieb ist nur unter Einhaltung der beiden folgenden Bedingungen erlaubt: (1) Dieses Gerät darf keine schädliche Störung des Funkverkehrs verursachen, und (2) dieses Gerät muss empfangene Störungen aufnehmen, einschließlich solcher Störungen, die möglicherweise eine Beeinträchtigung des Betriebs verursachen.

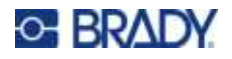

### **Estados Unidos**

#### *Aviso de la FCC*

**Nota:** Este equipo se puso a prueba y se confirmó que cumple con los límites para un dispositivo digital de Clase A, conforme a la Parte 15 de las Regulaciones de la Comisión Federal de Comunicaciones (Federal Communications Commission, FCC). Estos límites se han diseñado para proporcionar protección razonable contra interferencias perjudiciales cuando el equipo se utilice en un entorno comercial. Este equipo genera, utiliza y puede emitir energía de radiofrecuencia y, si no se instala y se utiliza según el manual de instrucciones, puede ocasionar interferencias perjudiciales en las radiocomunicaciones.

El uso de este equipo en un área residencial puede causar interferencias perjudiciales, en cuyo caso el usuario tendrá que corregir dichas interferencias por su cuenta.

En los casos donde se producen interferencias, se recomiendan las siguientes medias para ayudar a mitigarlas:

- Volver a orientar o reposicionar el equipo para evitar la interferencia.
- ï Aumente la distancia de separación entre el equipo y la interferencia.
- Si es posible, conecte el equipo a un circuito eléctrico distinto al de las interferencias.

Los cambios o las modificaciones que no hayan sido aprobados expresamente por la parte responsable del cumplimiento pueden invalidar la autorización que se le otorga al usuario para utilizar el equipo.

Este dispositivo cumple con la Parte 15 de las Regulaciones de la FCC. El uso está sujeto a las siguientes dos condiciones: (1) es posible que este dispositivo no provoque interferencias perjudiciales y (2) este dispositivo debe aceptar cualquier interferencia recibida, incluso aquella que pueda generar un uso no deseado.

#### **Kanada**

Ressort für Innovation, Wissenschaft und wirtschaftliche Entwicklung (Innovation, Science and Economic Development; ISED)

Canada ICES-003: Informationstechnische Ausrüstung (einschließlich digitaler Geräte)

Canada NMB-003: Équipement de technologie del'information (incluant les appareils numériques)

CAN ICES-3 (A)/NMB-3(A)

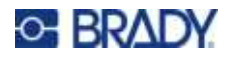

#### **Europa**

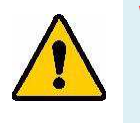

**WARNUNG!** Dies ist ein Produkt der Klasse A. Im häuslichen Bereich kann das Produkt Funkstörungen verursachen. In diesem Fall kann es sein, dass der Benutzer entsprechende Maßnahmen ergreifen muss.

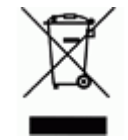

#### **WEEE-Richtlinie (Richtlinie über Elektro- und Elektronik-Altgeräte – Waste Electrical and Electronic Equipment Directive)**

In Übereinstimmung mit der europäischen WEEE-Richtlinie muss dieses Gerät gemäß den Auflagen auf lokaler Ebene entsorgt werden.

#### *RoHS-Richtlinie 2011/65/EU, 2015/863/EU*

Dieses Produkt ist mit der CE-Kennzeichnung versehen und entspricht der Richtlinie der Europäischen Union 2011/65/EU DES EUROPÄISCHEN PARLAMENTS UND DES RATES vom 8. Juni 2011 zur Beschränkung der Verwendung bestimmter gefährlicher Stoffe in Elektro- und Elektronikgeräten.

EU-Richtlinie 2015/863 vom 31. März 2015 (RoHS 3) ändert Anhang II der Richtlinie 2011/65/EU des Europäischen Parlaments und des Rates hinsichtlich der Liste der Stoffe, die Beschränkungen unterliegen.

#### *Batterie-Richtlinie 2006/66/EG*

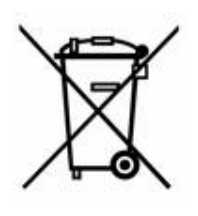

Dieses Produkt enthält eine Lithium-Knopfzelle. Mit der links abgebildeten durchgestrichenen Abfalltonne wird auf die "getrennte Sammlung" aller Batterien und Akkus gemäß der EU-Richtlinie 2006/66/EG hingewiesen. Batteriebenutzer dürfen Batterien nicht als unsortierten Hausmüll entsorgen. Diese Richtlinie legt die Rahmenbedingungen für die Rückgabe und das Recycling verbrauchter Batterien und Akkus fest, die getrennt gesammelt und am Ende ihrer Lebensdauer recycelt werden müssen. Entsorgen Sie die Batterie bitte in Übereinstimmung mit den lokalen Auflagen.

#### **Hinweis an Recycler:**

#### **Entfernen der Lithium-Knopfzelle:**

- 1. Bauen Sie den Drucker auseinander und machen Sie die Lithium-Knopfzelle auf der Hauptplatine ausfindig.
- 2. Mit einem kleinen Schraubendreher die Knopfzelle aus der Halterung heraushebeln und von der Platine entfernen. Die Batterie gemäß den örtlichen Vorschriften entsorgen.

#### **Türkei**

Türkisches Ministerium für Umwelt und Forstwirtschaft

(Richtlinie zur Beschränkung der Verwendung bestimmter gefährlicher Stoffe in Elektro- und Elektronikgeräten).

Türkiye Cumhuriyeti: EEE Yönetmeliğine Uygundur

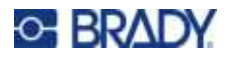

### **Eurasische Wirtschaftsunion (EAEU)**

# FAT

### **China**

Die China-RoHS-Tabelle mit gefährlichen Stoffen im Zusammenhang mit diesem Produkt ist unter www.bradyid.com/M410compliance einsehbar.

### 警 告

此为 A 级产品。在生活环境中,该产品可能会造成无线电干扰。在这种情况下,可能需要用户对干扰 采取切实可行的措施。

仅适用于非热带气候条件下安全使用

#### **Taiwan**

Erklärung für Klasse A

警告 : 為避免電磁干擾, 本產品不應安裝或使用於住宅環境

Die Erklärung für Taiwan zum Eindämmungsstatus von beschränkten Stoffen (RoHS-Erklärung) im Zusammenhang mit diesem Produkt ist unter www.BradyID.com/M410compliance einzusehen.

Importeur:

香港商貝迪香港有限公司

臺北市中⼭區南京東路3段101號4樓

BRADY CORPORATION HONG KONG LIMITED

4th Floor, No. 101, Section 3, Nanjing East Road, Zhongshan District, Taipei City